## Aprendendo a utilizar a Ferramenta Modelsim

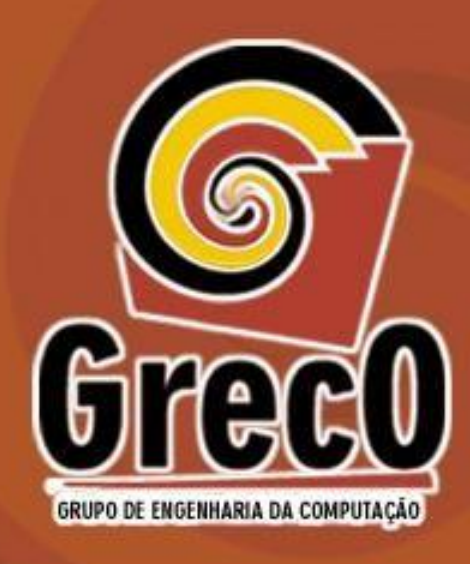

**Professor: Lucas Cambuim (lfsc) Adaptado por : Lucas Amorim, Matheus Costa e Anderson Henrique**

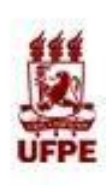

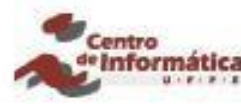

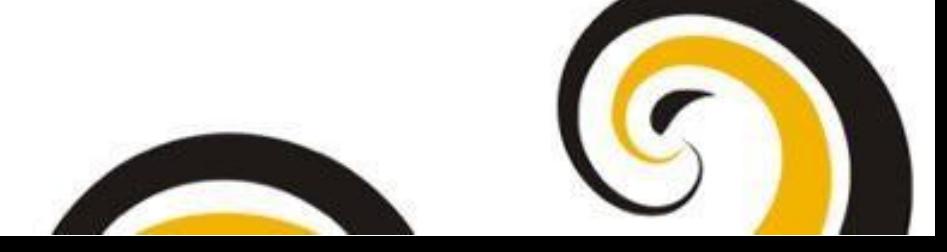

• É um simulador computacional para **análise** de sistemas digitais

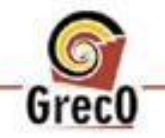

• Possui alta fidelidade de resultados

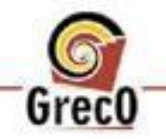

entro

- Possui alta fidelidade de resultados
	- os resultados obtidos na simulação refletem fielmente os resultados reais do circuito rodando na FPGA.

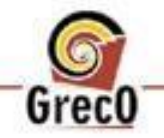

• Atualmente é o simulador de sistemas digitais **mais aceito** tanto pelo mundo acadêmico como pela indústria.

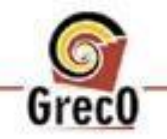

- Mais rápido para simular e corrigir o seu código
	- Tempo de compilação é muito menor do que o tempo de síntese em plataforma.

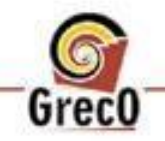

• Suporta a linguagem SystemVerilog entre outras linguagens

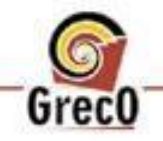

da Computação - Cin / UFPE Engenharia Grupo de

• Oferece diversas maneiras de encontrar erros de código.

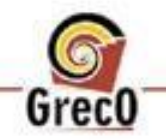

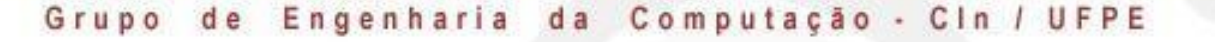

- Permite inserir características físicas reais do circuito digital no código.
	- Inserção de tempo de propagação de sinal

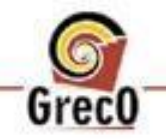

• Manuseio por IDE gráfica ou scripts.

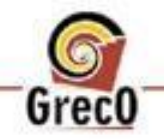

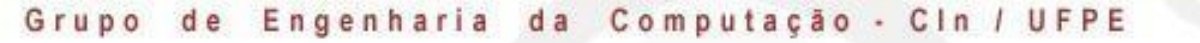

entro

## Obtendo a ferramenta

#### ● **Site da altera:**

○ [https://www.intel.com/content/www/us/en/progra](https://www.intel.com/content/www/us/en/programmable/downloads/download-center.html) mmable/downloads/download-center.html

#### ● **Nos computadores do CIn:**

○ Pesquisar por: M ModelSim - INTEL FPGA STARTER EDITION 10.6d

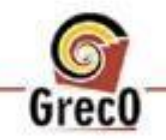

## Visão da Ferramenta

**GrecO** 

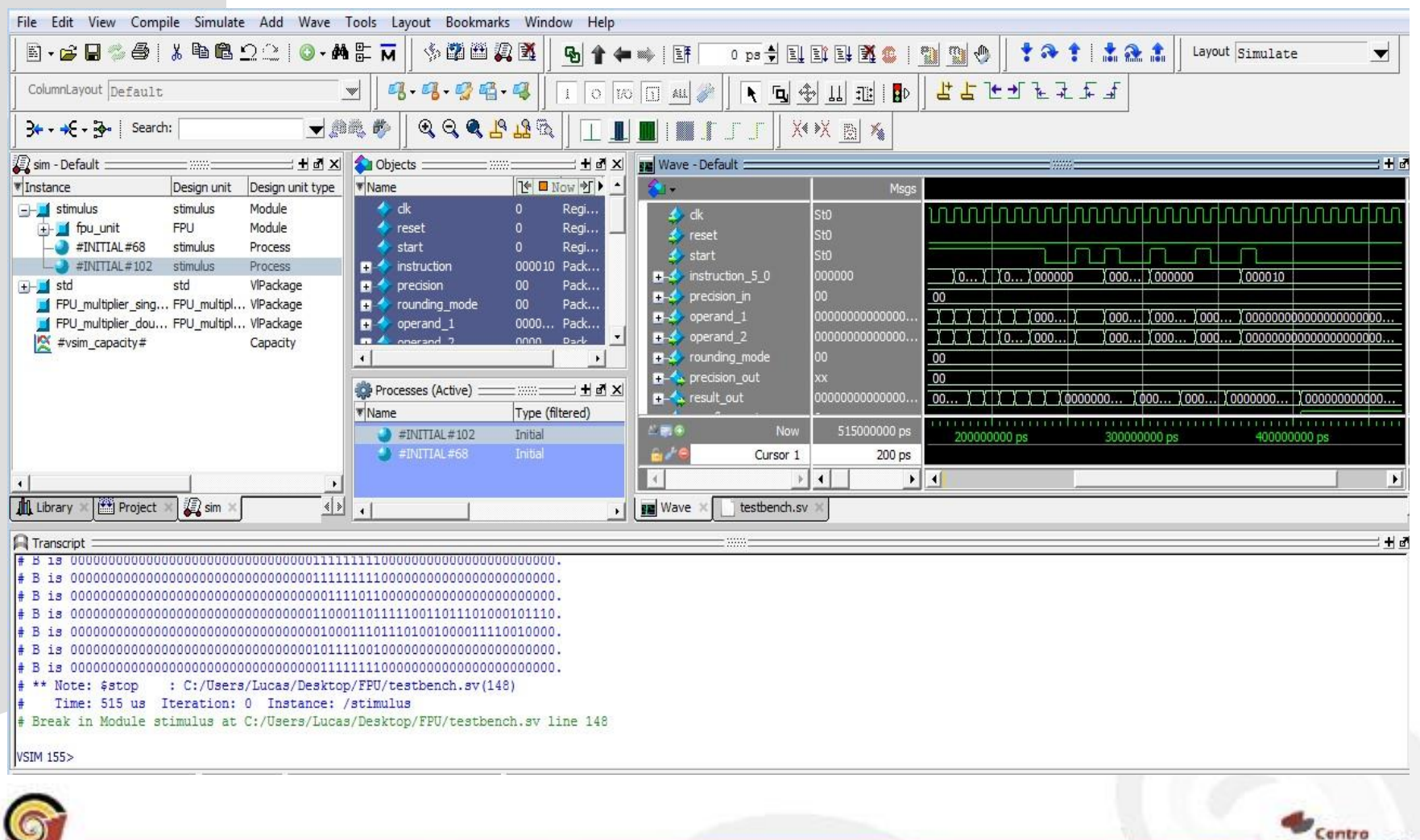

le Informati

## Recursos importantes da Ferramenta

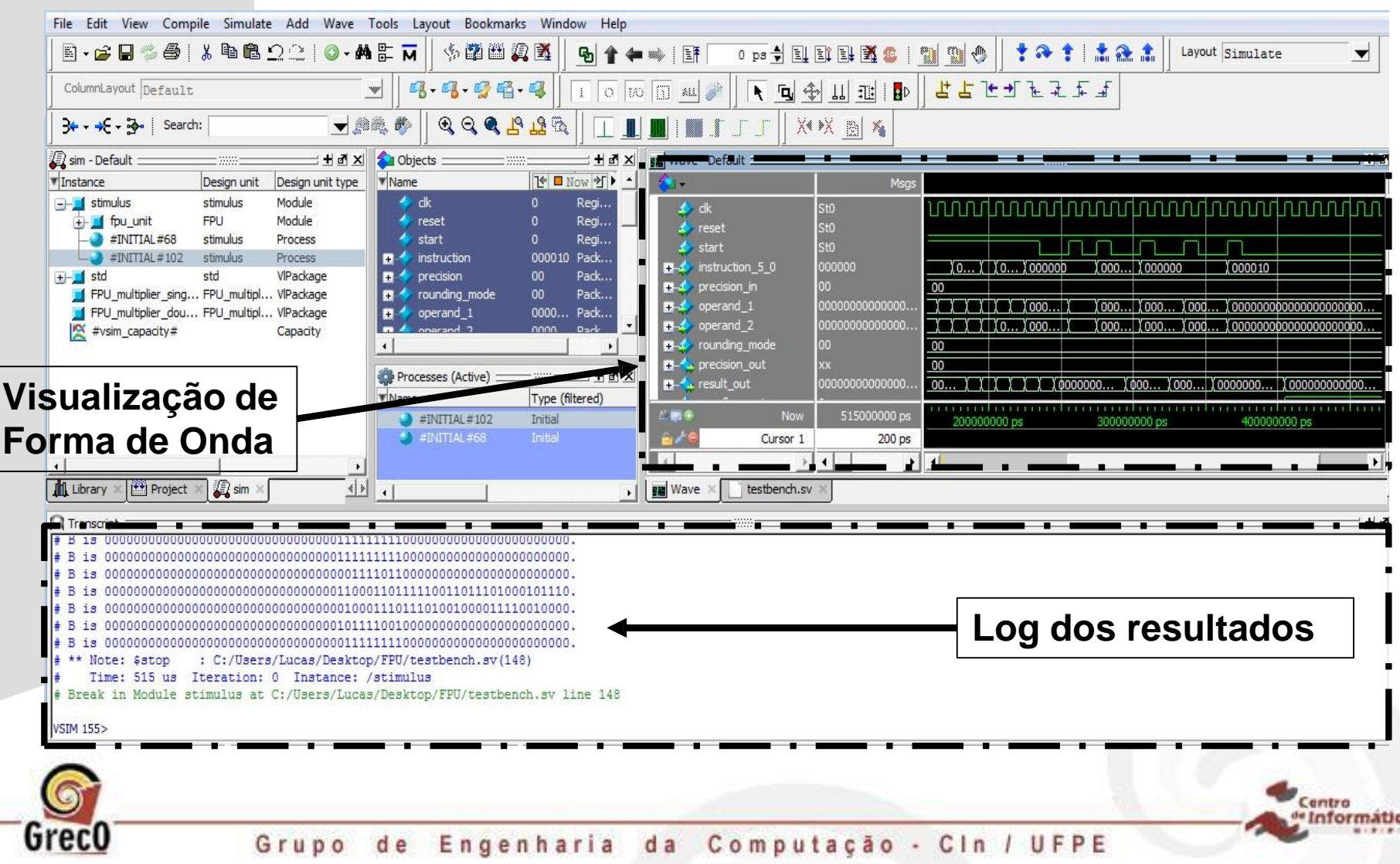

#### **1) Criando um projeto (vá em File > new > Project)**

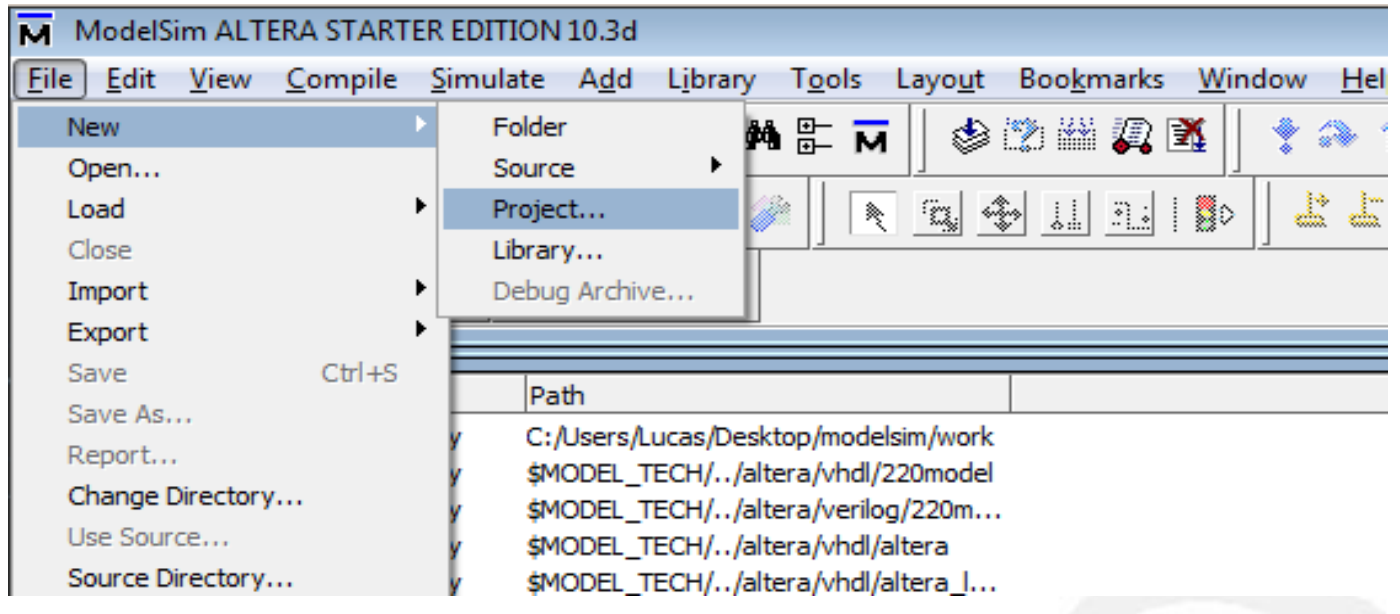

Centro

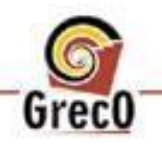

#### **1) Criando um projeto Nome do projeto** tera/verilog/altera... tera/verilog/altera tera/vhdl **V** Create Projec 23 tera/vhd **Project Name Caminho da pasta do projeto** tera/veri aula1 proj tera/vhdl tera/veril **Project Location** tera/veril C:/Users/Lucas/Desktop/aula1 Browse.. tera/vhdl tera/vhdl Default Library Name tera/veril tera/vhdl work tera/veril tera/veril Copy Settings From

C Copy Library Mappings C Reference Library Mappings

Browse...

Cancel

Centro

**iformatic** 

OK

łaloem/../modelsim.ini

tera/vhdl

tera/veril

tera/veri

'aloem/../modelsim.ini

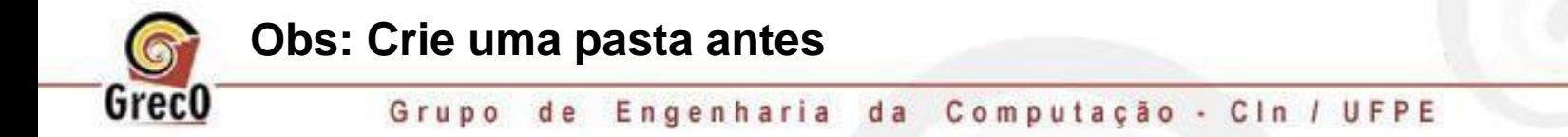

modelsim ase/modelsim.ini

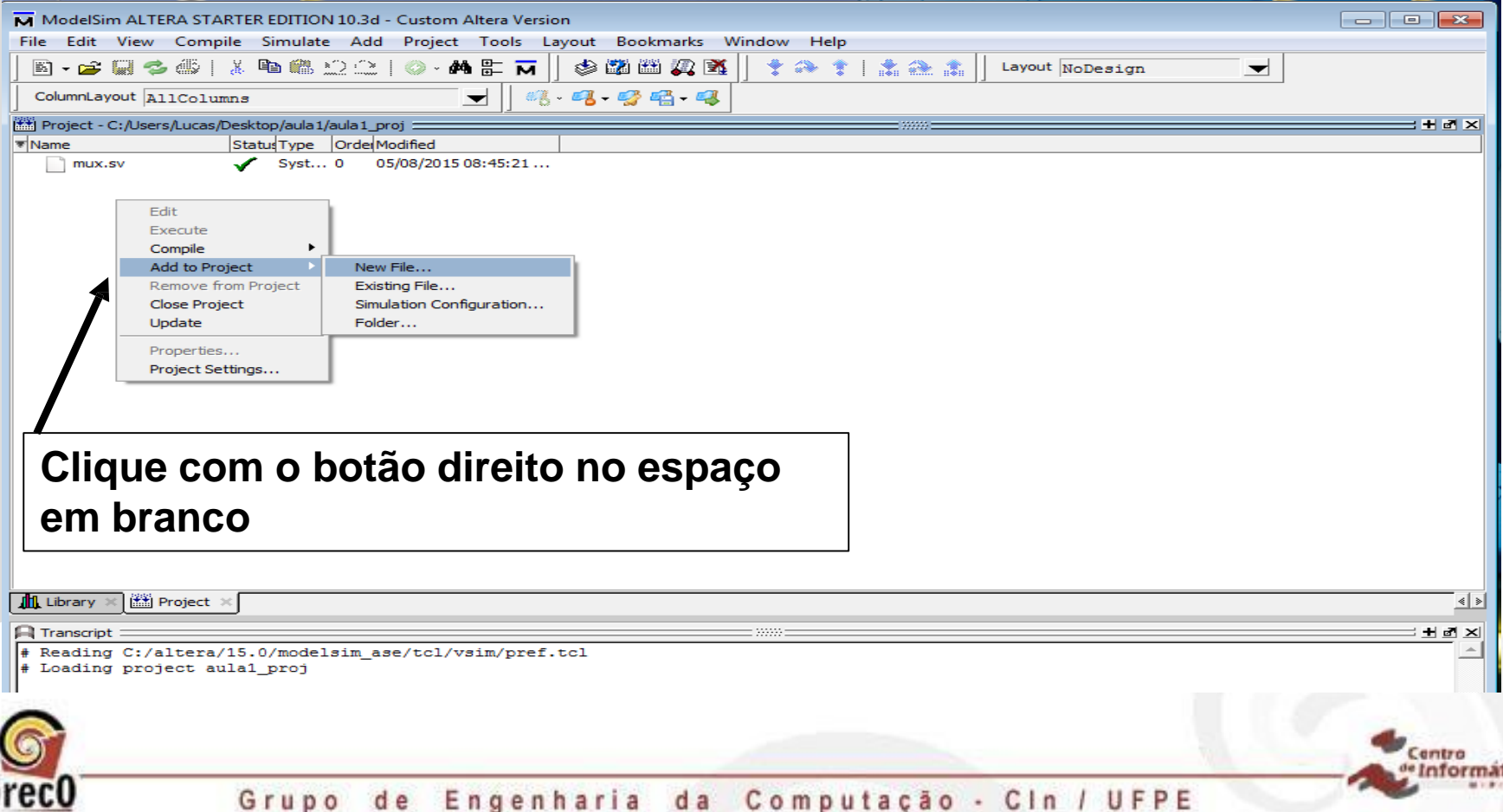

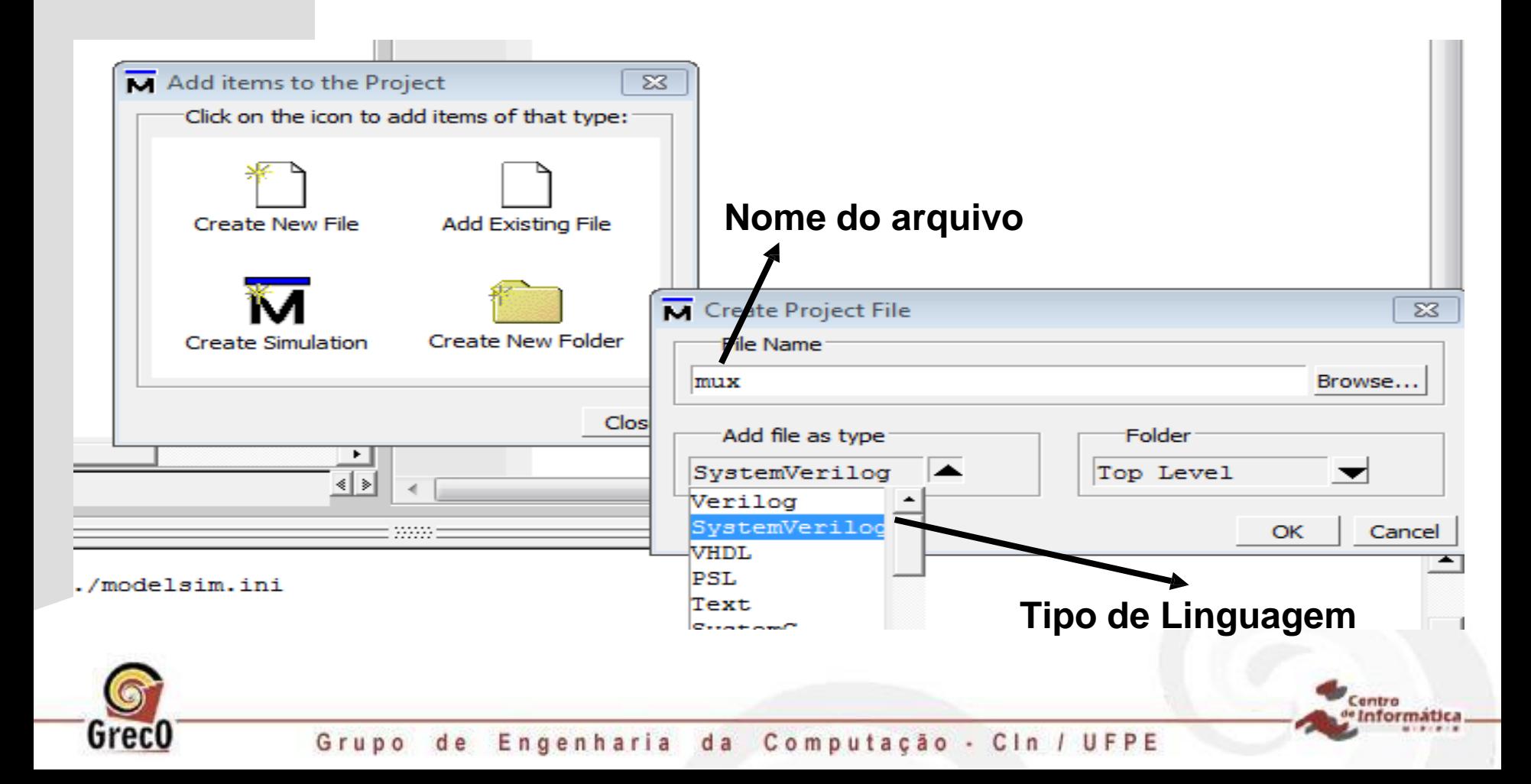

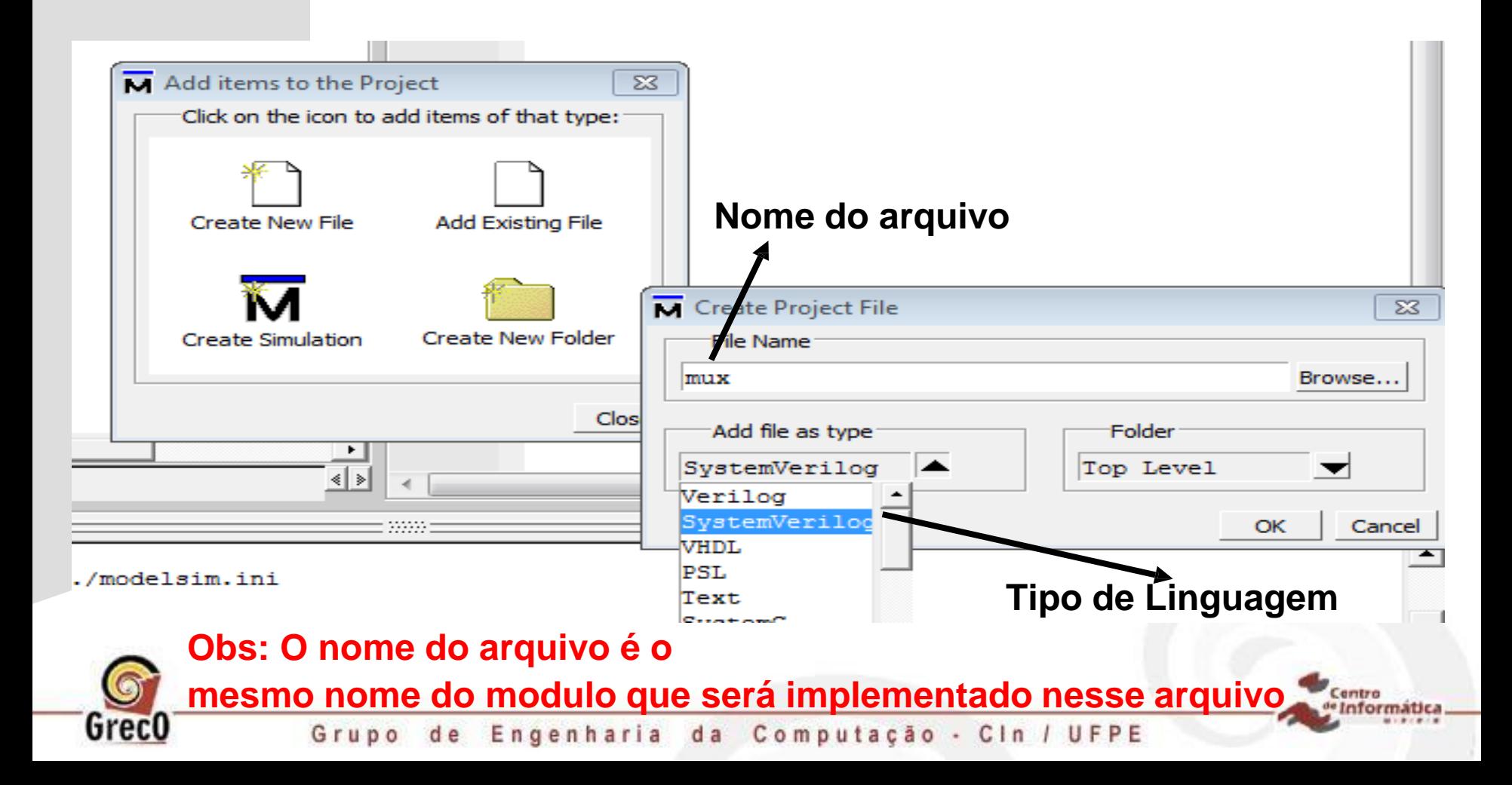

#### **2) Criando uma implementação em System Verilog**

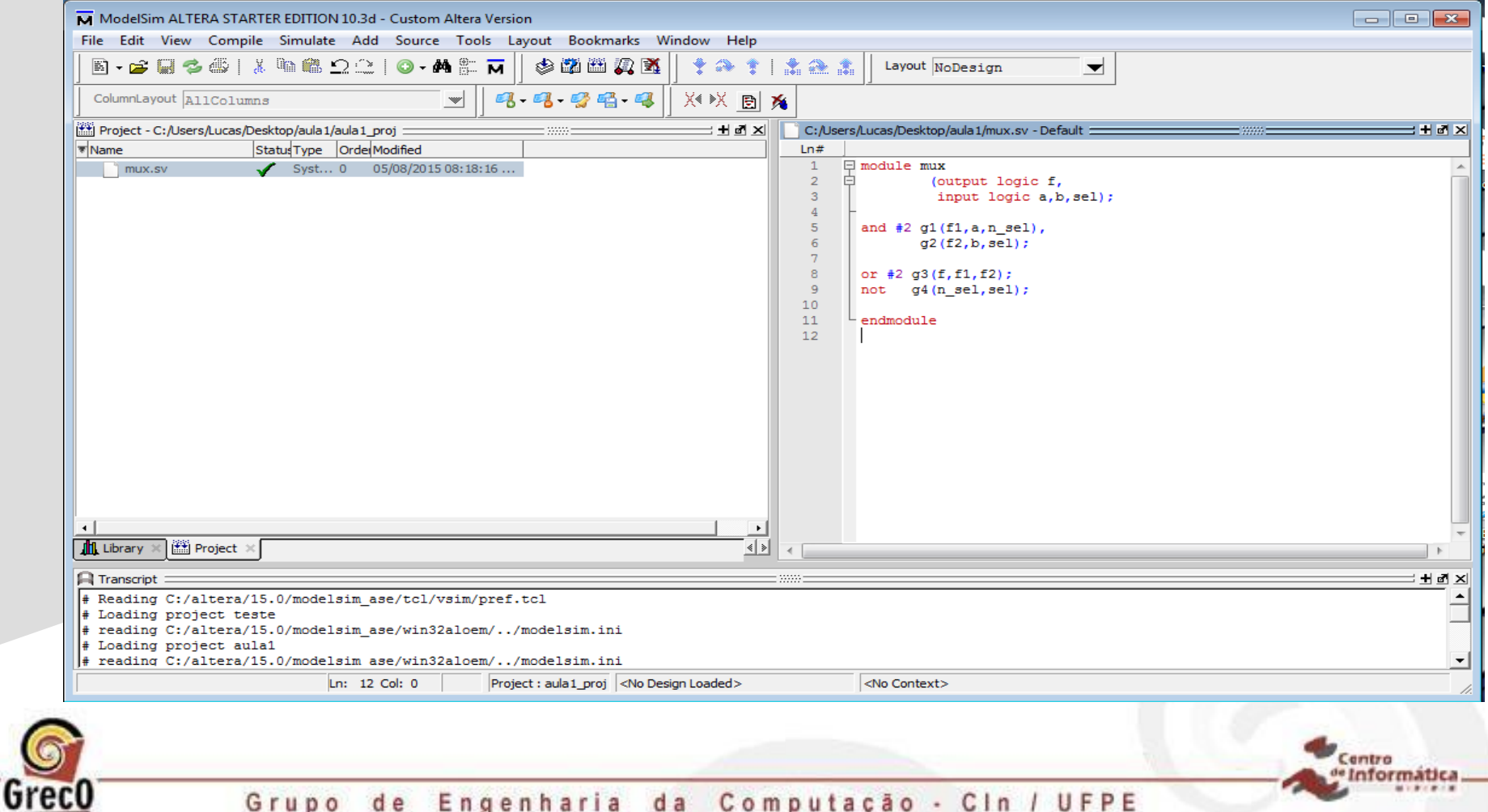

da Computação - Cin / UFPE Grupo de Engenharia

#### **2) Criando uma implementação em System Verilog**

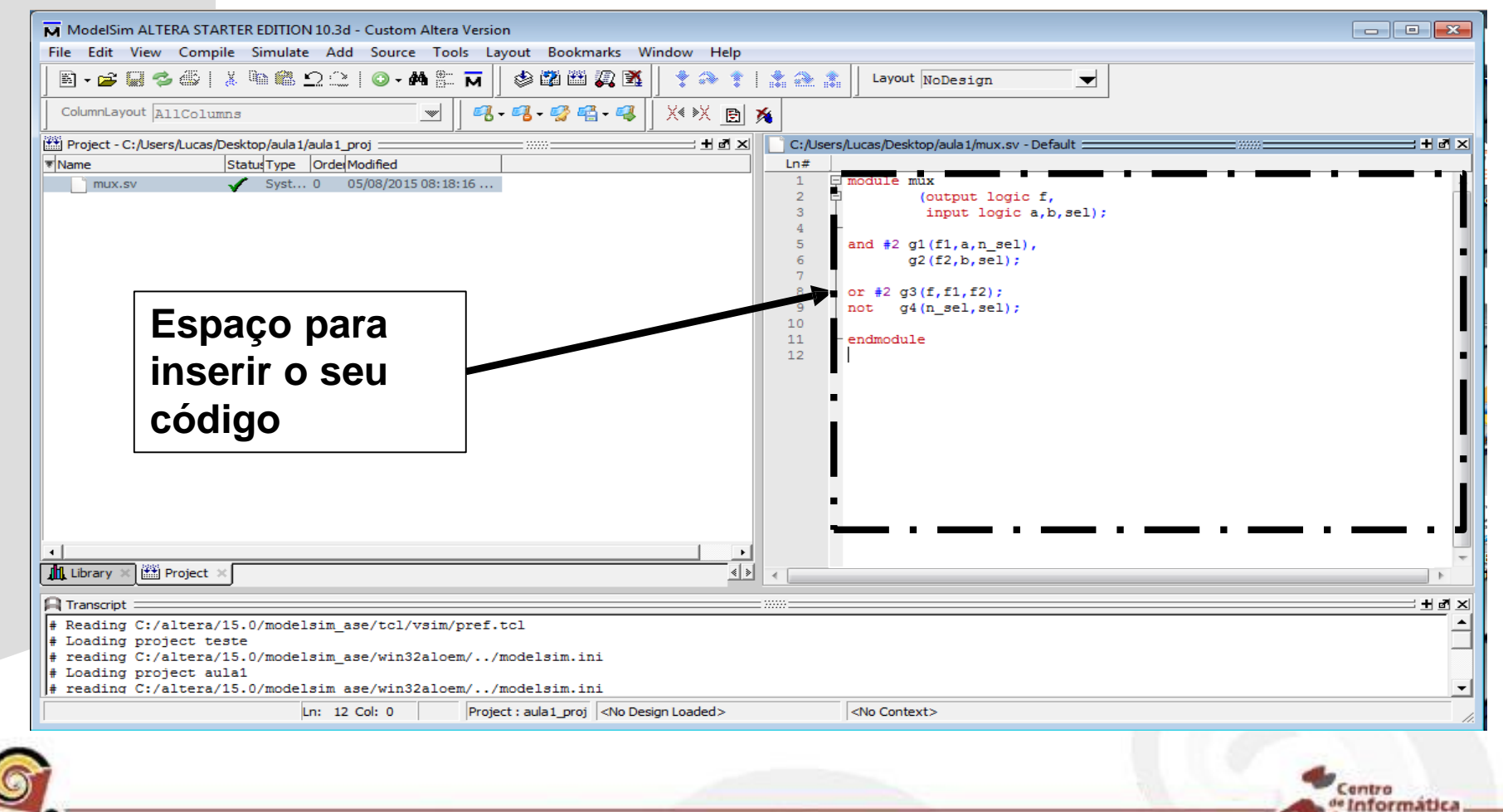

Grupo de Engenharia da Computação - Cin / UFPE

#### **2) Criando uma implementação em System Verilog**

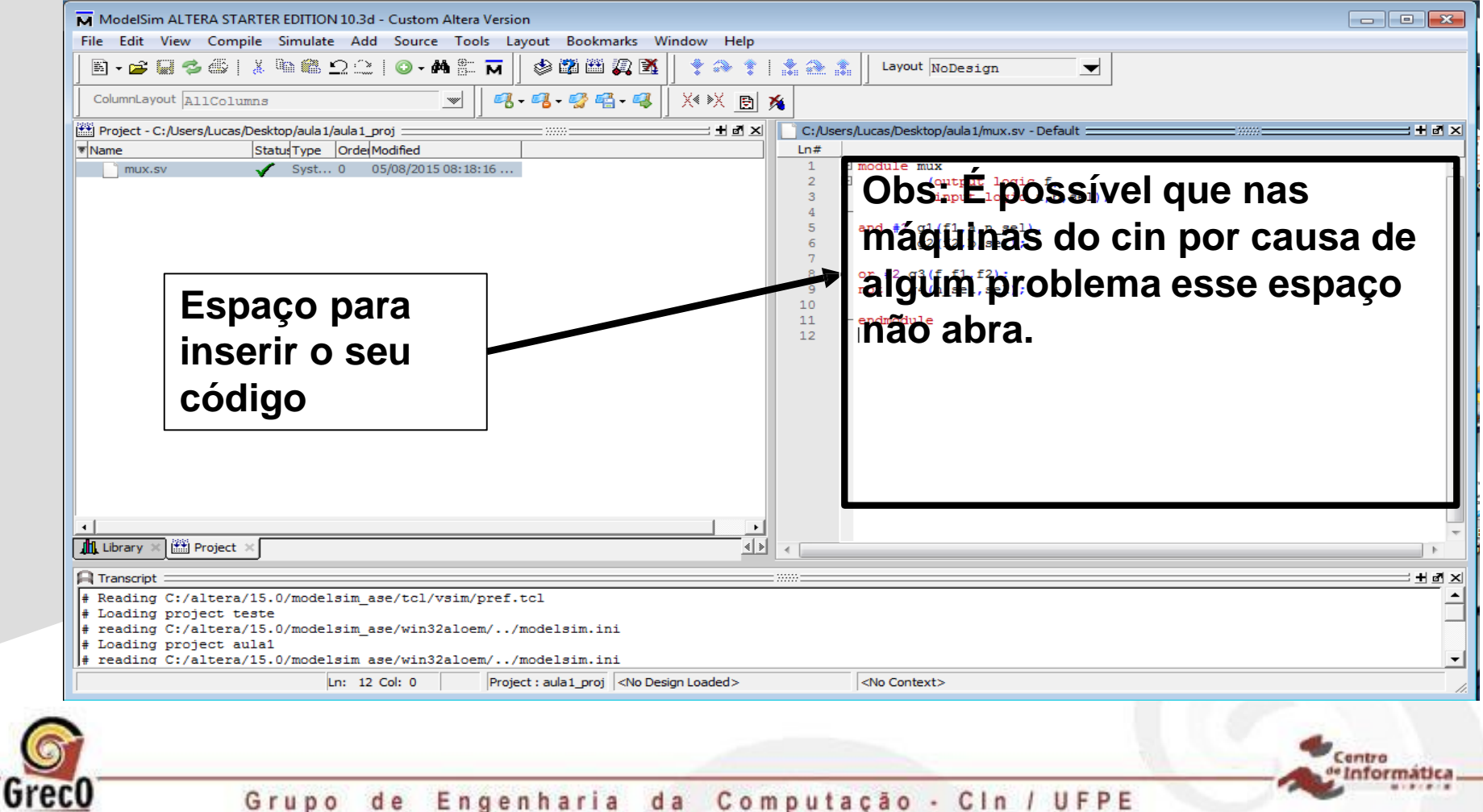

da Computação - Cin / UFPE Grupo de Engenharia

**2) Criando uma implementação em System Verilog**

**Mas, não tem problema. Você pode usar o notepad++ ou qualquer ferramenta de edição de código em SystemVerilog.**

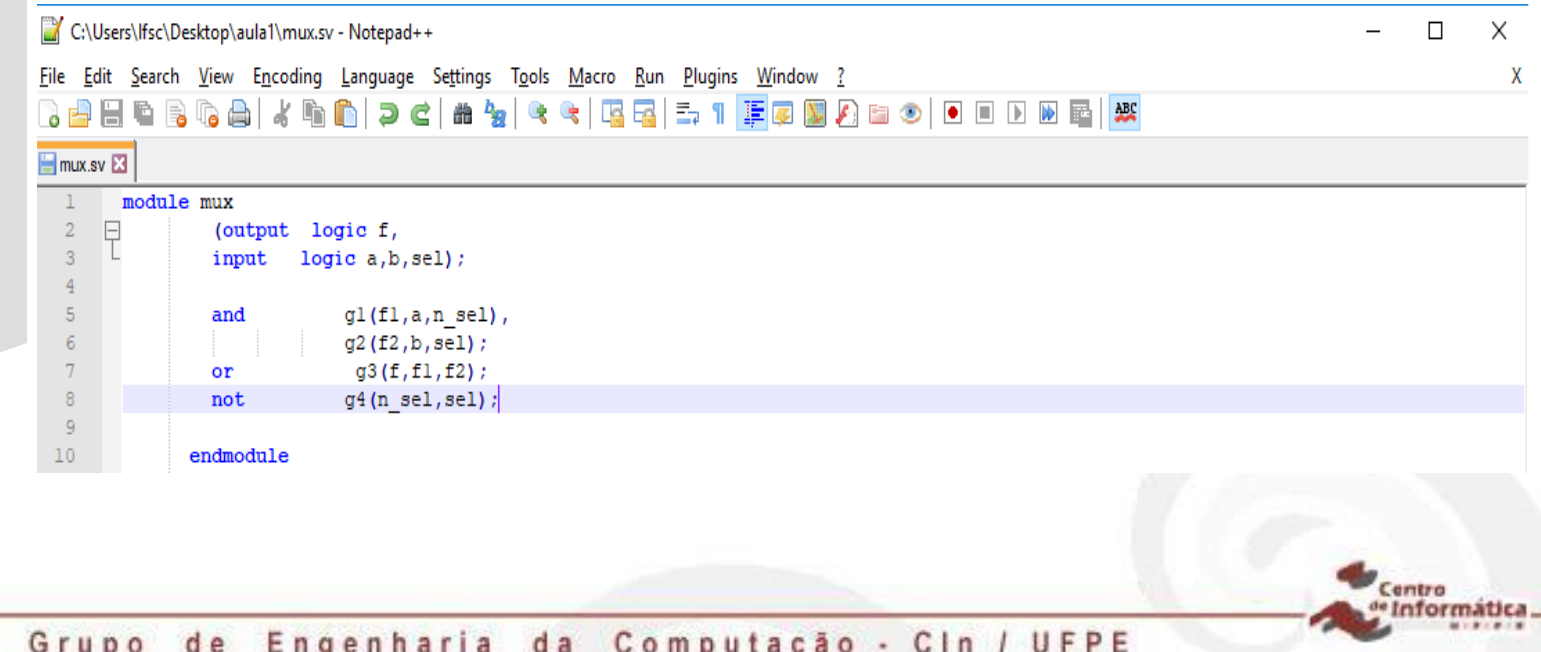

**2) Criando uma implementação em System Verilog**

entro

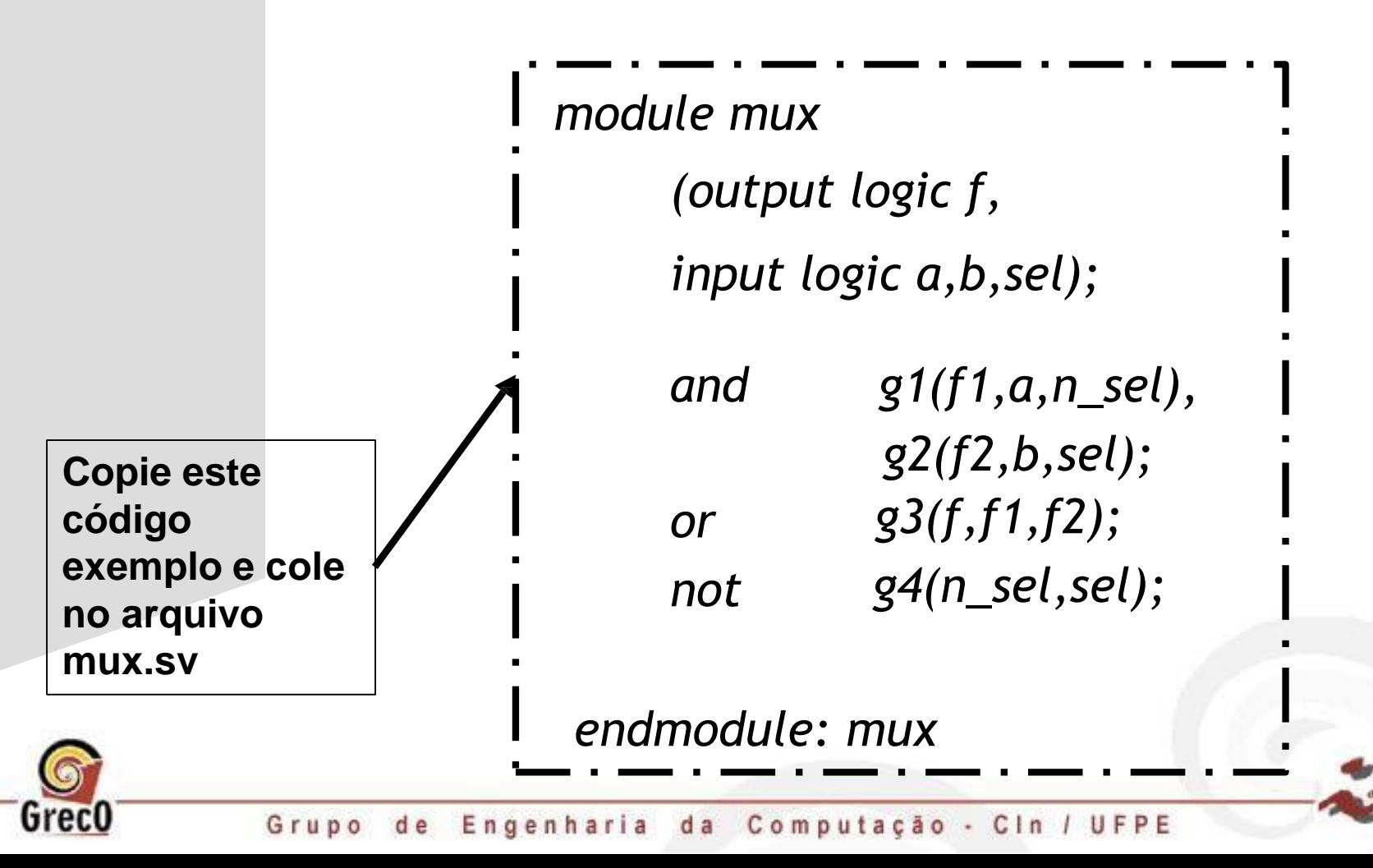

**2) Criando uma implementação System Verilog** module mux *(output logic f, input logic a,b,sel); and or not g4(n\_sel,sel); g1(f1,a,n\_sel), g2(f2,b,sel); g3(f,f1,f2);*  elétricas são *endmodule* Nome do módulo Portas do módulo Portas (gates) primitivas são instanciadas e nomeadas Conexões nomeadas

de Engenharia da Computação - Cin / UFPE Grupo

Greco

**Visão em nível de portas lógicas desta implementação**

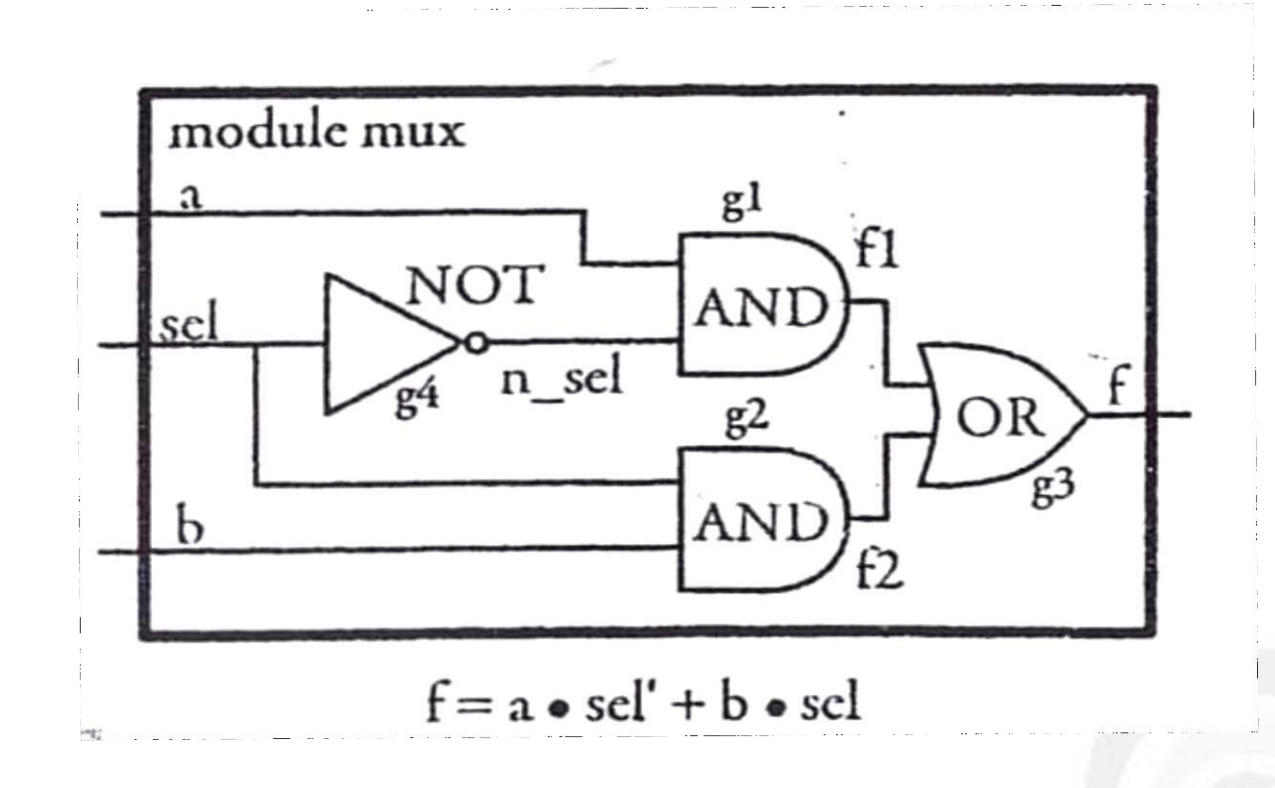

Centro

formatic

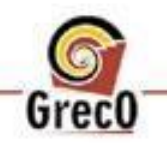

Engenharia da Computação - Cin / UFPE Grupo de

#### **3) Compilando todos os códigos do projeto (vá em Compile > compile all)**

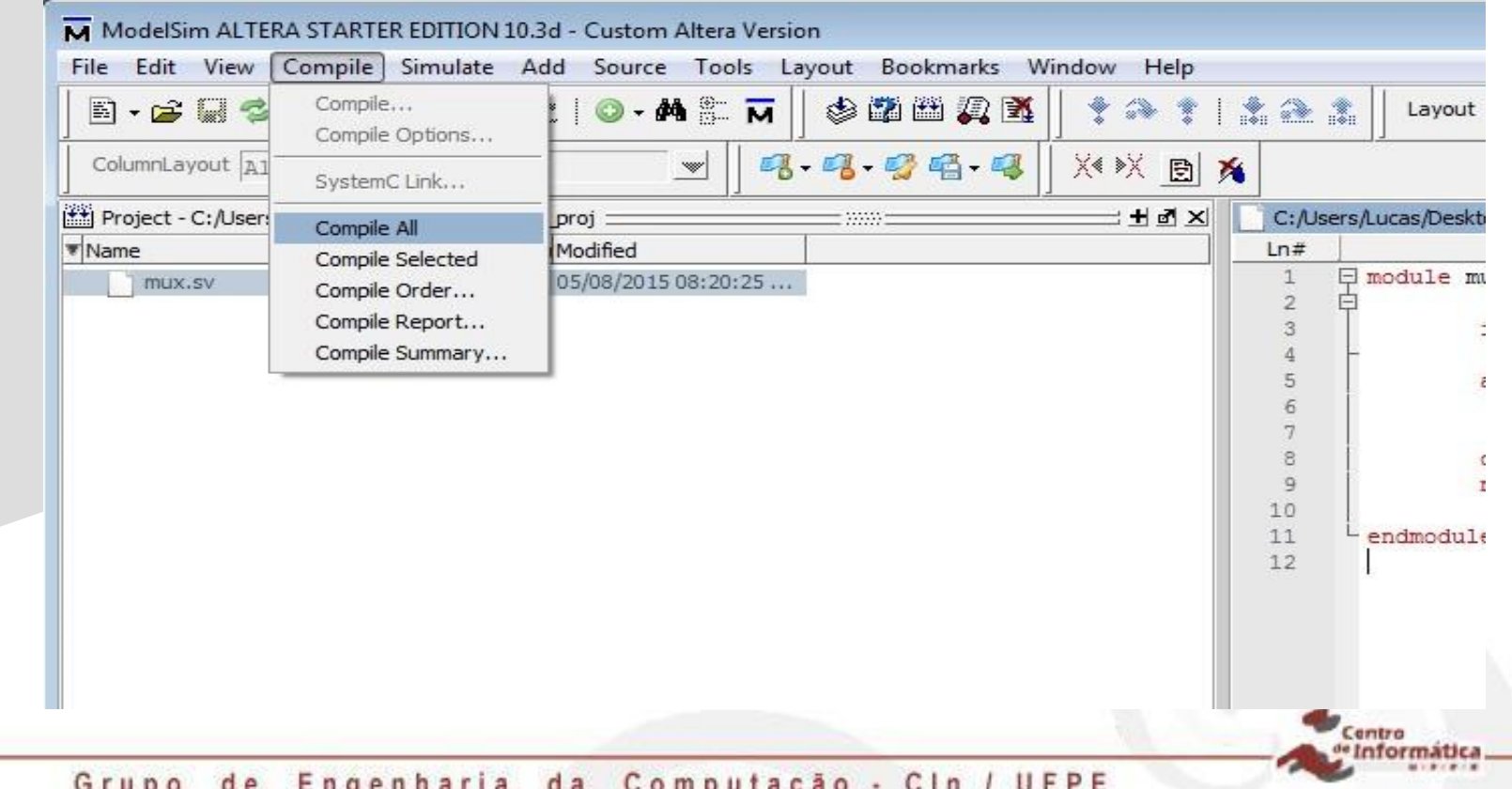

### **O que falta para podermos simular o código**

**?**

entro

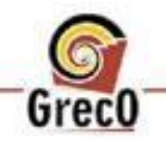

da Computação - Cin / UFPE Grupo de Engenharia

## **O que falta para podermos simular o código ? Gerar algum dado de entrada**

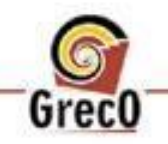

da Computação - Cin / UFPE Grupo de Engenharia

## **O que falta para podermos simular o código ? ...e em seguida verificar a resposta do módulo**

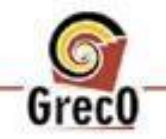

Engenharia da Computação - Cin / UFPE Grupo de

**Exemplo do comportamento do modulo para um dado de entrada**

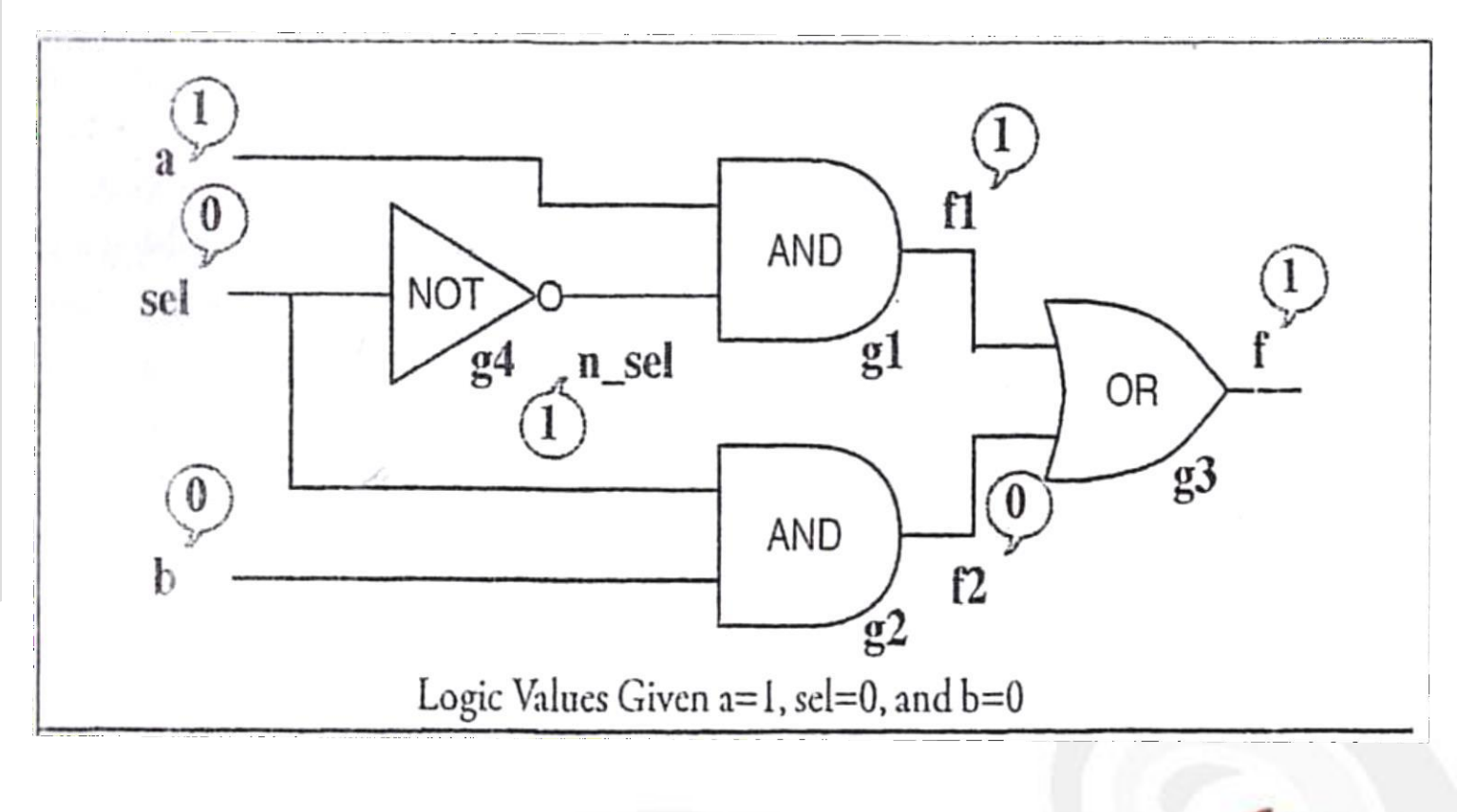

Centro

formátic

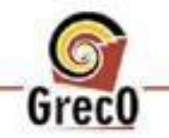

#### **Ilustração do modulo gerador de sinal com o módulo que será testado**

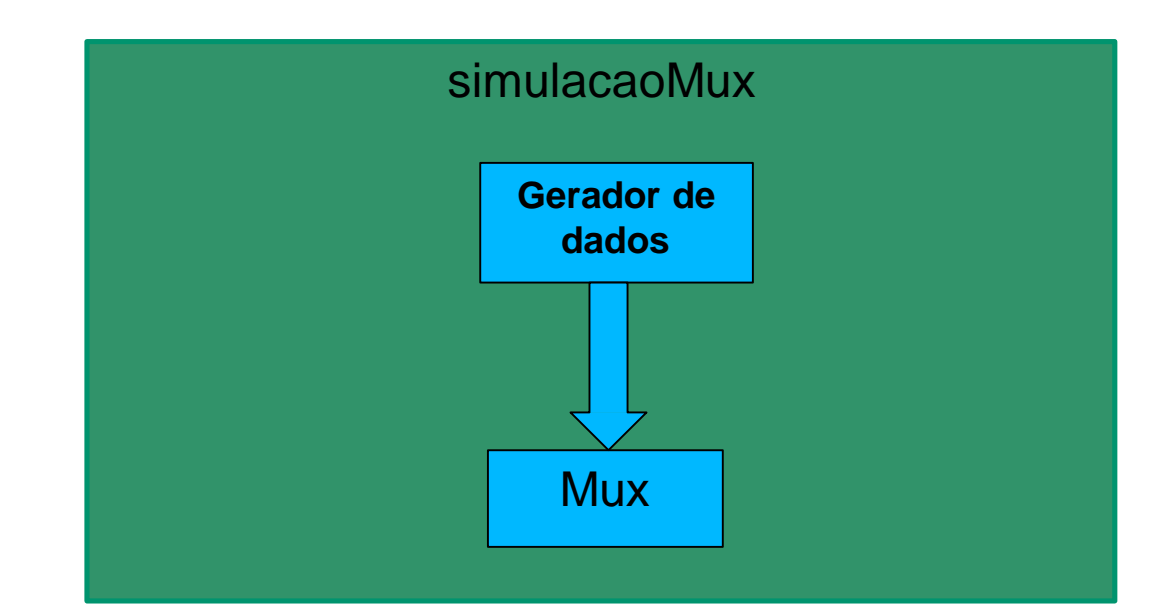

Centra

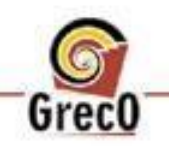

Grupo de Engenharia da Computação - Cin / UFPE

#### **4) Adicionando um novo arquivo .sv que contem o código para geração de dados de entrada**

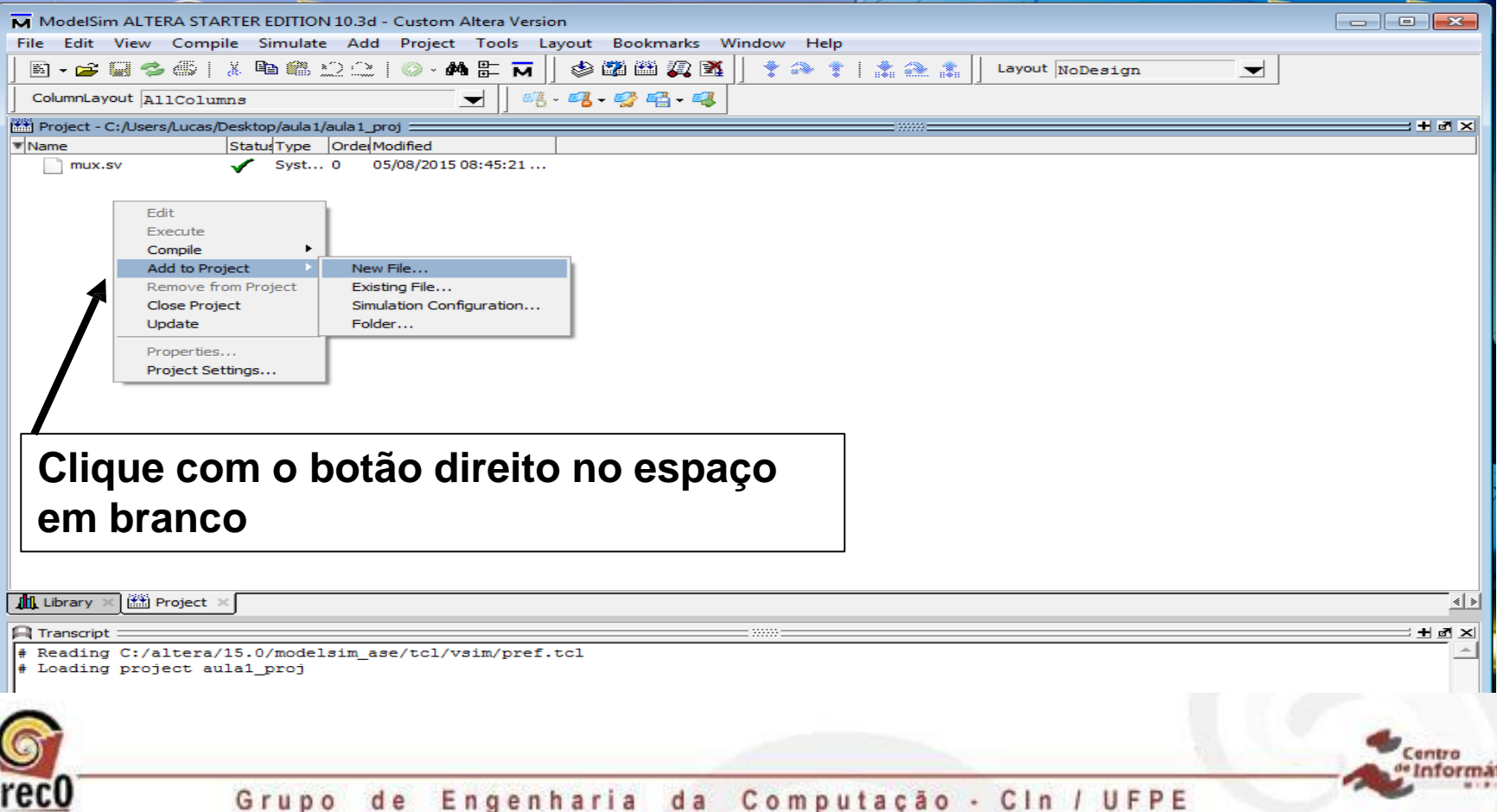

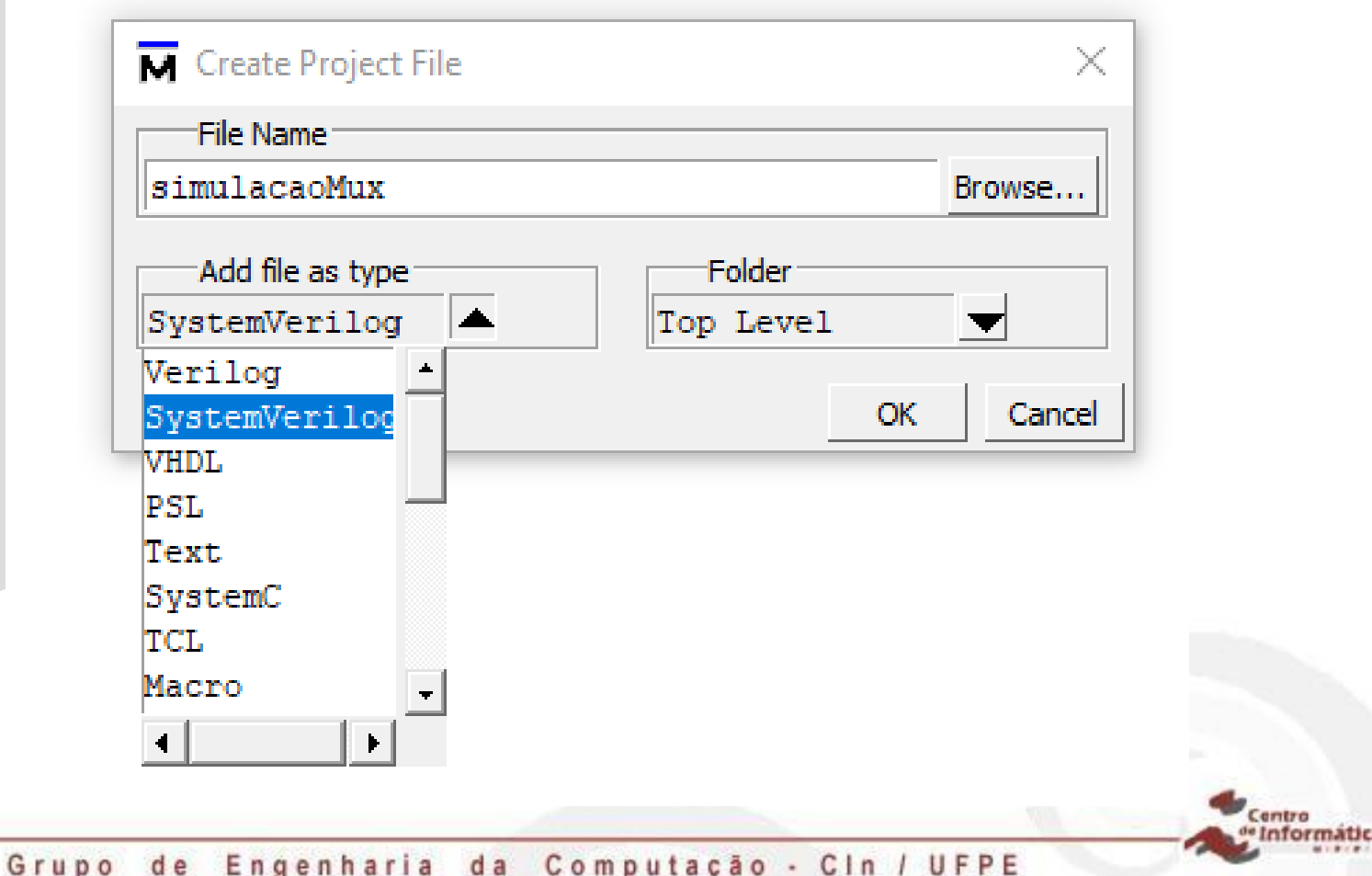

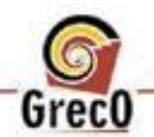

**4) Adicionando um novo arquivo .sv que contem o código para geração de dados**

**module simulacaoMux; logic [2:0]count;** 

**logic muxOut;**

Cria uma instância do módulo **mux** e chamando de **dut**

**mux dut(.f(muxOut), .a(count[2]), .b(count[1]), .sel(count[0]));**

**initial begin \$monitor(\$time,"a b sel = %b, muxOut = %b", count, muxOut); for(count = 0; count != 3'b111; count++) #10; #10 \$stop;** 

**end**

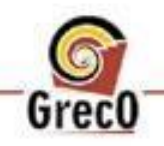

**endmodule: simulacaoMux**

**4) Adicionando um novo arquivo .sv que contem o código para geração de dados**

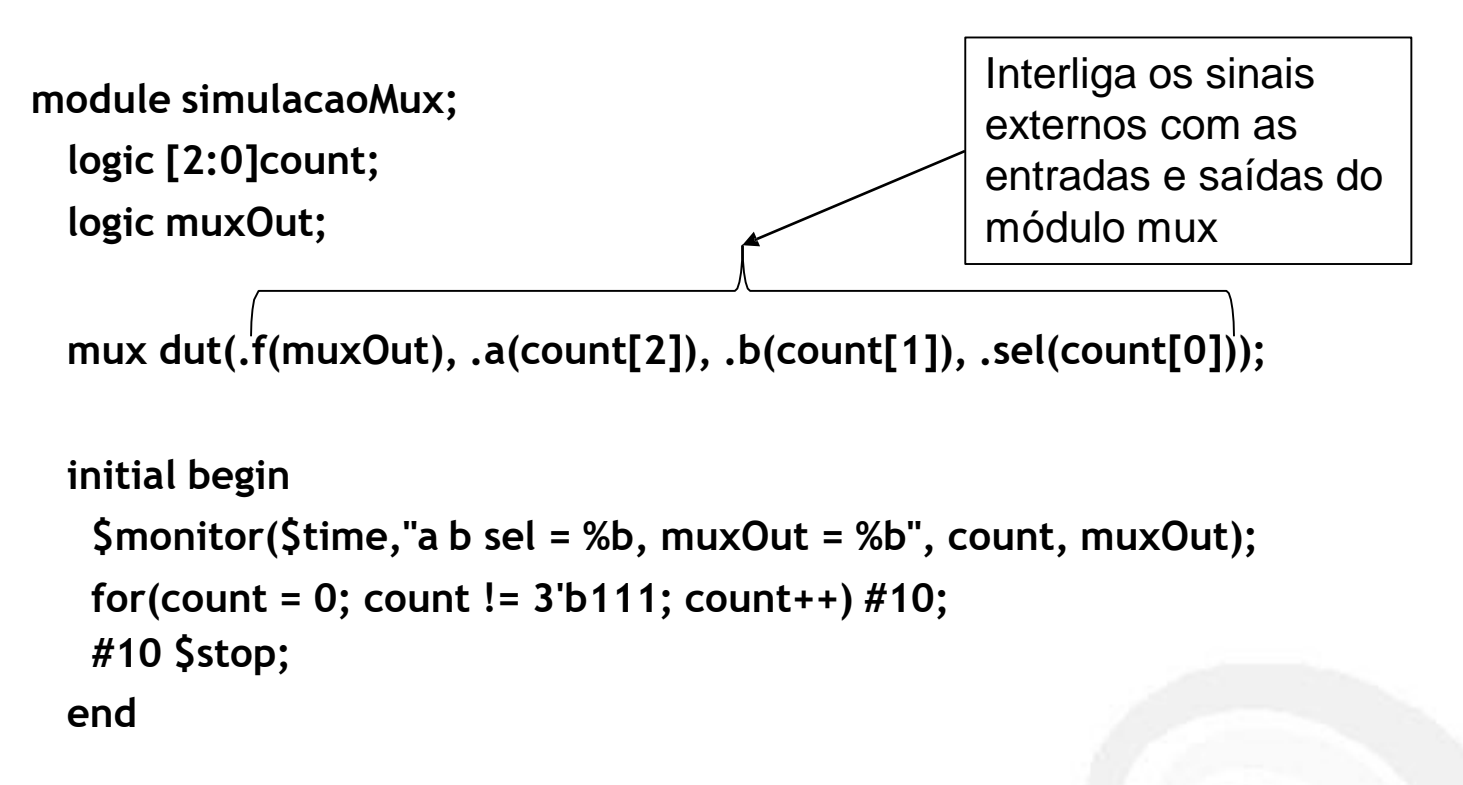

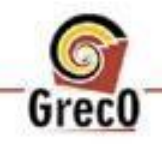

**endmodule: simulacaoMux**

#### **Entendendo o código de geração de dados**

- **Initial**
	- É executado apenas uma vez no início da simulação. É tipicamente usado para inicializar variáveis e especificar formas de onda de sinais durante a simulação

#### • **\$monitor**

- Tira um print dos dados toda vez que um de seus parâmetros mudam
- **#10**
	- Solicita que o simulador pare sua execução por 10 unidades de tempo.

```
initial begin
   $monitor($time,"a b sel = %b, muxOut = %b", 
count, muxOut);
   for(count = 0; count != 3'b111; count++) #10; 
   #10 $stop;
  end
```
Centro

• **\$stop**

urecl

— Termina a simulação

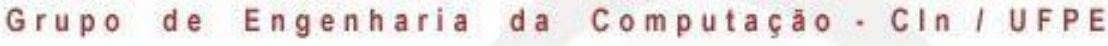
**Dê um compile All**

#### **4) Adicionando um novo arquivo .sv que contem o código para geração de dados**

Project - C:/Users/Ifsc/Desktop/aula1/aula Status Type | Order Modified **▼ Name** 09/21/2018 09:00:41 ... mux.sv  $\sqrt{\phantom{a}}$  Syst... 0 09/21/2018 09:25:23 ... simulacaoMux.sv

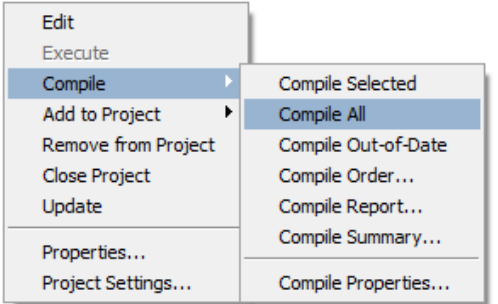

Centro **iformatic** 

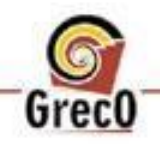

Grupo de Engenharia da Computação - Cin / UFPE

#### **4) Adicionando um novo arquivo .sv que contem o código para geração de dados**

Centro

**iformatic** 

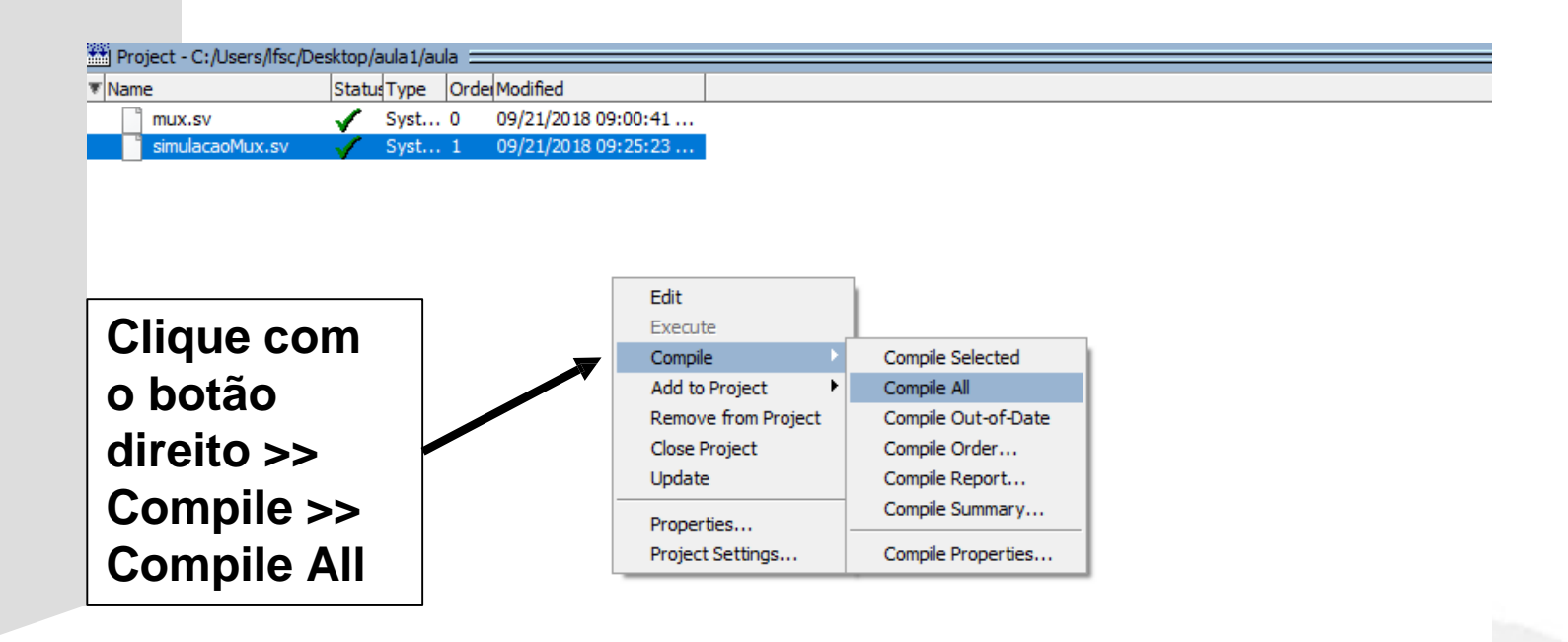

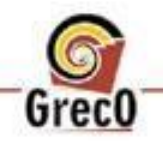

**4) Adicionando um novo arquivo .sv que contem o código para geração de dados**

entro

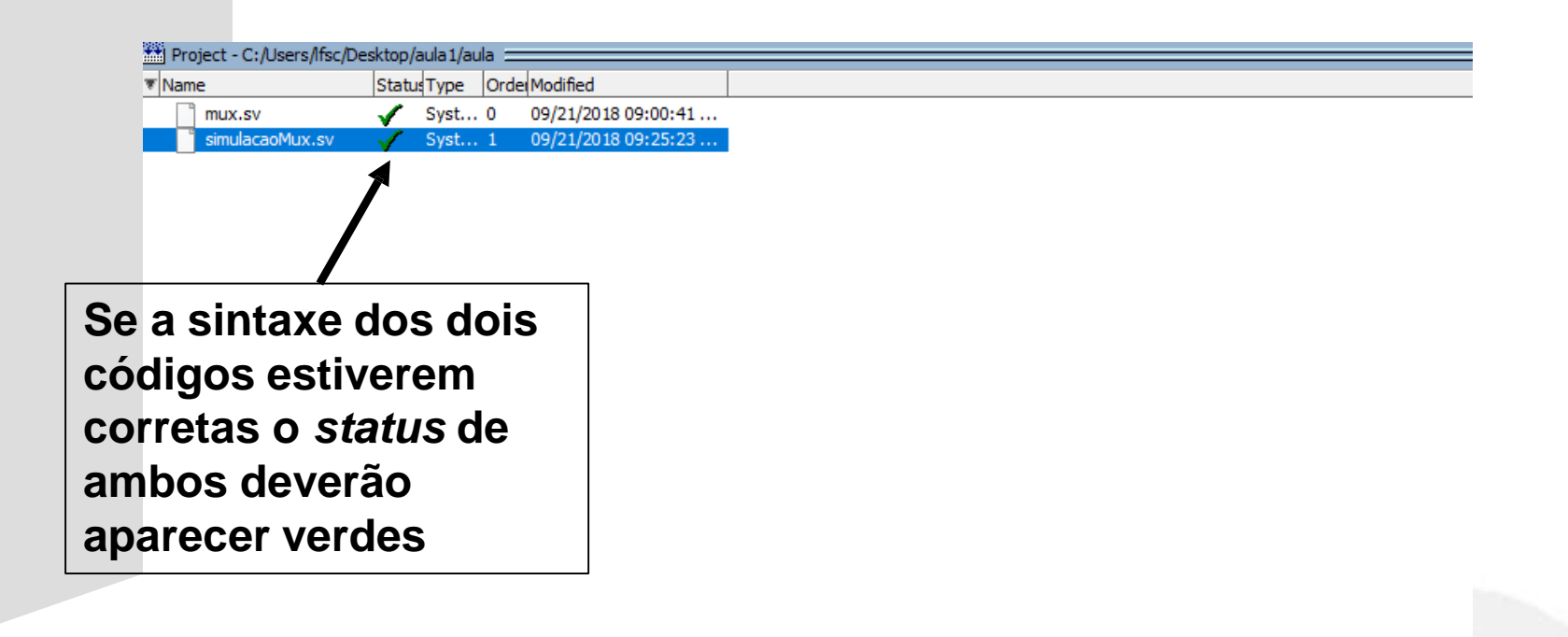

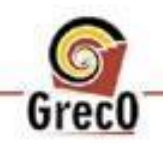

#### **4) Adicionando um novo arquivo .sv que contem o código para geração de dados**

entro

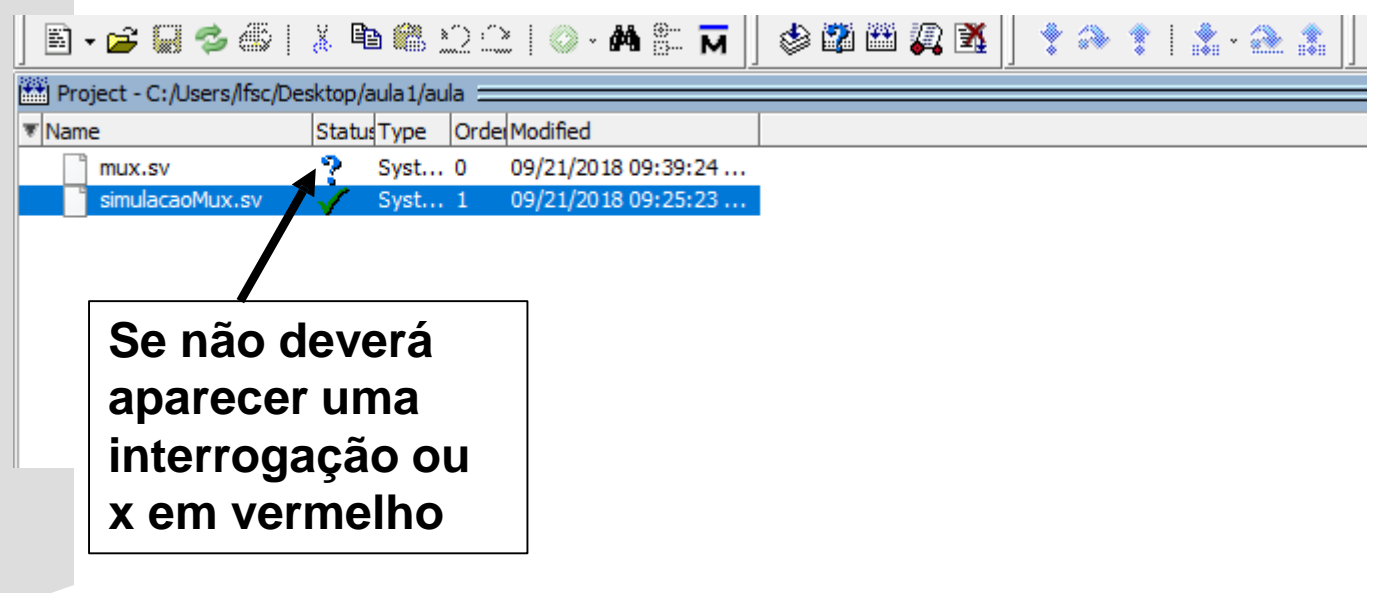

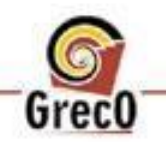

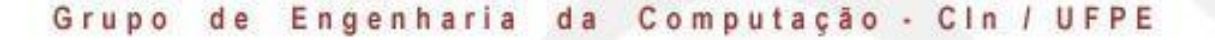

#### **5) Simulando o código**

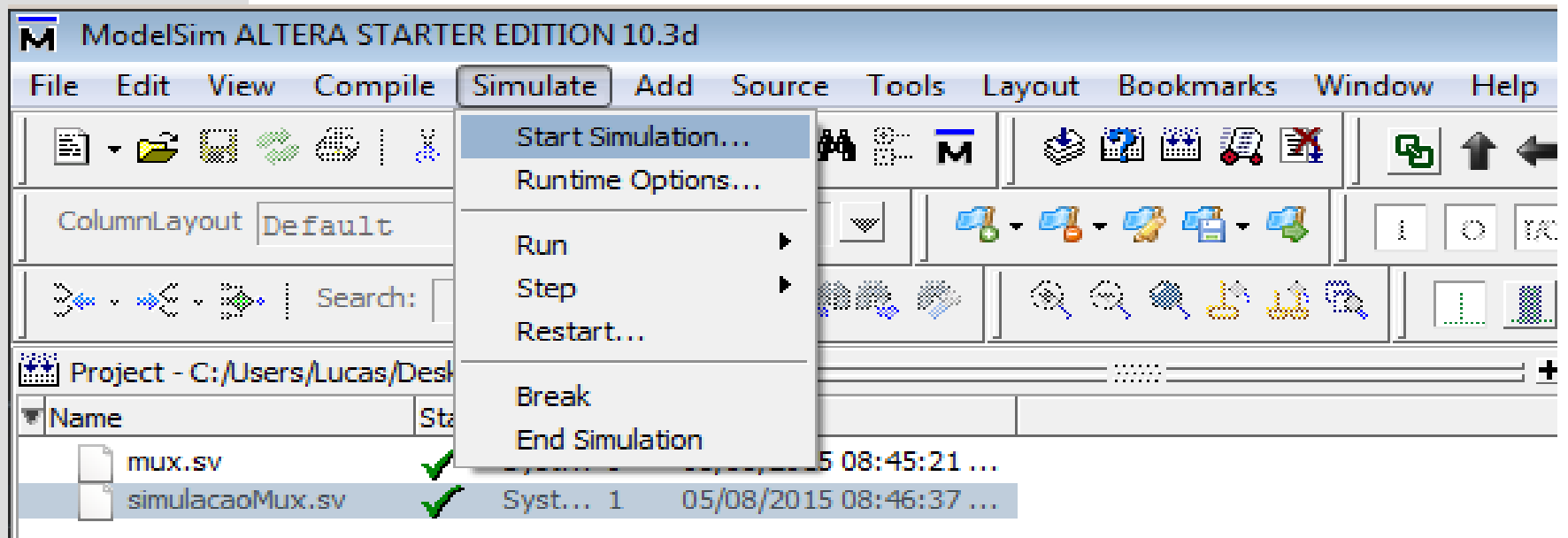

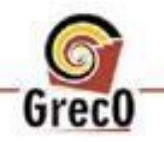

Grupo de Engenharia da Computação - Cin / UFPE

Centro

formatic

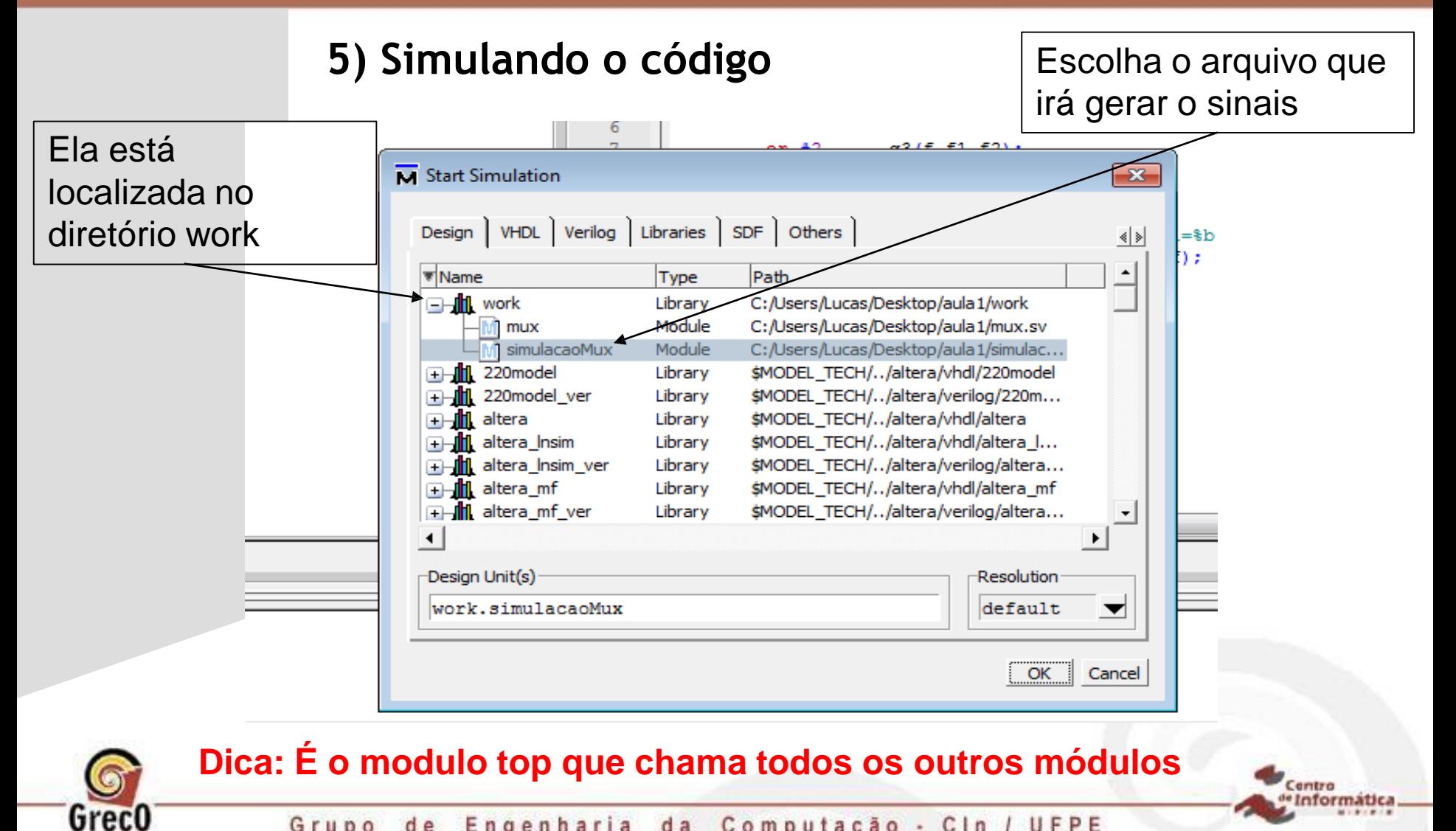

Grupo de Engenharia da Computação - Cin / UFPE

#### **5) Simulando o código**

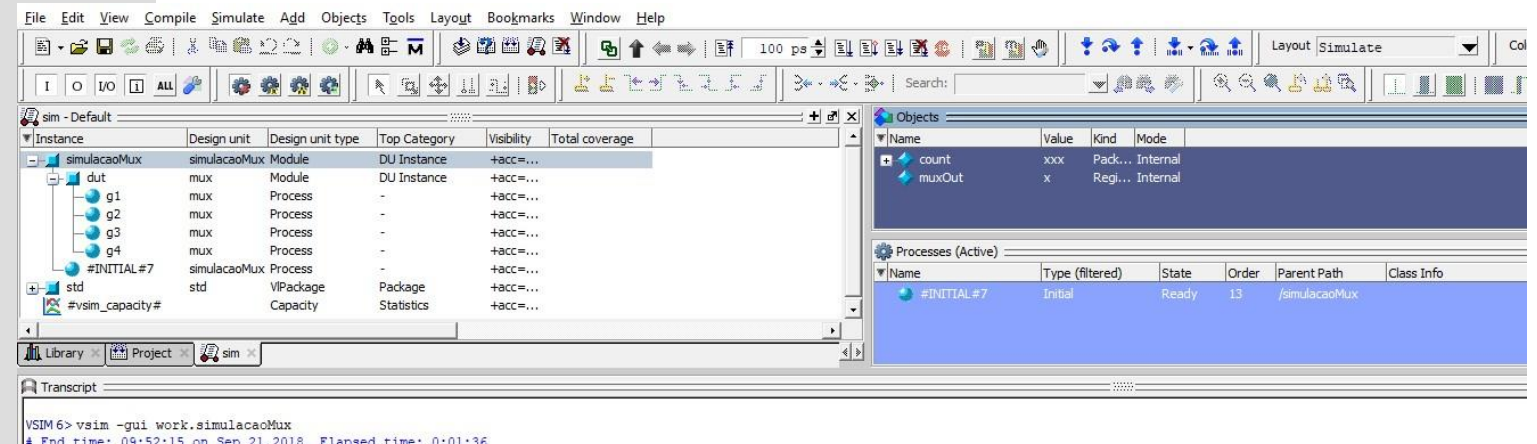

# Errors: 1, Warnings: 0 + vsim -gui work.simulacaoMux # Start time: 09:52:15 on Sep 21,2018 # Loading sv\_std.std Loading work.simulacaoMux Loading work.mux

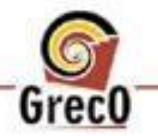

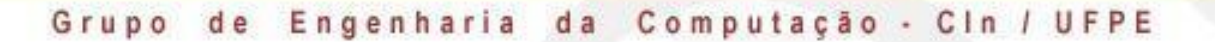

Centro · Informatica

Greco

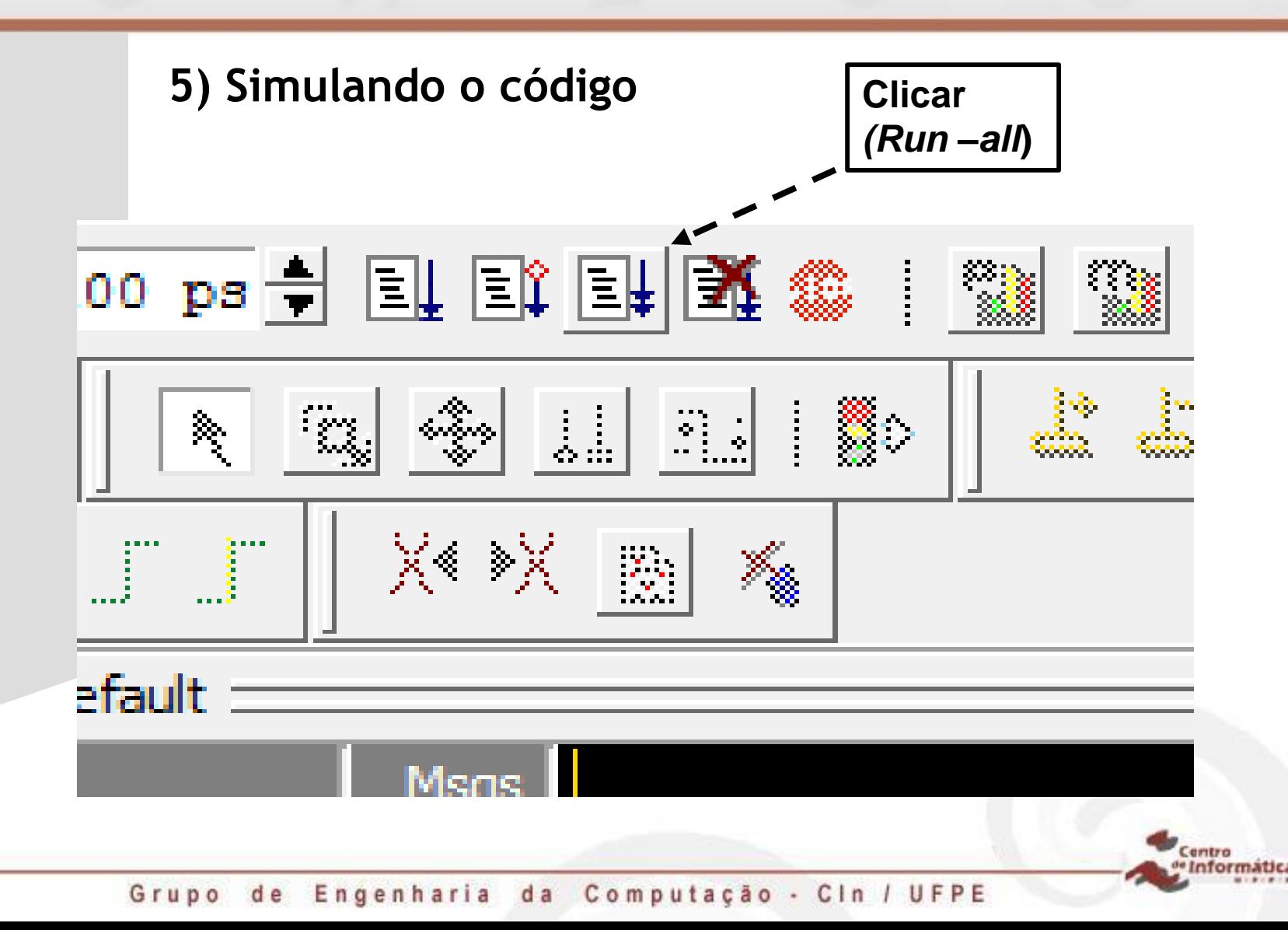

### **5) Simulando o código**

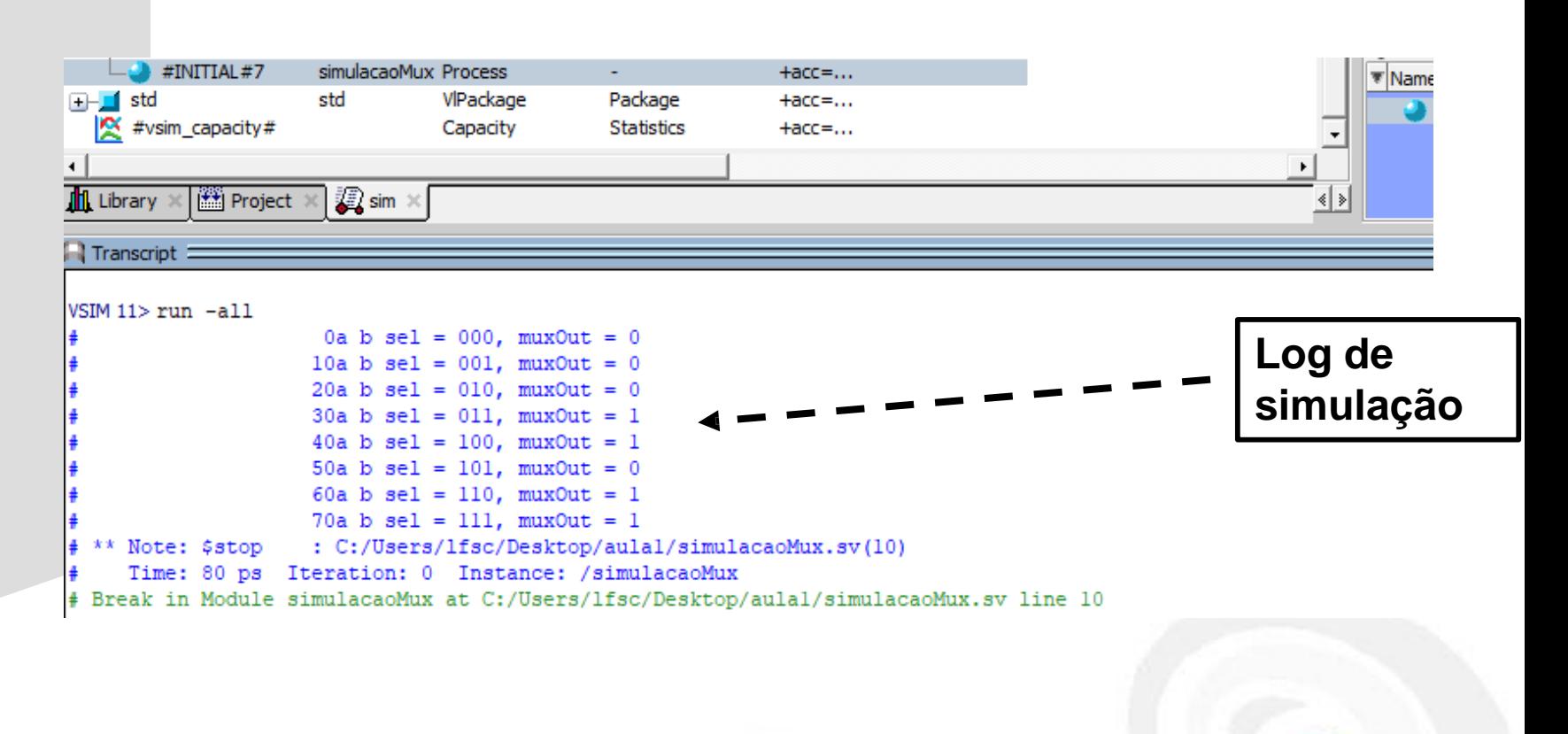

Centro **iformatic** 

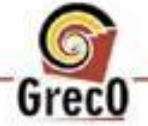

OBS: Sempre que você alterar o seu código você precisará compilar todos os arquivos modificados e simular novamente.

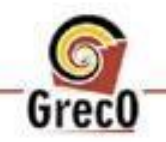

OBS: Se você alterar o arquivo e não compilar e em seguida simular, a simulação ocorrerá baseada na última compilação válida.

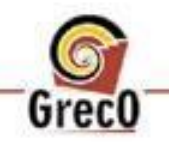

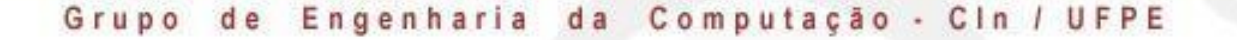

#### **6) Repetindo a simulação e inserindo forma de onda (Waveform)**

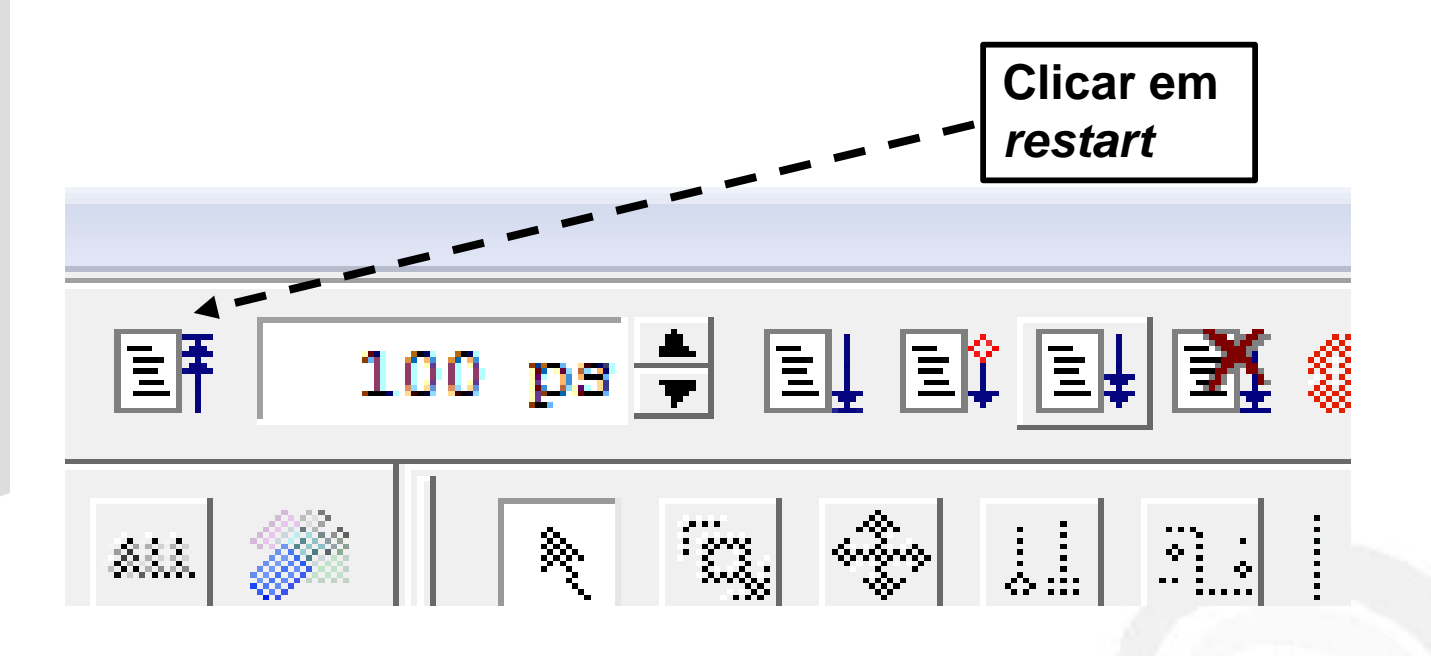

Centro format

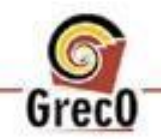

de Engenharia da Computação - Cin / UFPE Grupo

**GrecO** 

G

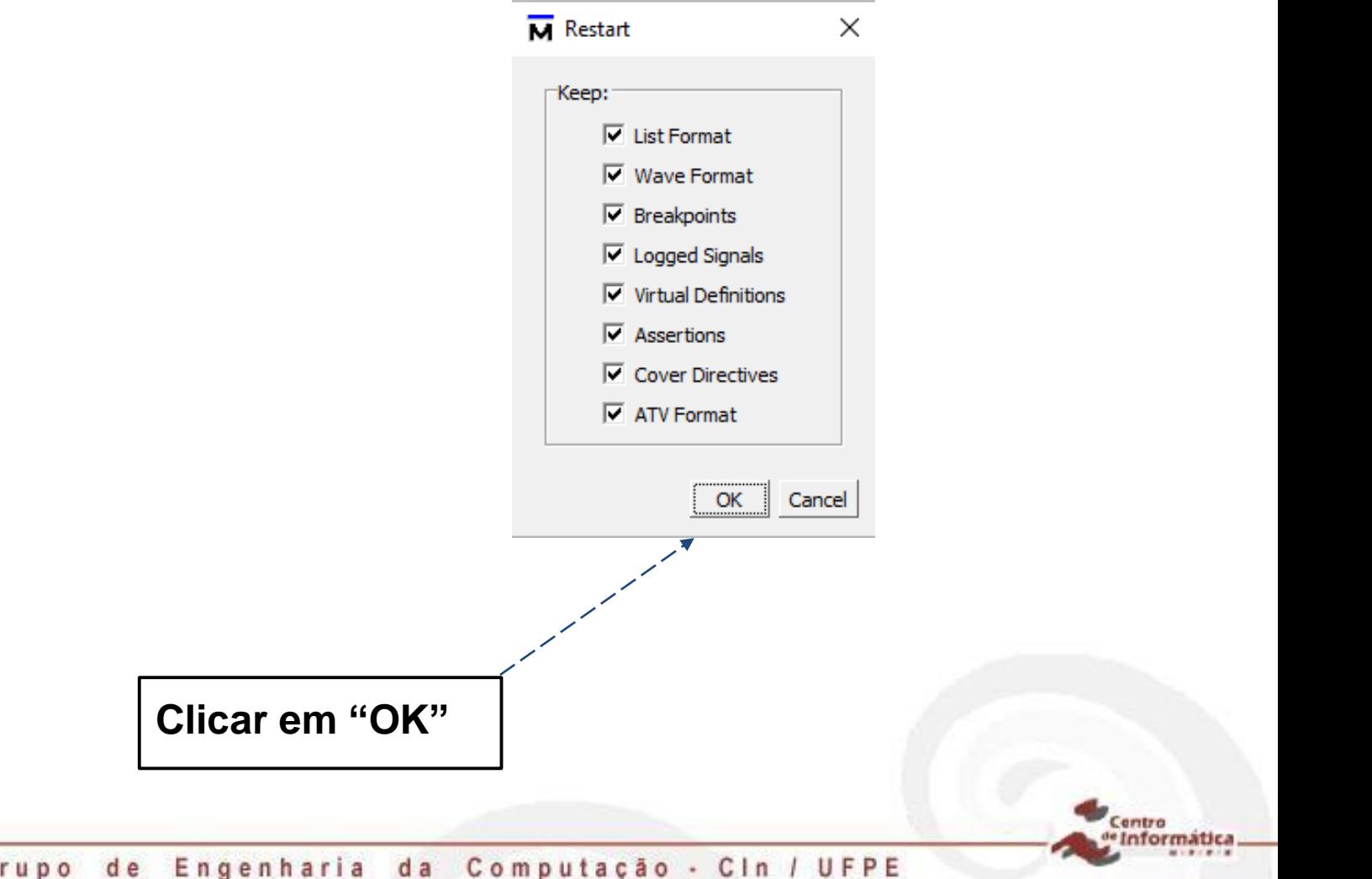

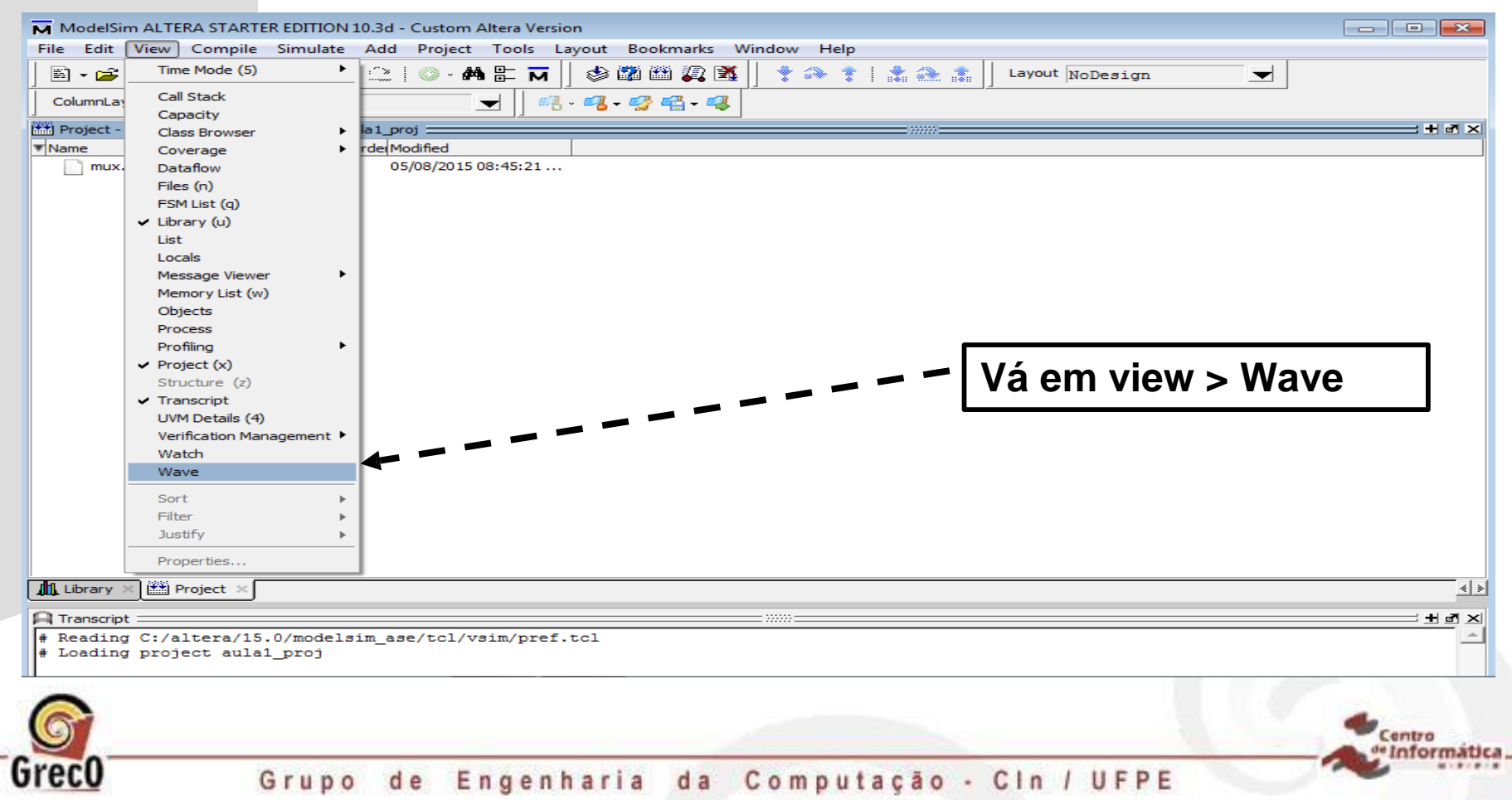

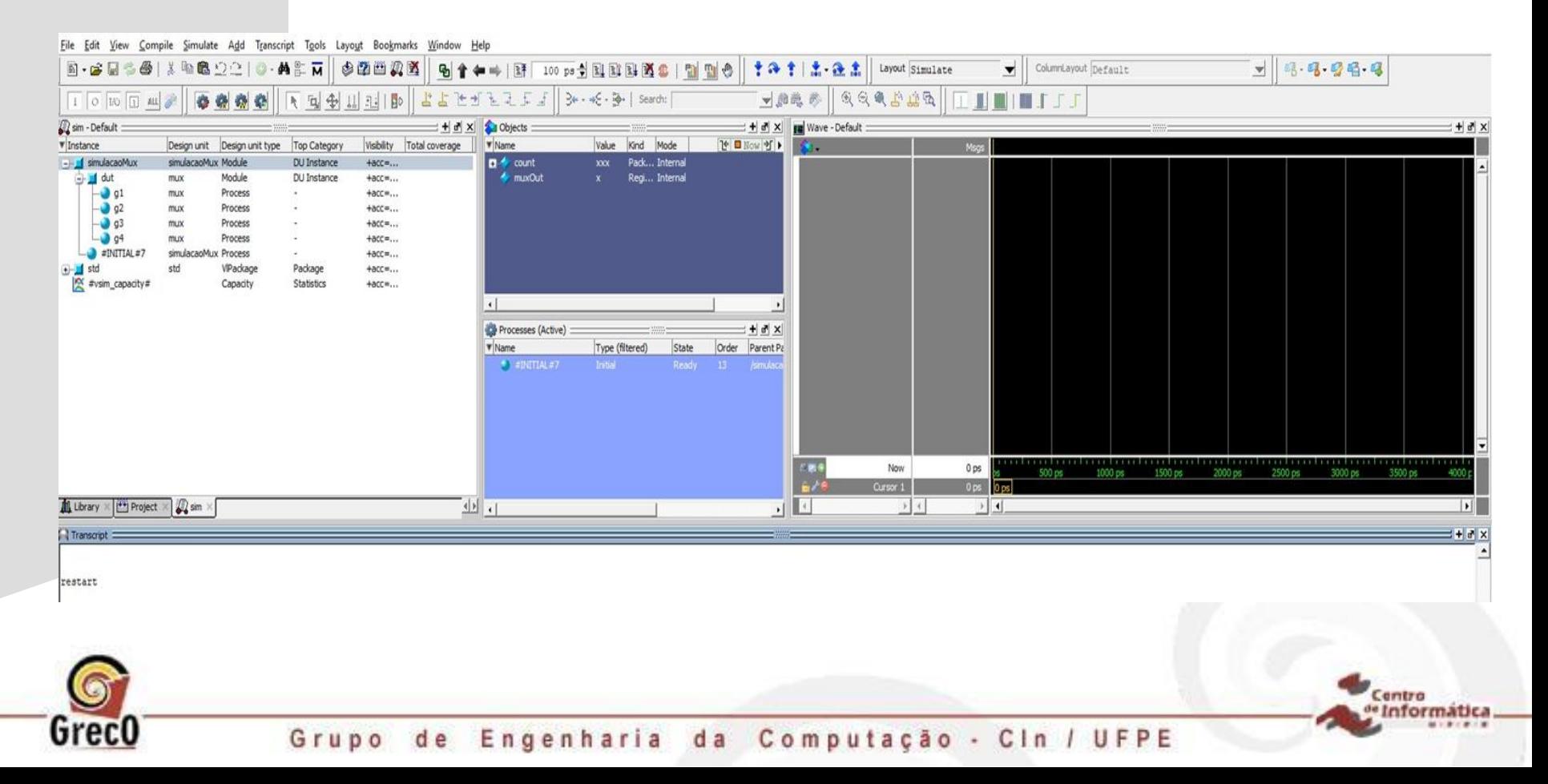

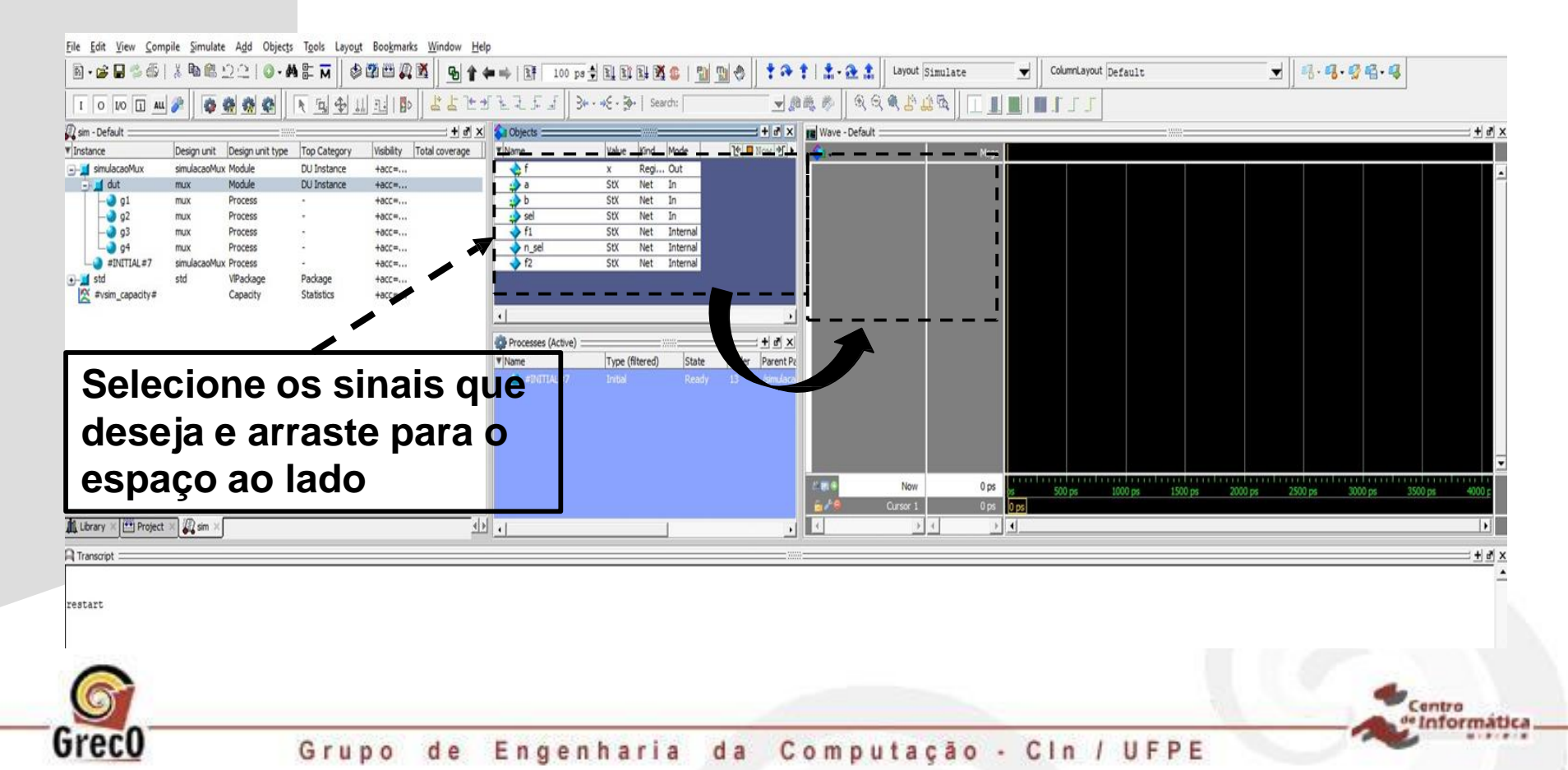

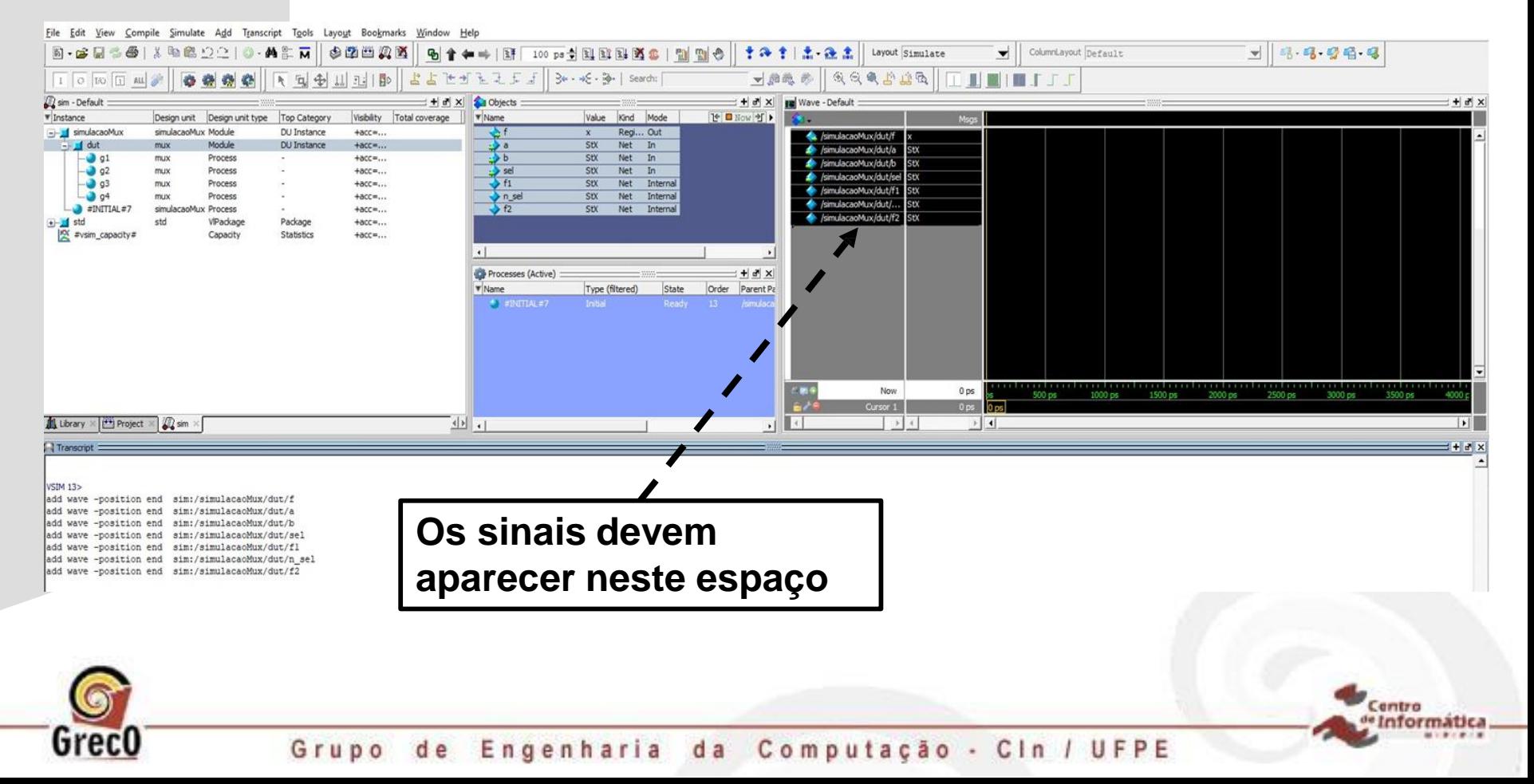

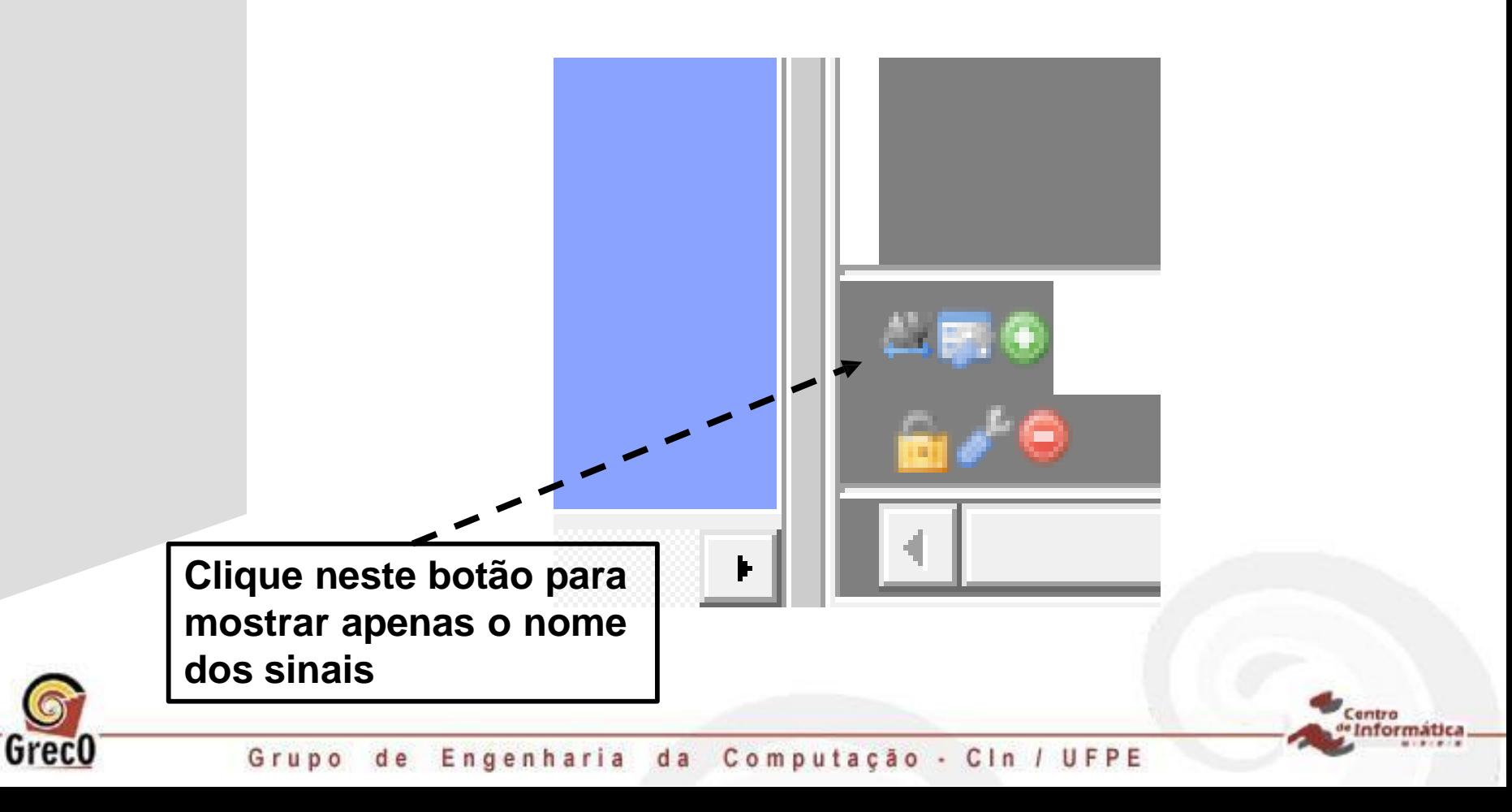

Greco

**6) Repetindo a simulação e inserindo forma de onda**

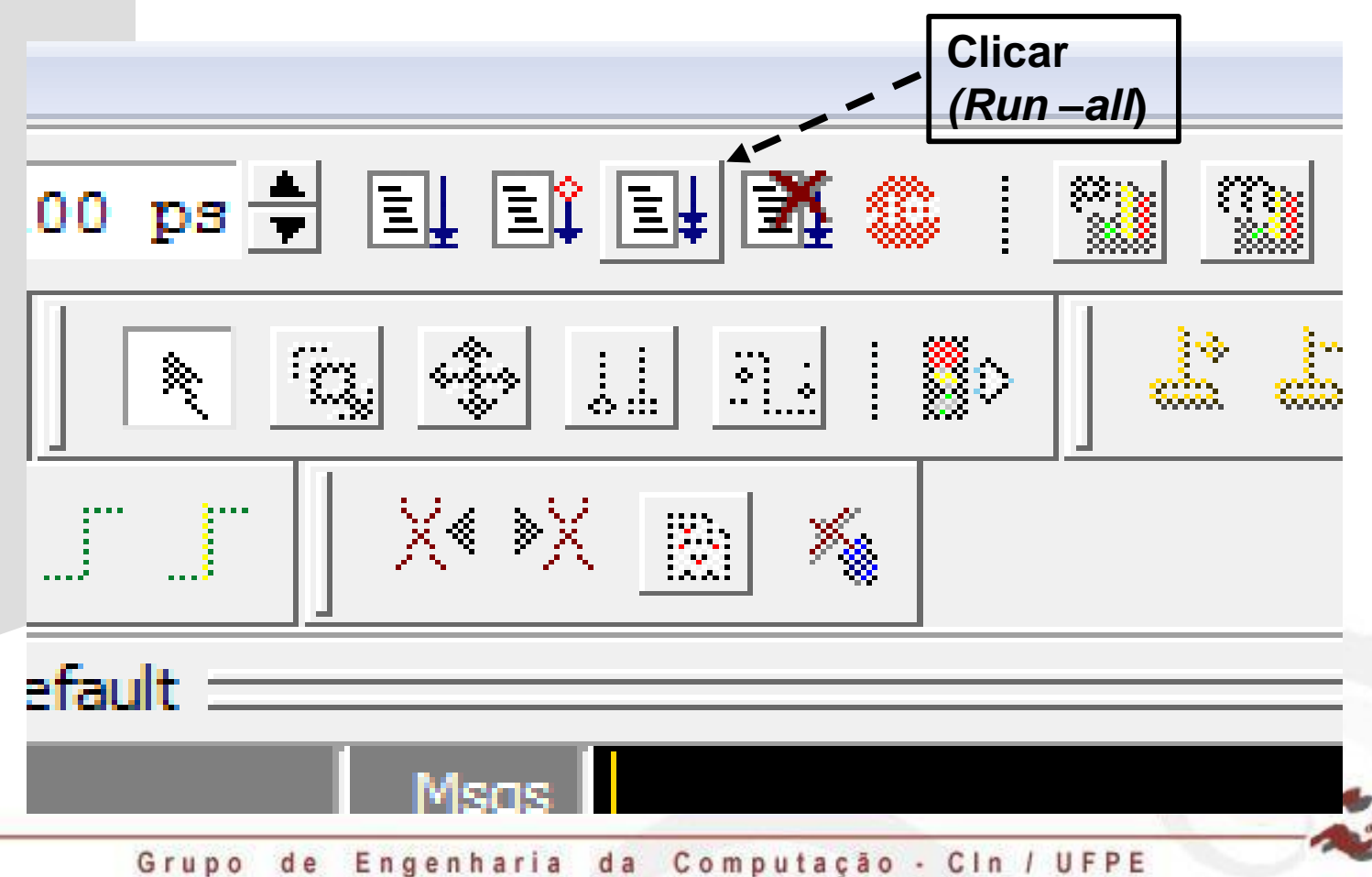

Centro Informatic

#### **6) Repetindo a simulação e inserindo forma de onda**

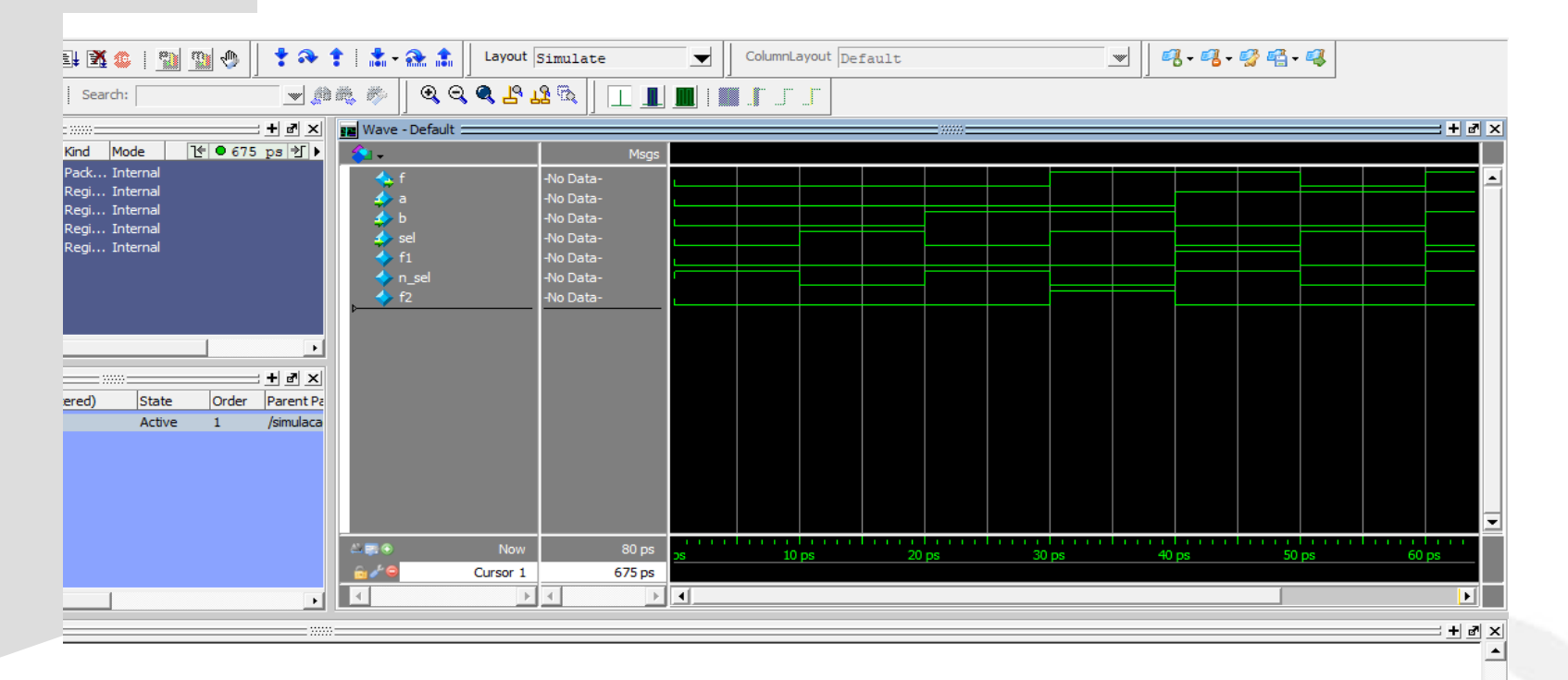

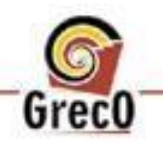

Centro · Informatica

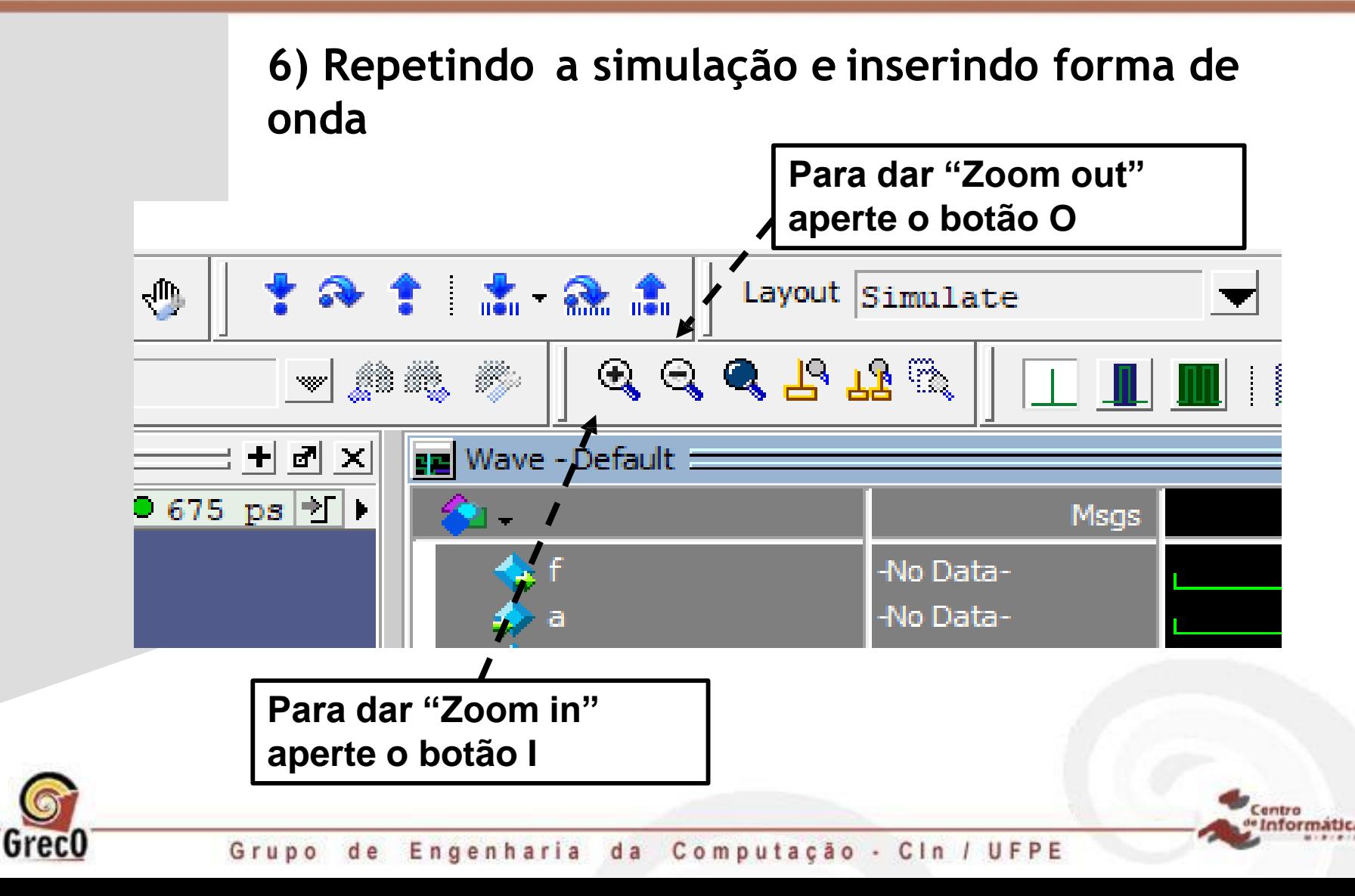

**Memória utilizada para armazenar as instruções**

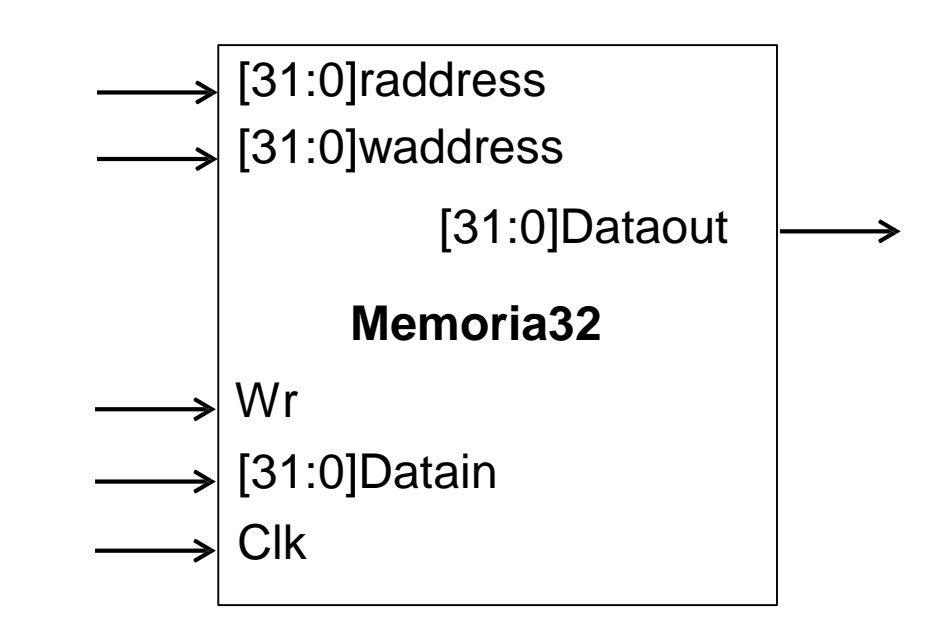

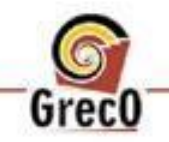

Grupo de Engenharia da Computação - Cin / UFPE

#### **Inicializando dados na memória**

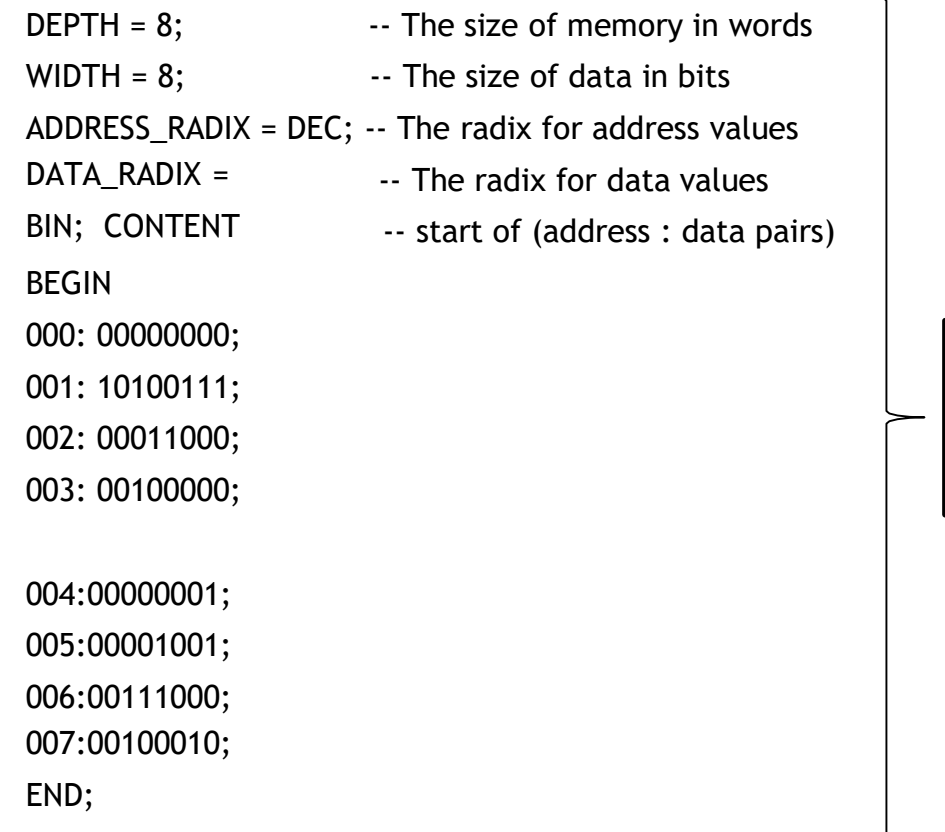

**Estrutura de código para inicializar os dados em memória.**

entro

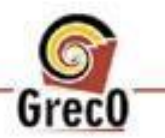

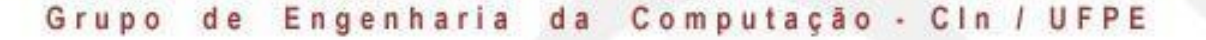

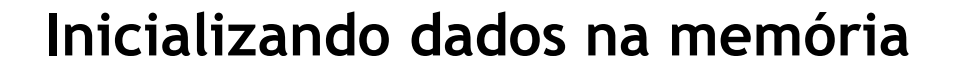

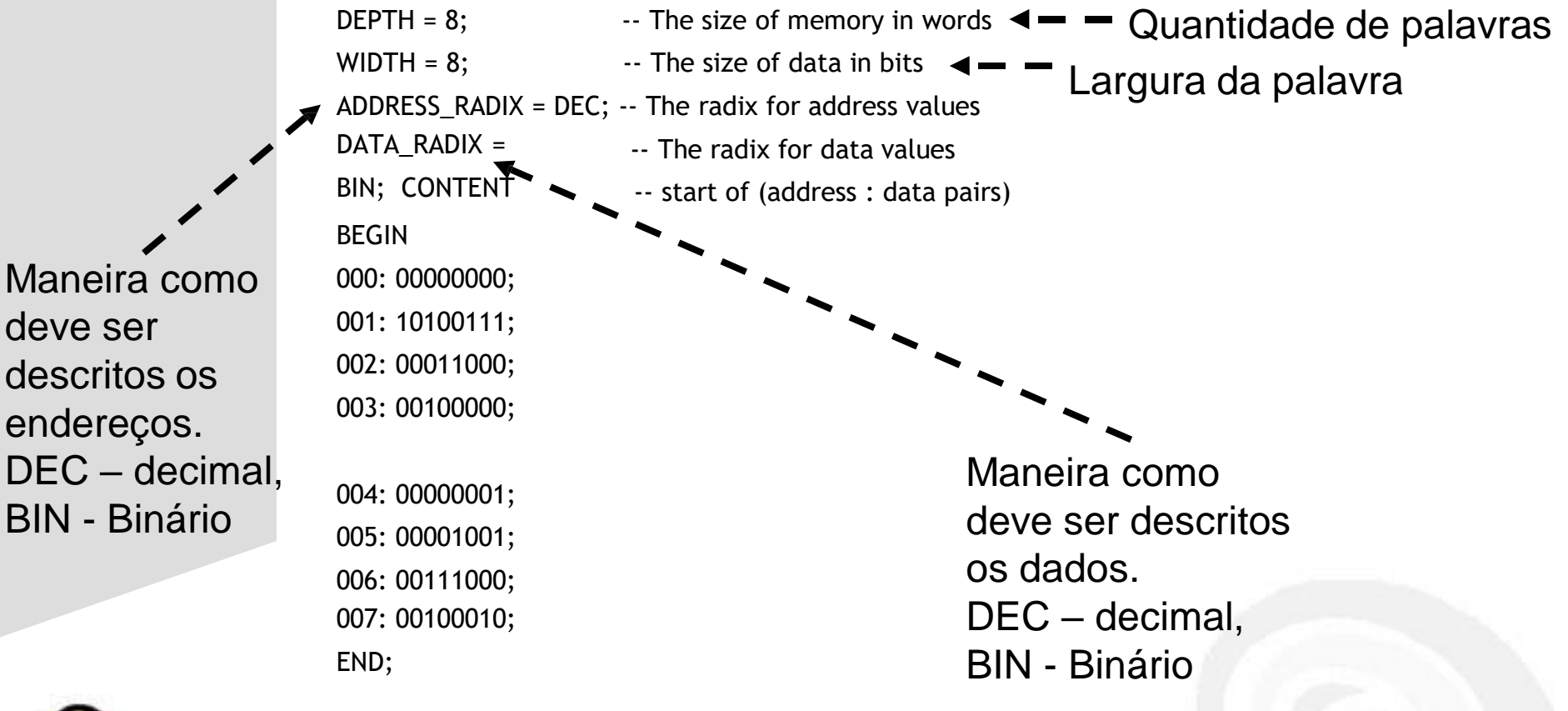

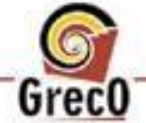

GrecO

#### **Inicializando dados na memória**

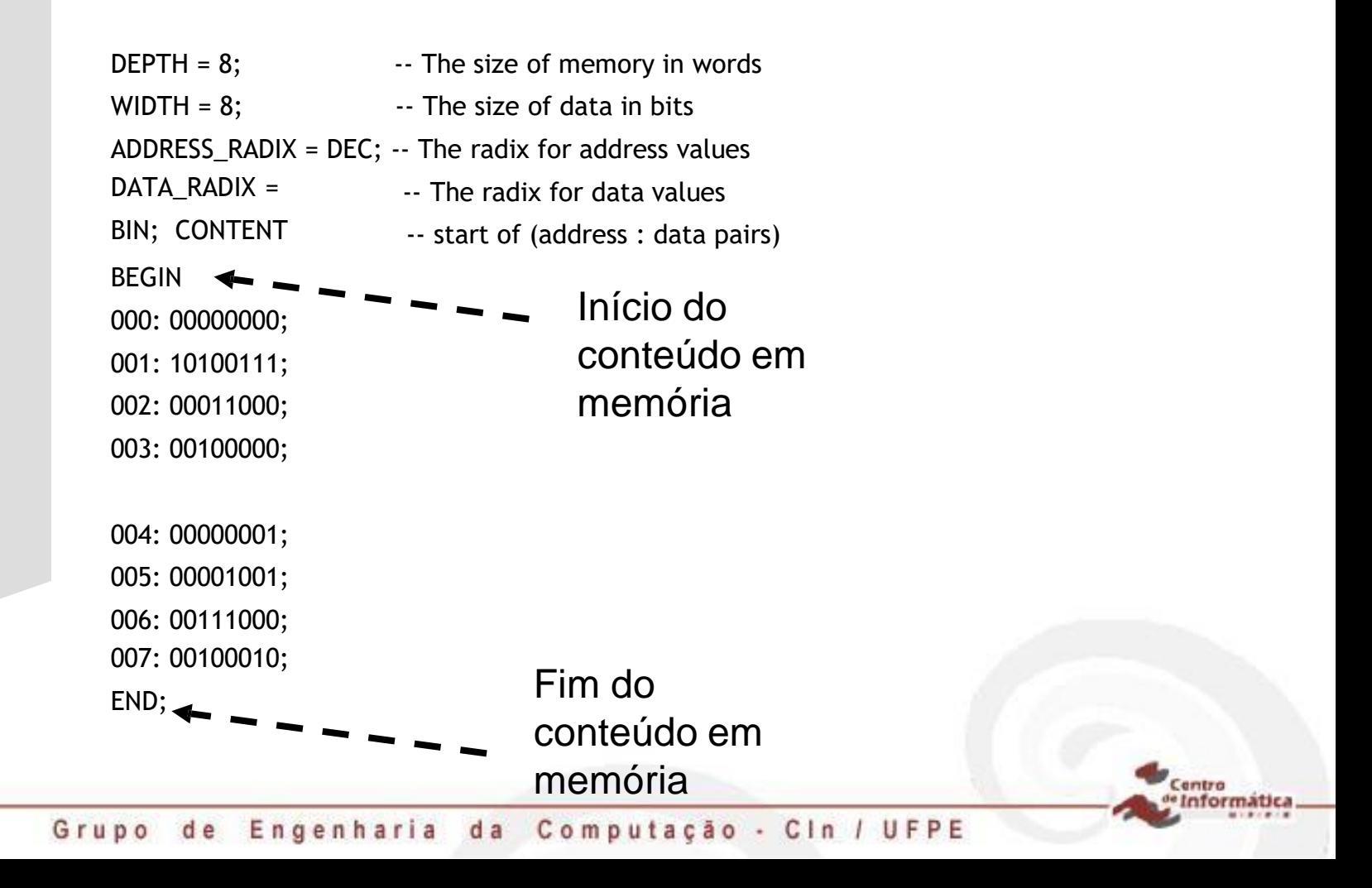

#### **Inicializando dados na memória**

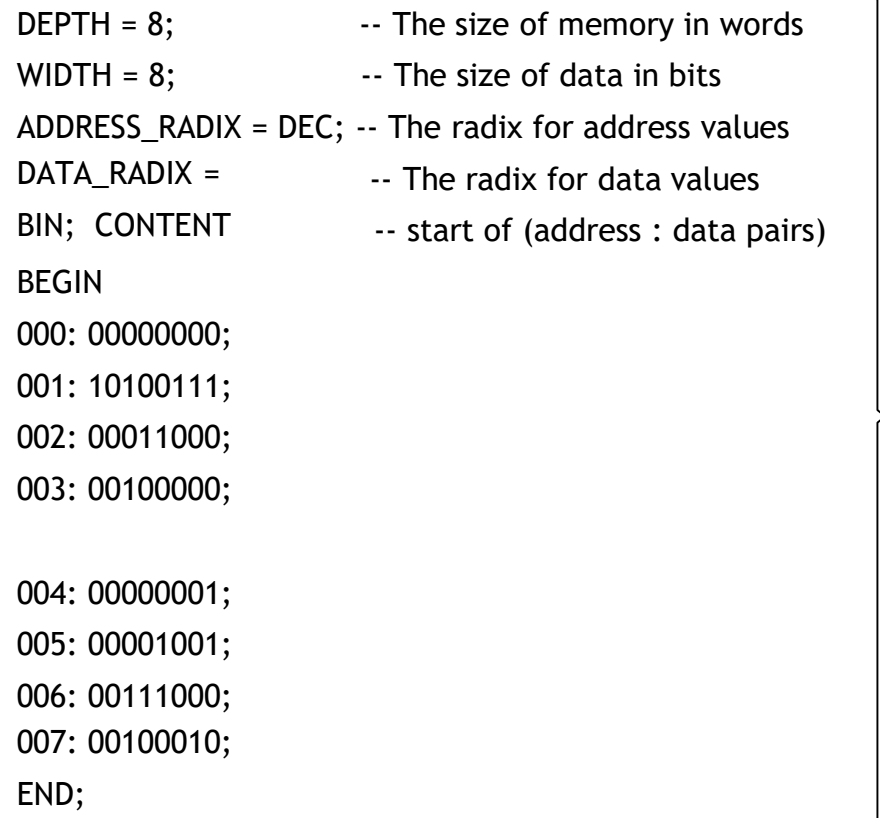

**Esse código tem que ser salvo exatamente com o nome instructions.mif**

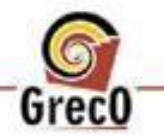

Grupo de Engenharia da Computação - Cin / UFPE

**Baixe o arquivo "projeto.zip"**

**Localizado em:**

[https://github.com/leamorim/Infra-de-Hardware-EC-CIn-UFPE/blob/master/Aula%20Modelsim/projeto.zip](https://github.com/leamorim/Infra-de-Hardware-EC-CIn-UFPE/blob/master/Aula Modelsim/projeto.zip)

**E Descompacte**

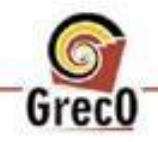

Grupo de Engenharia da Computação - Cin / UFPE

entro

**Vá na pasta projeto/módulos e copiem os seguintes arquivos:**

**ramOnChip32.v e Memoria32.sv**

**para a pasta do seu projeto do modelsim.**

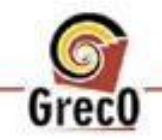

Grupo de Engenharia da Computação - Cin / UFPE

**Também vá na pasta projeto/modelsim e copie o arquivo**

**instructions.mif**

**para a pasta do seu projeto do modelsim.**

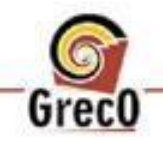

brec

- **O arquivo ramOnChip32.v contém um módulo genérico de memória**
- **O arquivo Memoria32.sv implementa sobre ramOnChip32.v o módulo de memória de 32 bits com as entradas e saídas mapeadas da seguinte forma:**

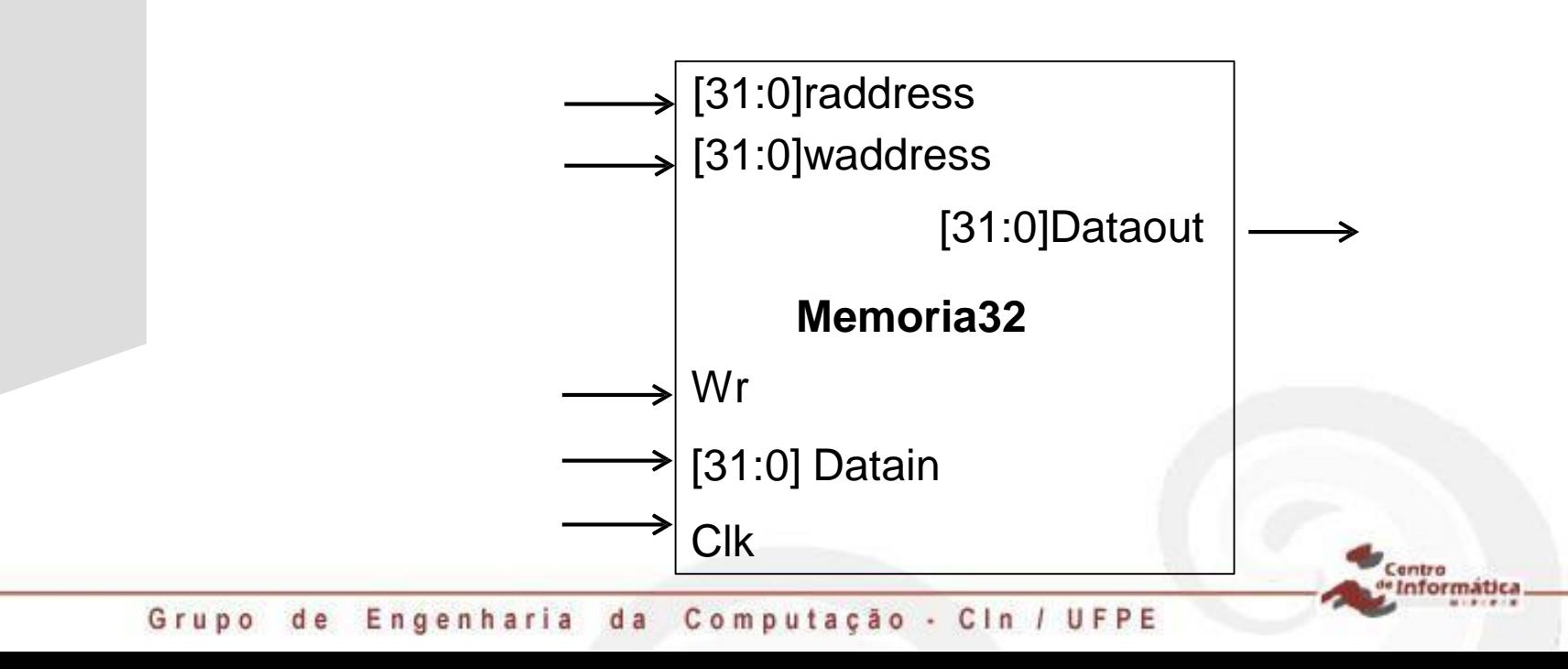

#### **Adicionando módulos existentes**

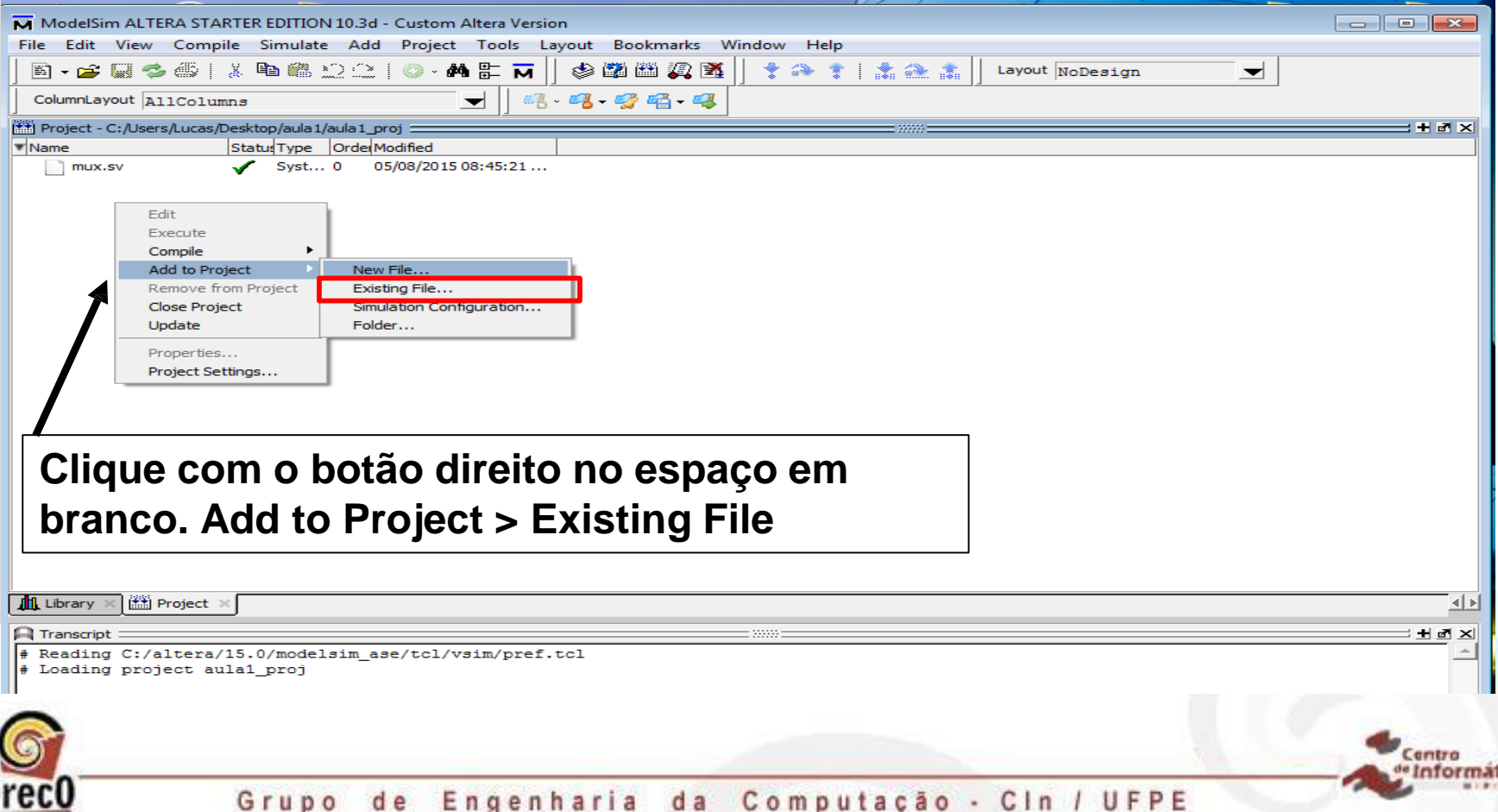

### **Adicionando módulos existentes**

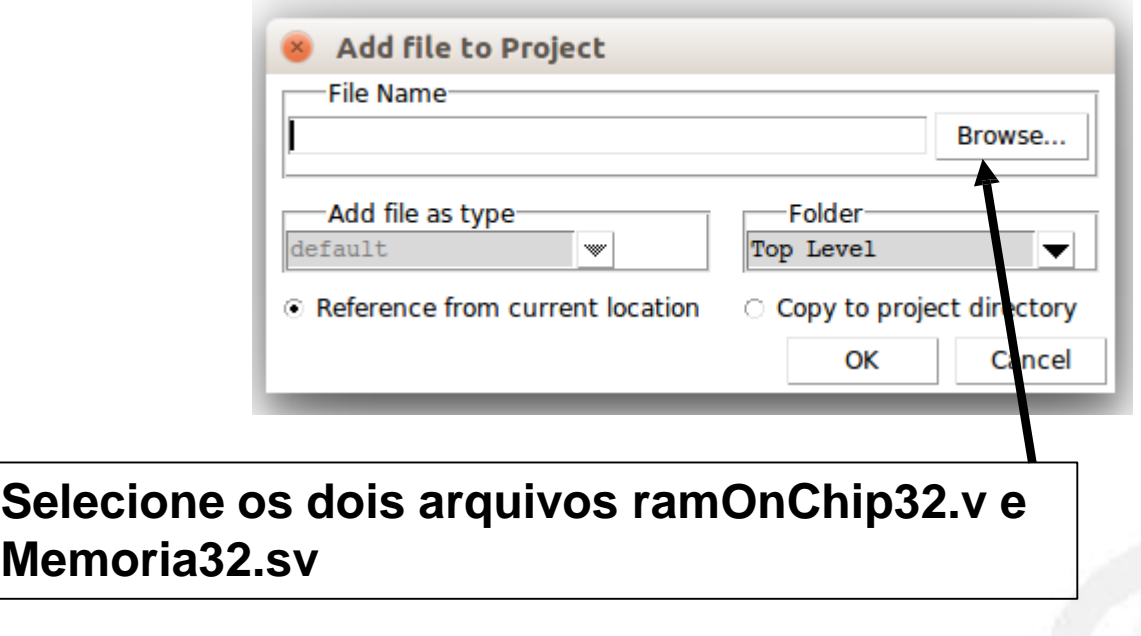

Centro format

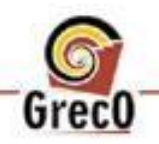

#### **Agora crie um módulo novo que será aqueleque irá gerar os dados para a**

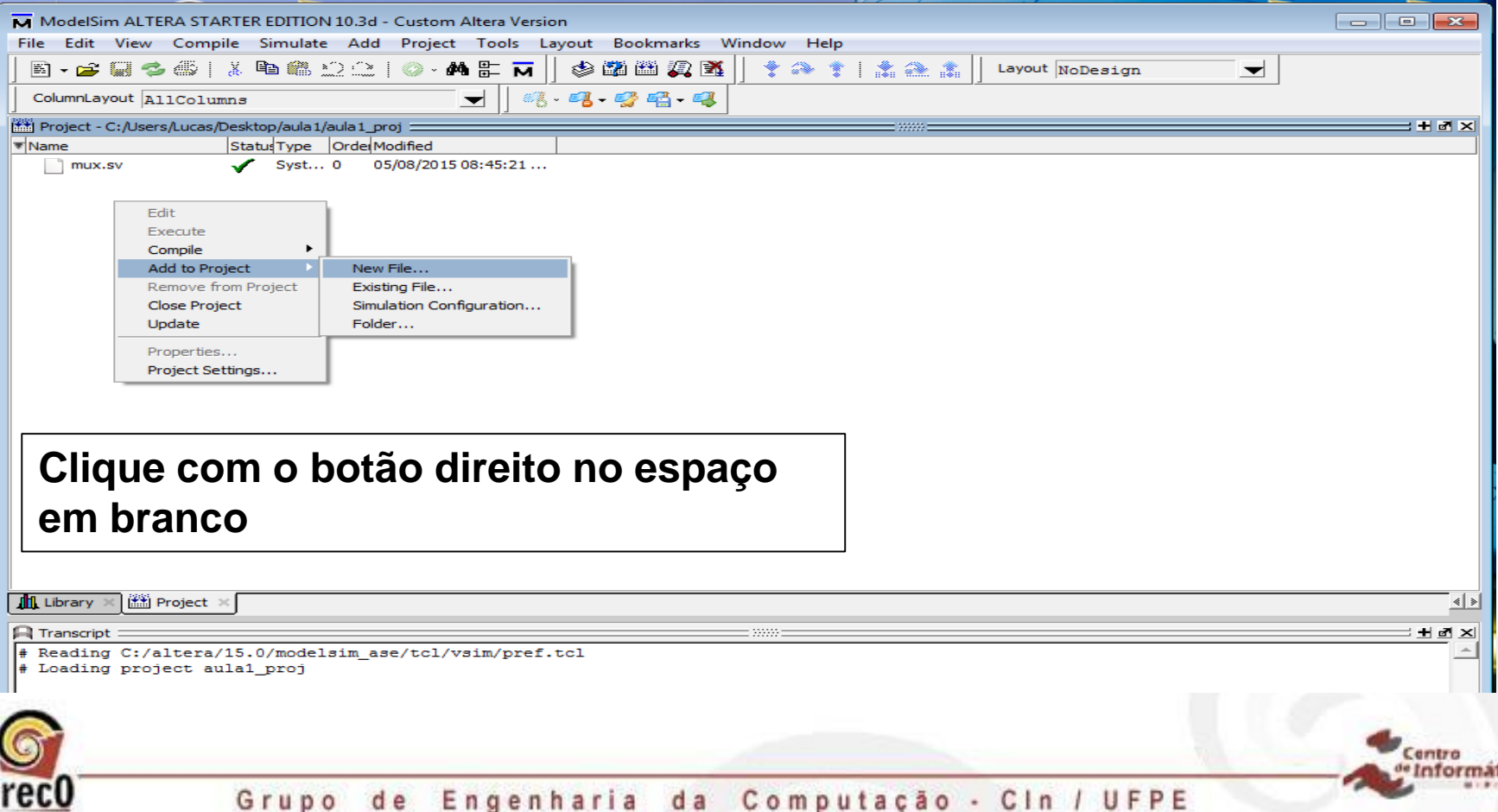

#### **Dê o nome de simulacao32**

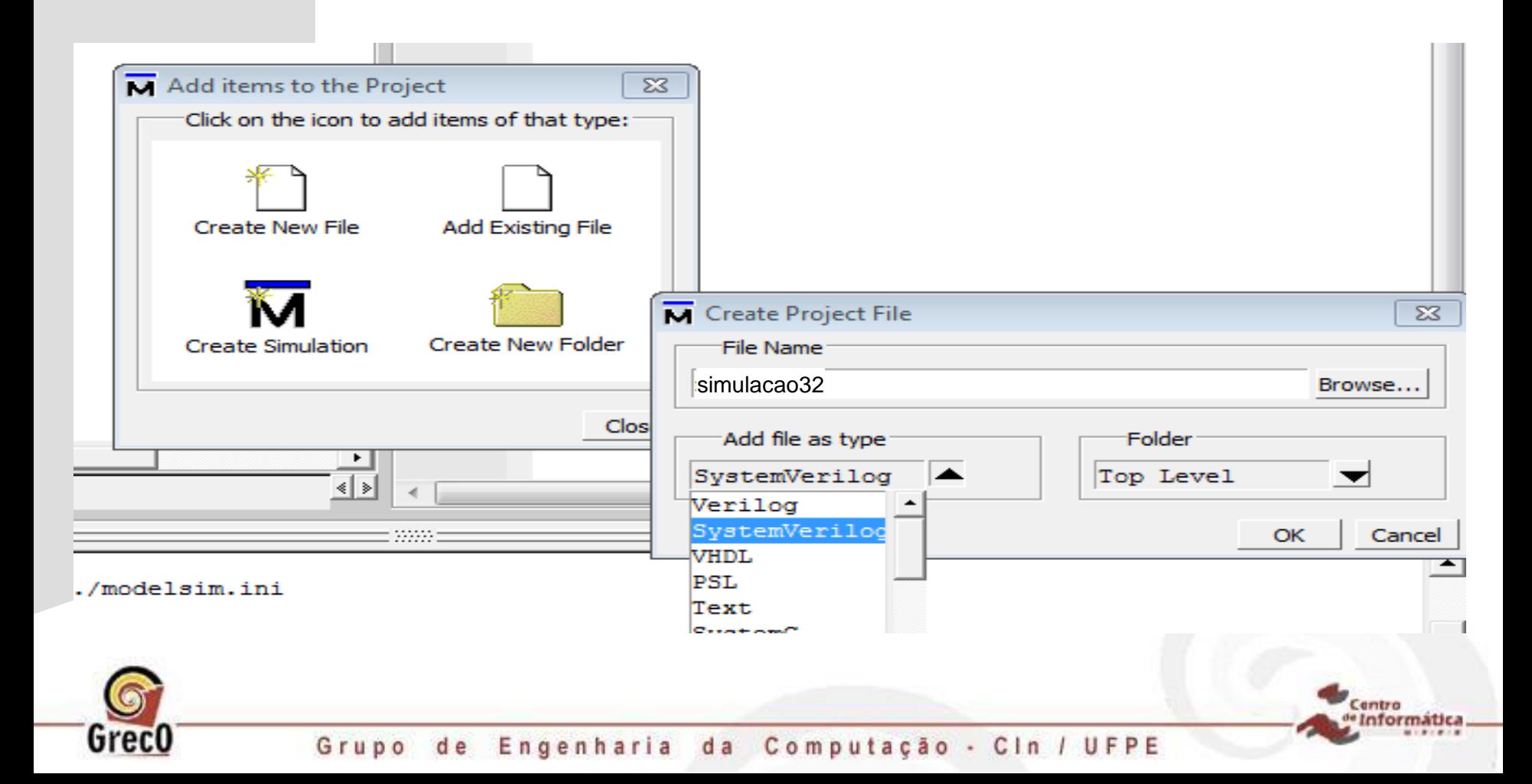

**Digite o seguinte código no arquivo simulacao32 (também disponível em projeto/modulos)**

**`timescale 1ps/1ps** 

**module simulacao32;**

**logic clk; logic nrst; reg [31:0]rdaddress; reg [31:0]wdaddress; reg [31:0]data; reg Wr; wire [31:0]q;**

**Memoria32 meminst(.raddress(rdaddress), .waddress(wdaddress), .Clk(clk), .Datain(data), .Dataout(q), .Wr(Wr));**

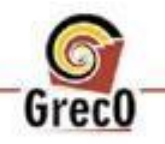

**Digite o seguinte código no arquivo simulacao32 (também disponível em projeto/modulos)**

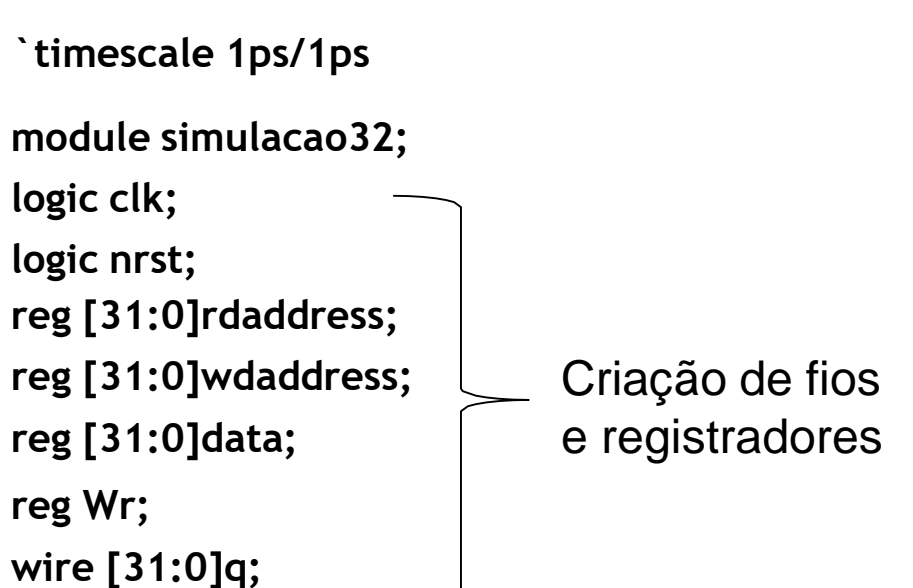

**Memoria32 meminst( .raddress(rdaddress), .waddress(wdaddress), .Clk(clk), .Datain(data), .Dataout(q), .Wr(Wr));**

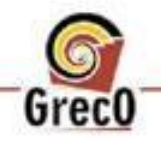
#### **Digite o seguinte código no arquivo simulacao32**

**`timescale 1ps/1ps**

**module simulacao32; logic clk; logic nrst; reg [31:0]rdaddress; reg [31:0]wdaddress; reg [31:0]data; reg Wr; wire [31:0]q;** Instanciando o módulo memoria32 e dando o nome da instancia de meminst

**Memoria32 meminst( .raddress(rdaddress), .waddress(wdaddress), .Clk(clk), .Datain(data), .Dataout(q), .Wr(Wr));**

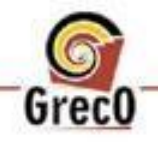

#### **Digite o seguinte código no arquivo simulacao32**

**`timescale 1ps/1ps**

**module simulacao32; logic clk; logic nrst; reg [31:0]rdaddress; reg [31:0]wdaddress; reg [31:0]data; reg Wr; wire [31:0]q;**

Conectando os fios e registradores externos as portas do módulo instanciado

**Memoria32 meminst( .raddress(rdaddress), .waddress(wdaddress), .Clk(clk), .Datain(data), .Dataout(q), .Wr(Wr));**

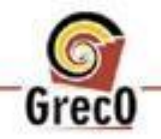

**Digite o seguinte código no arquivo simulacao32**

```
//gerador de clock e reset 
localparam CLKPERIOD = 10000;
localparam CLKDELAY = CLKPERIOD / 2;
```

```
initial begin
     clk = 1'b1; 
     nrst = 1'b1; 
     #(CLKPERIOD) 
     #(CLKPERIOD) 
     #(CLKPERIOD)
     nrst = 1'b0;
```
**end**

**always #(CLKDELAY) clk = ~clk;**

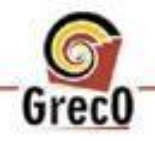

entro

#### **Digite o seguinte código no arquivo simulacao32**

```
//realiza a leitura
always_ff @(posedge clk or posedge nrst) 
begin
    if(nrst) rdaddress <= 0;
    else begin
         if(rdaddress < 64) rdaddress <= rdaddress + 4; 
         else begin
            rdaddress <= 0;
            $stop; 
         end
    end
end 
endmodule
```
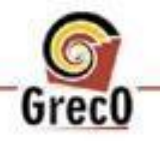

entro

#### **Em seguida vá em Compile>>compile All para compilar todos os módulos.**

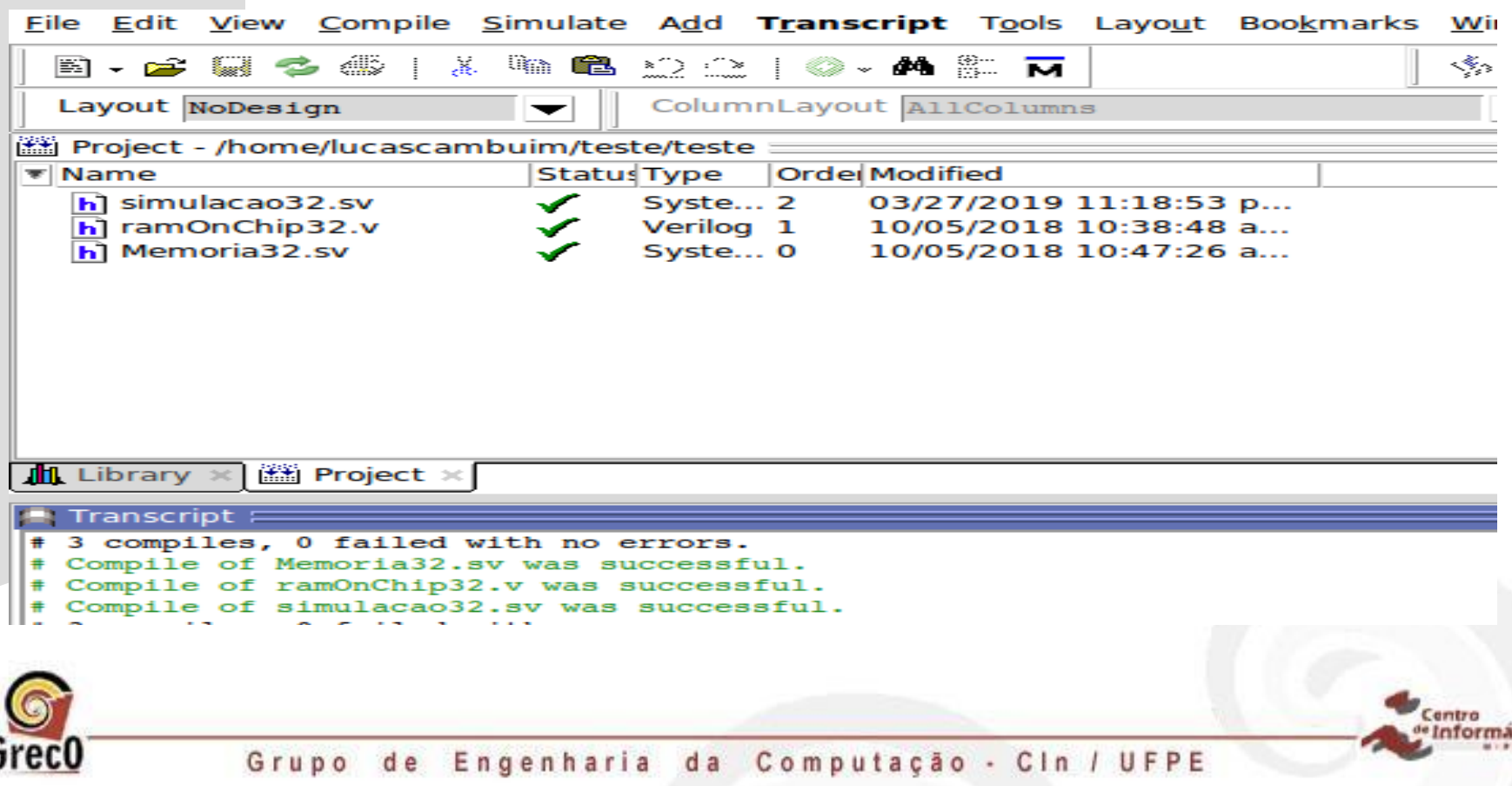

#### **Em seguida vá em Simulate > Start Simulate**

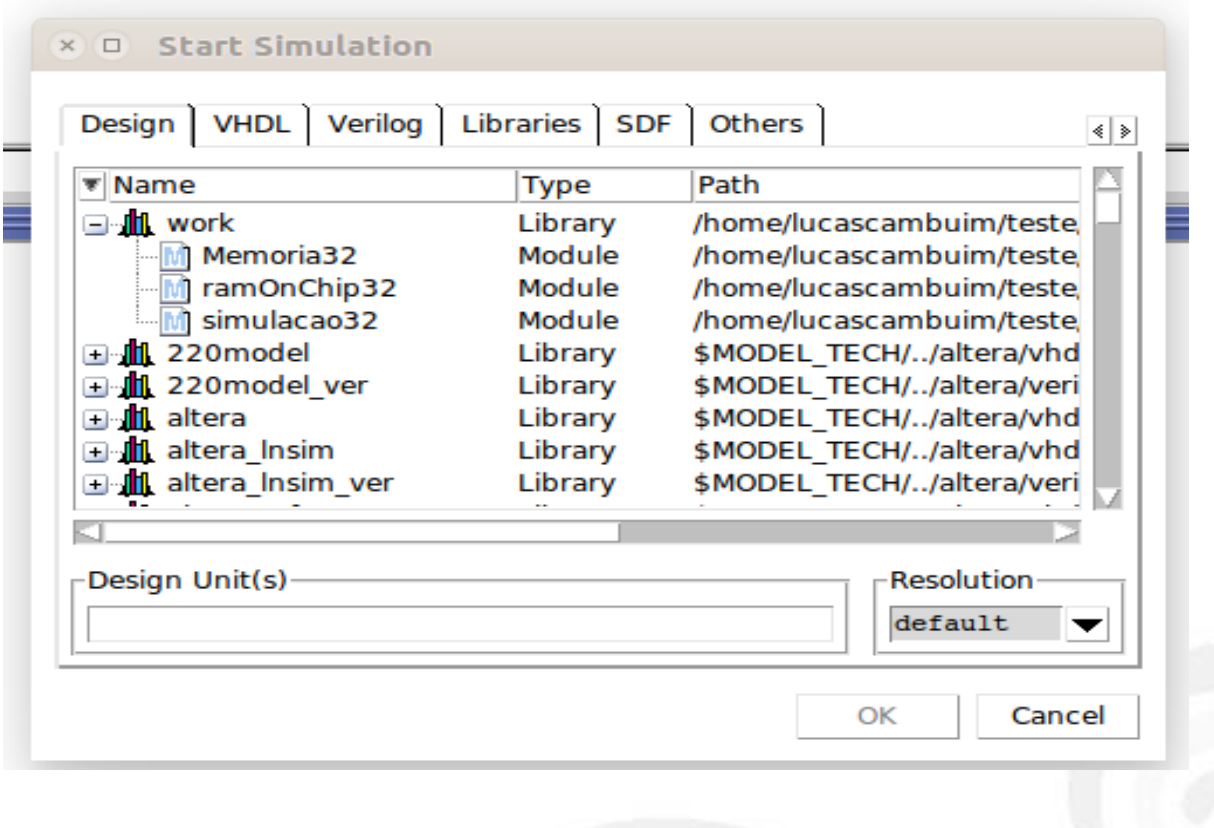

entro

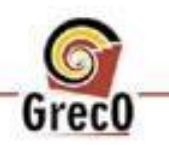

Grupo de Engenharia da Computação - Cin / UFPE

Grect

#### **Na abaLibraries, adiciona a biblioteca "altera\_mf\_ver" para reconhecer a memória**

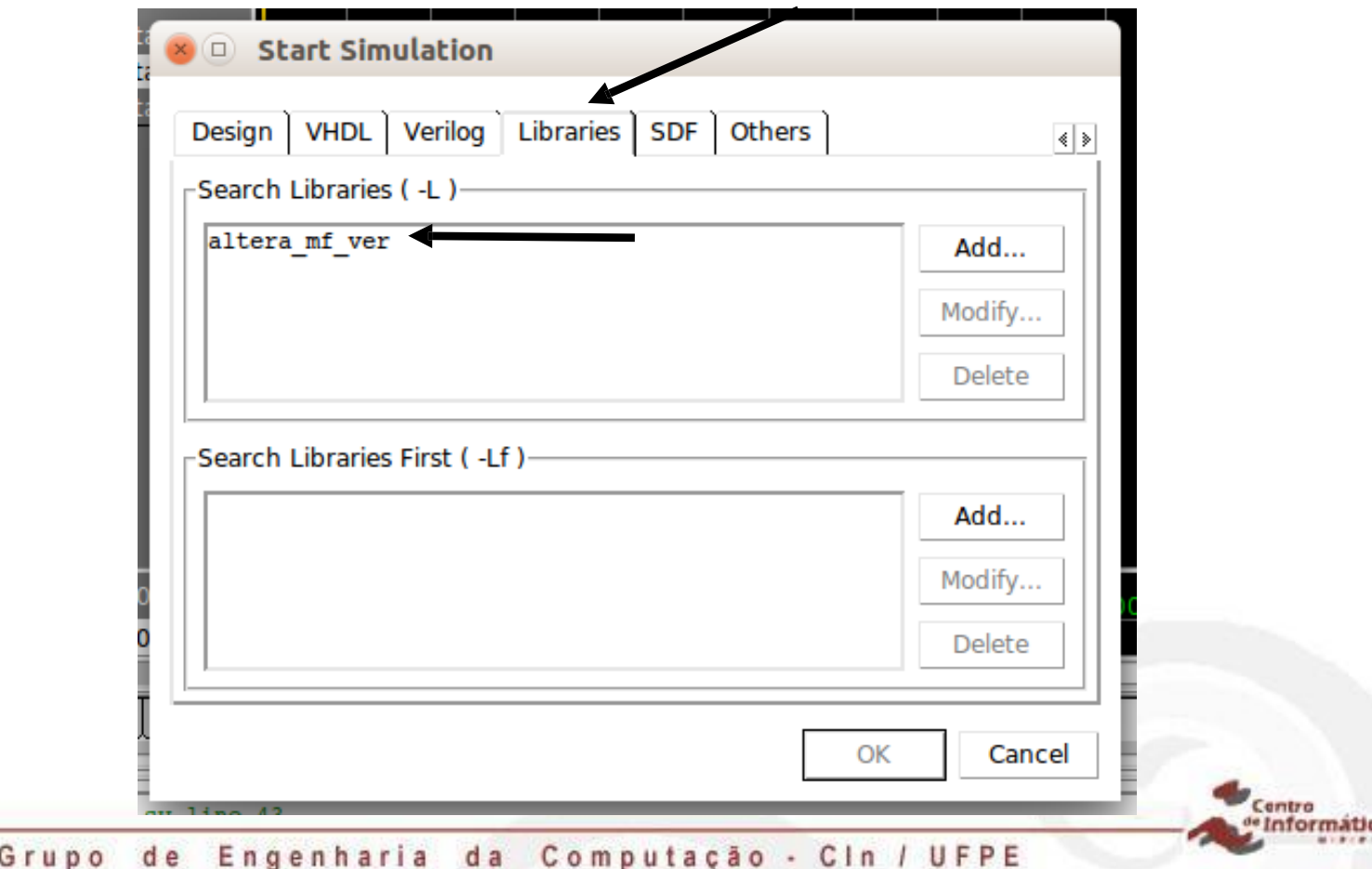

#### Na aba Design, selecione simulacao32

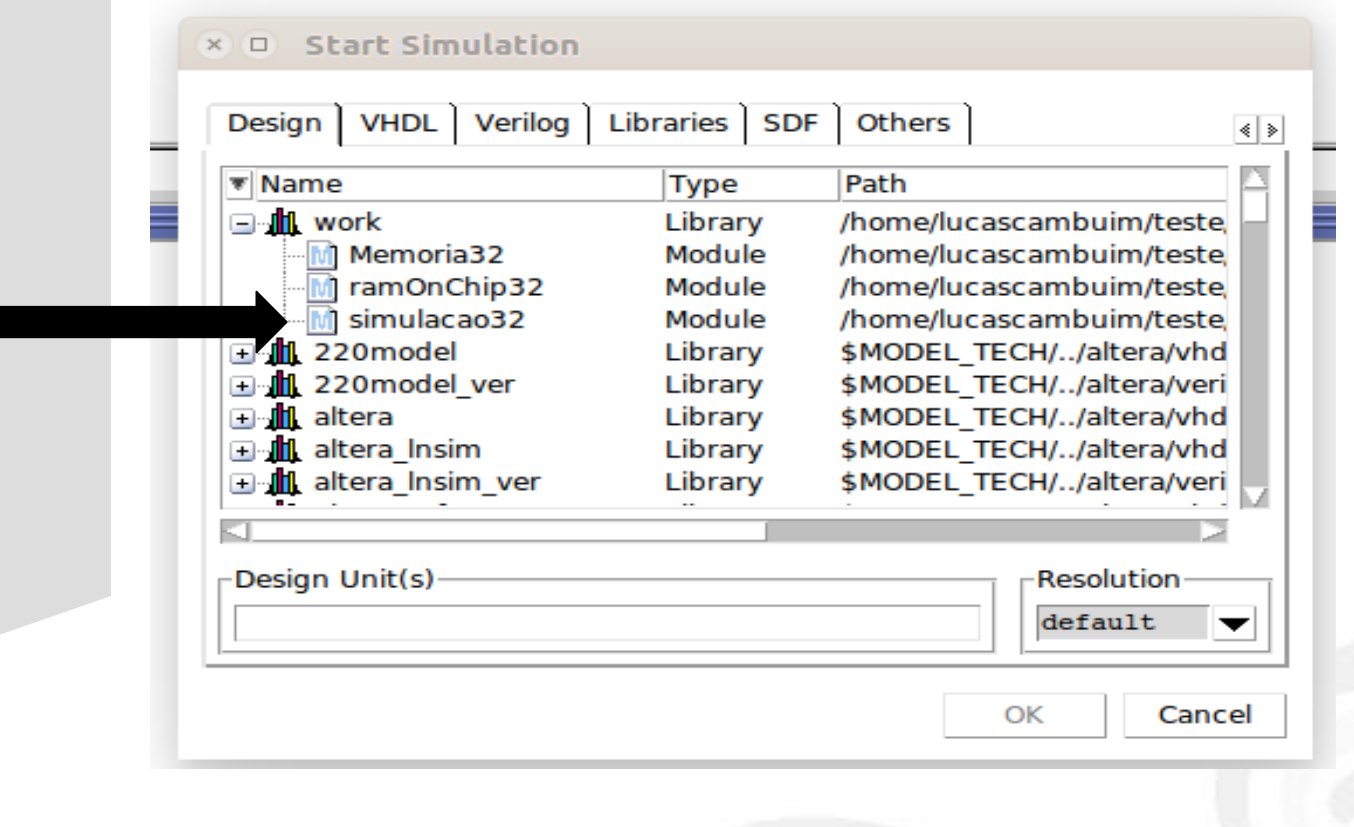

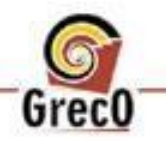

Grupo de Engenharia da Computação - Cin / UFPE

centro

#### Na aba Design, selecione simulacao32

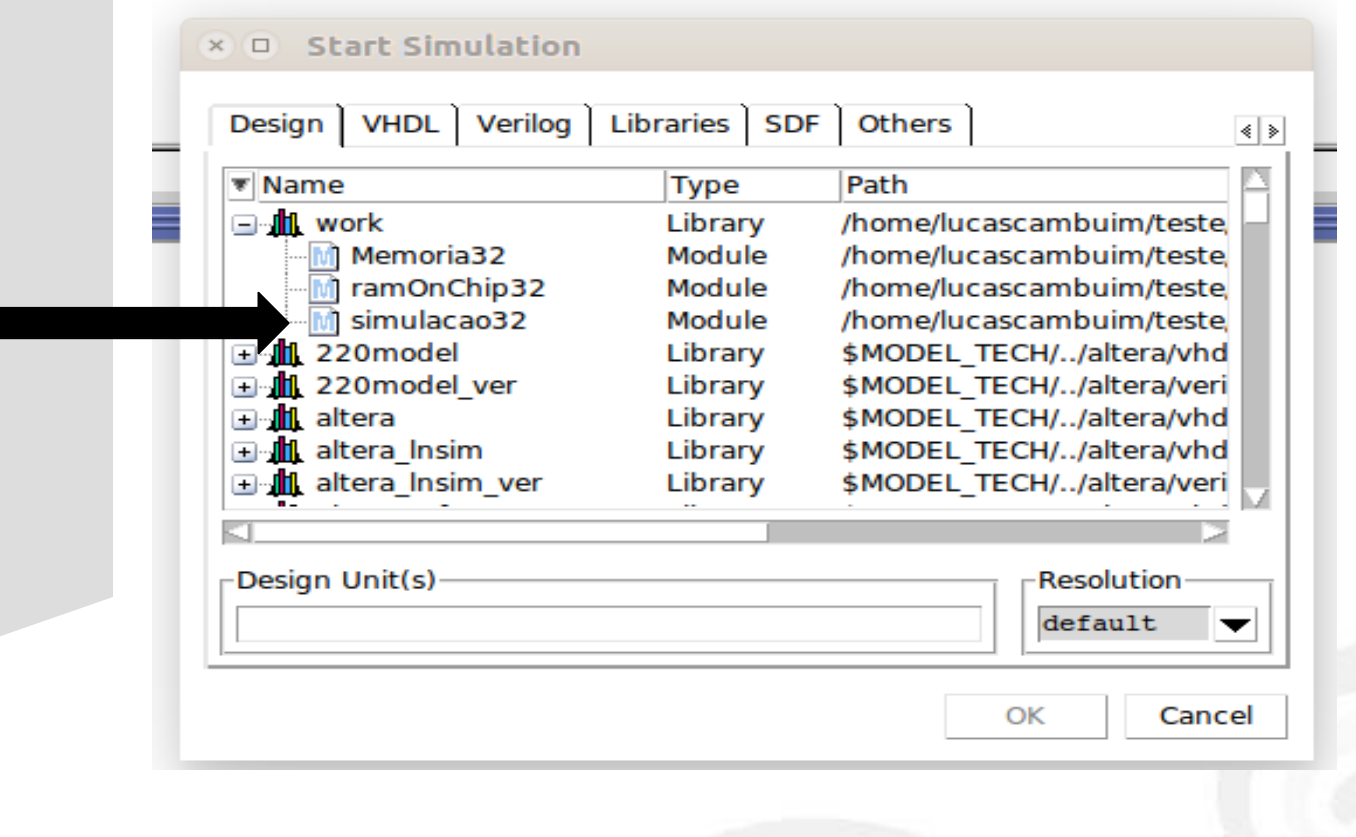

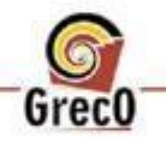

Grupo de Engenharia da Computação - Cin / UFPE

Centro

#### Na aba Design, selecione simulacao32

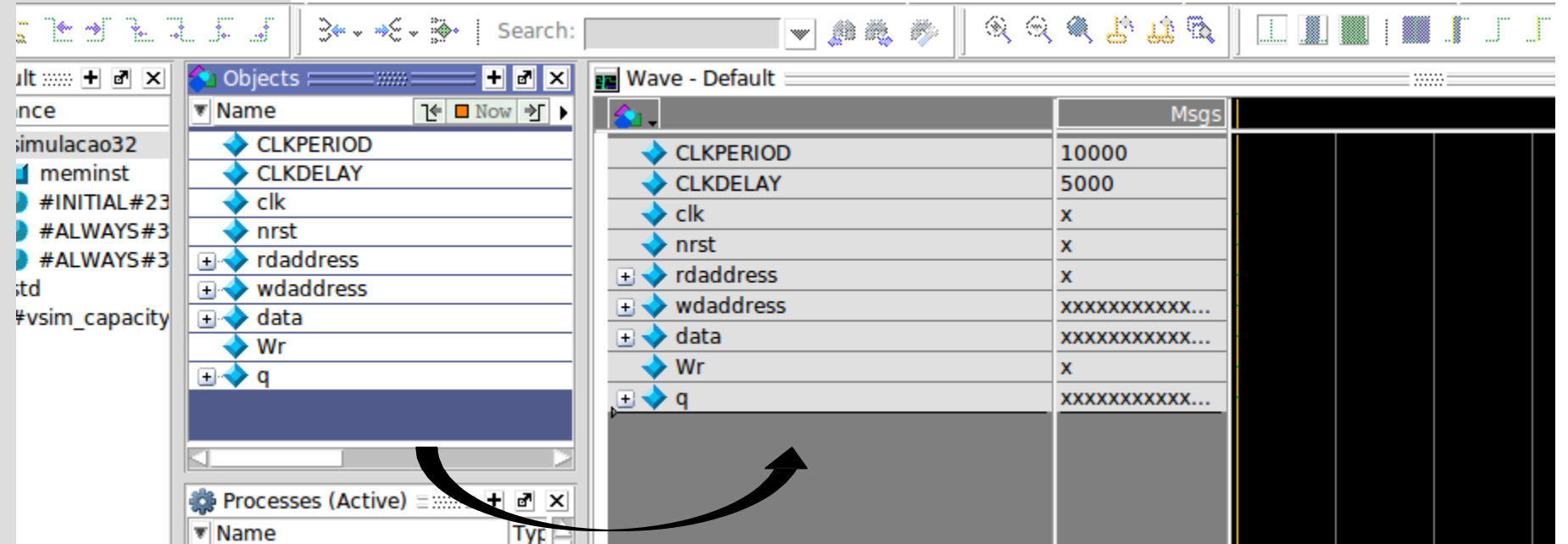

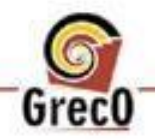

entro

#### E por fim, clique em run - All e espera o simulador terminar

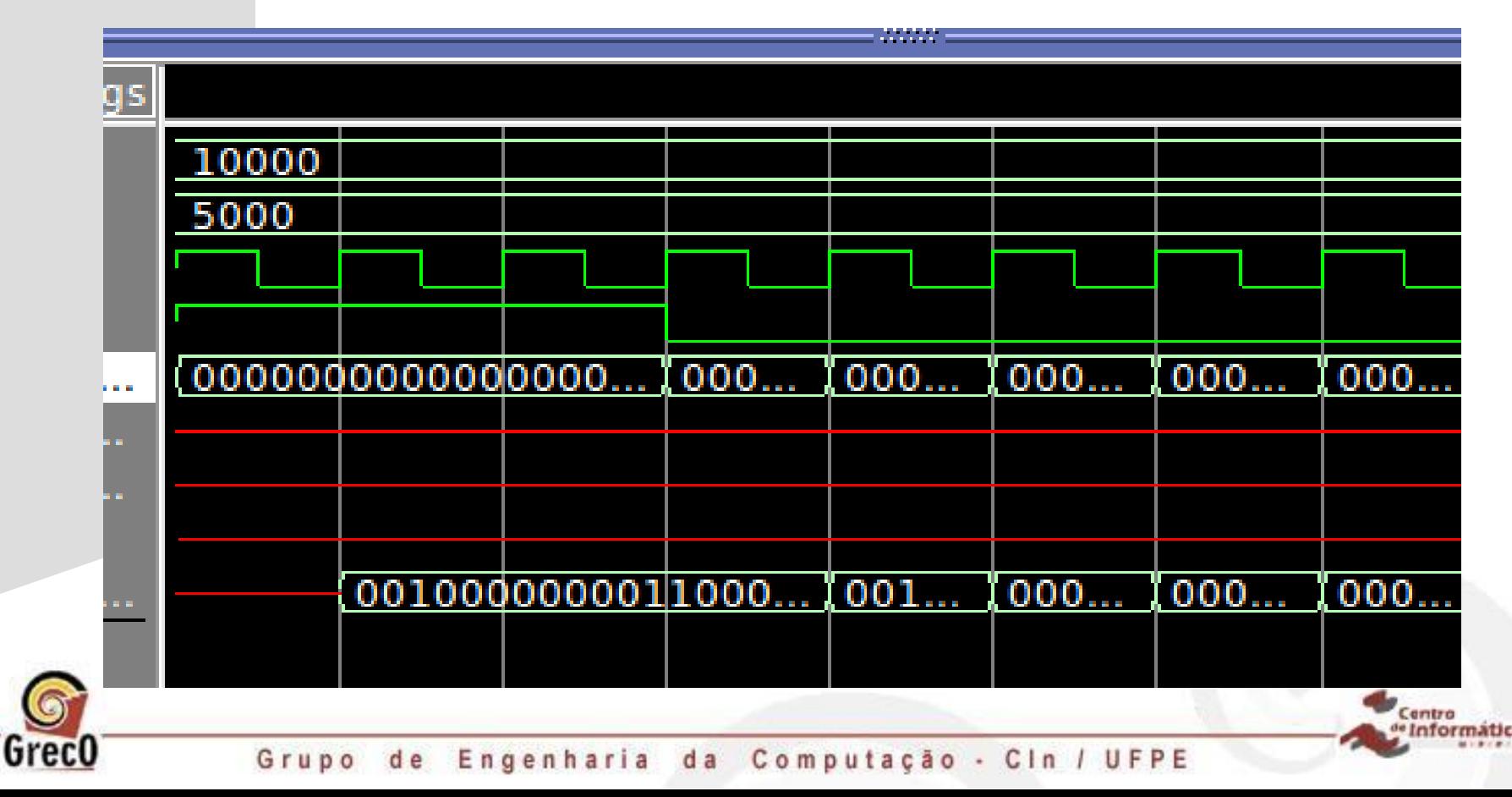

#### É possível mudar a forma do número apresentado.

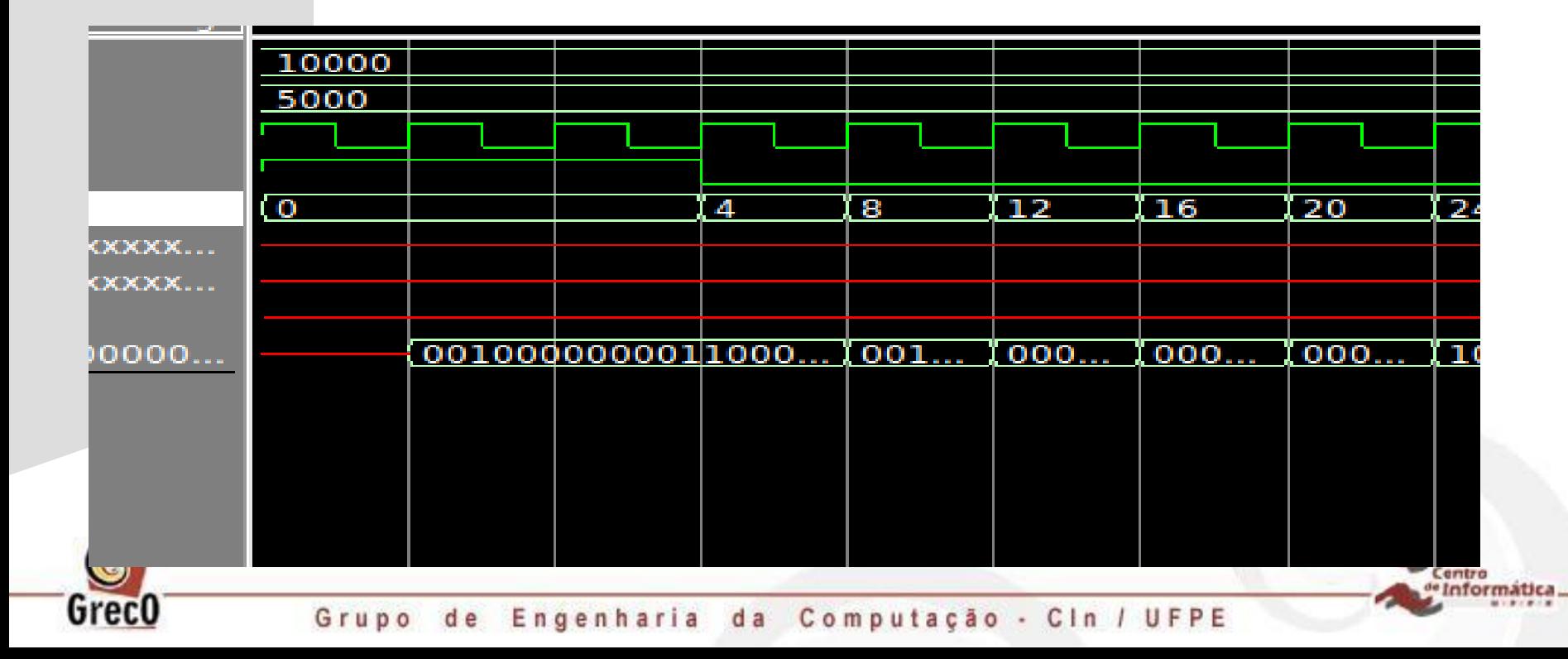

Para isso, clique com o botão direito em cima do sinal desejado, vá em Radix e escolha decimal.

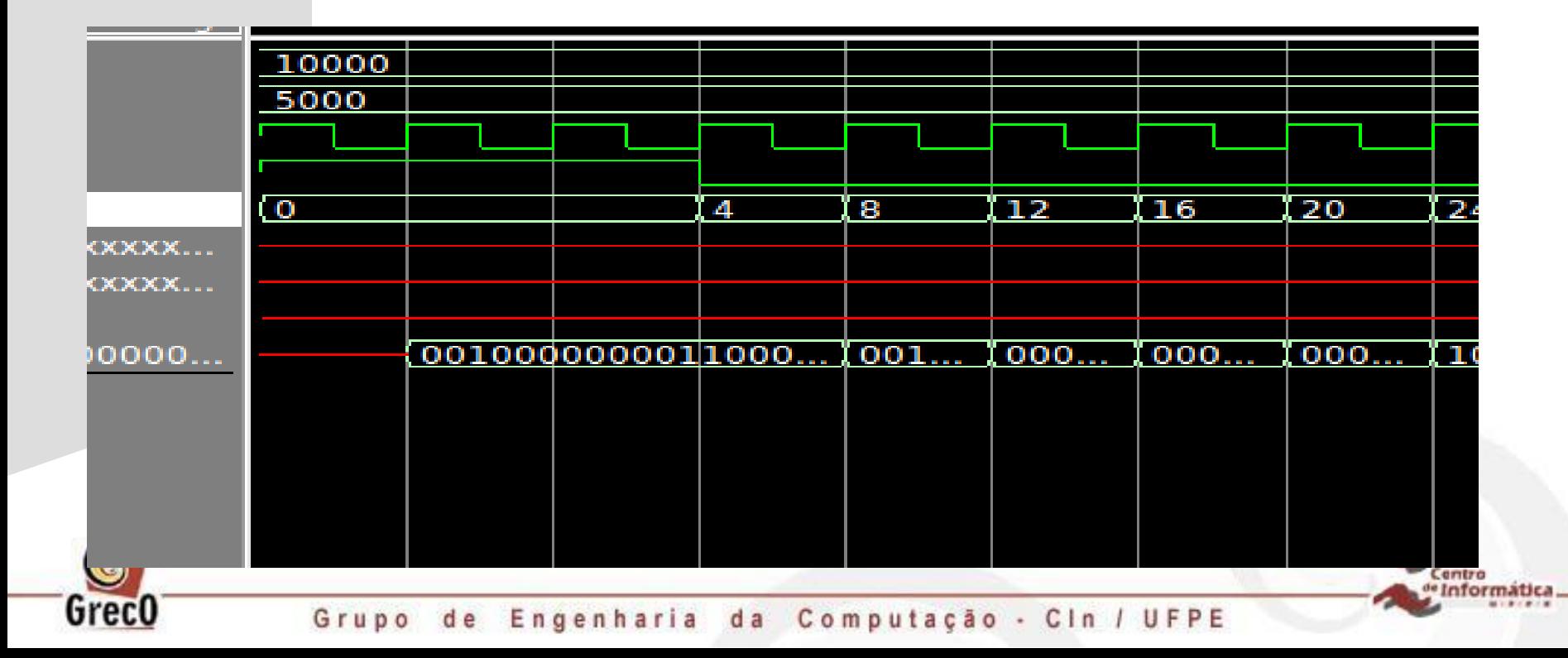

Verifique se a saída da memória está igual aos valores definidos no arquivo instructions.mif

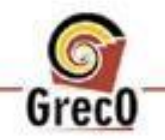

**7) Usando memória e script do modelsim**

**Vamos agora executar um script de modelsim que realiza todos os passos de compilação e simulação de maneira automática para simular a memória.**

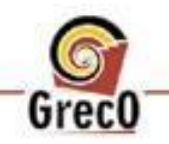

**7) Usando memória e script do modelsim**

**Estrutura de arquivos do "projeto.zip"**

**.../projeto ....../modulos ........./ramOnChip32.v ........./Memoria32.sv ........./simulacao32.sv ....../modelsim ........./compile\_verilog ........./run ........./instrucao.mif**

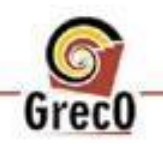

Grupo de Engenharia da Computação - Cin / UFPE

**7) Usando memória e script do modelsim**

**São dois arquivos de simulação:**

**a) compile\_verilog**

**Contém a localização dos arquivos verilog que pertence ao seu projeto.**

**Ex:**

**../modulos/ramOnChip32.v**

**../modulos/Memoria32.v**

**../modulos/simulacao32.sv**

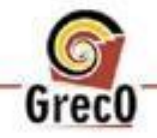

**7) Usando memória e script do modelsim**

**São dois arquivos de simulação:**

**b) runmemoria32**

**Contém os comandos para compilar e simular no modelsim.**

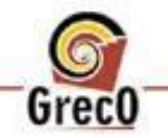

**-L lpm\_ver -L sgate\_ver -L altera\_ver -novopt vlib work vdel -all -lib work vlib work vlog -f compile\_verilog**  $vsim$ **altera\_mf\_ver work.simulacao32 add wave -position end sim:/simulacao32/CLKPERIOD add wave -position end sim:/simulacao32/CLKDELAY add wave -position end sim:/simulacao32/ramSize add wave -position end sim:/simulacao32/clk add wave -position end sim:/simulacao32/nrst add wave -position end sim:/simulacao32/rdaddress add wave -position end sim:/simulacao32/wdaddress add wave -position end sim:/simulacao32/data add wave -position end sim:/simulacao32/Wr add wave -position end sim:/simulacao32/q**

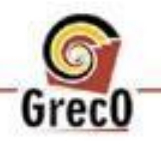

entro

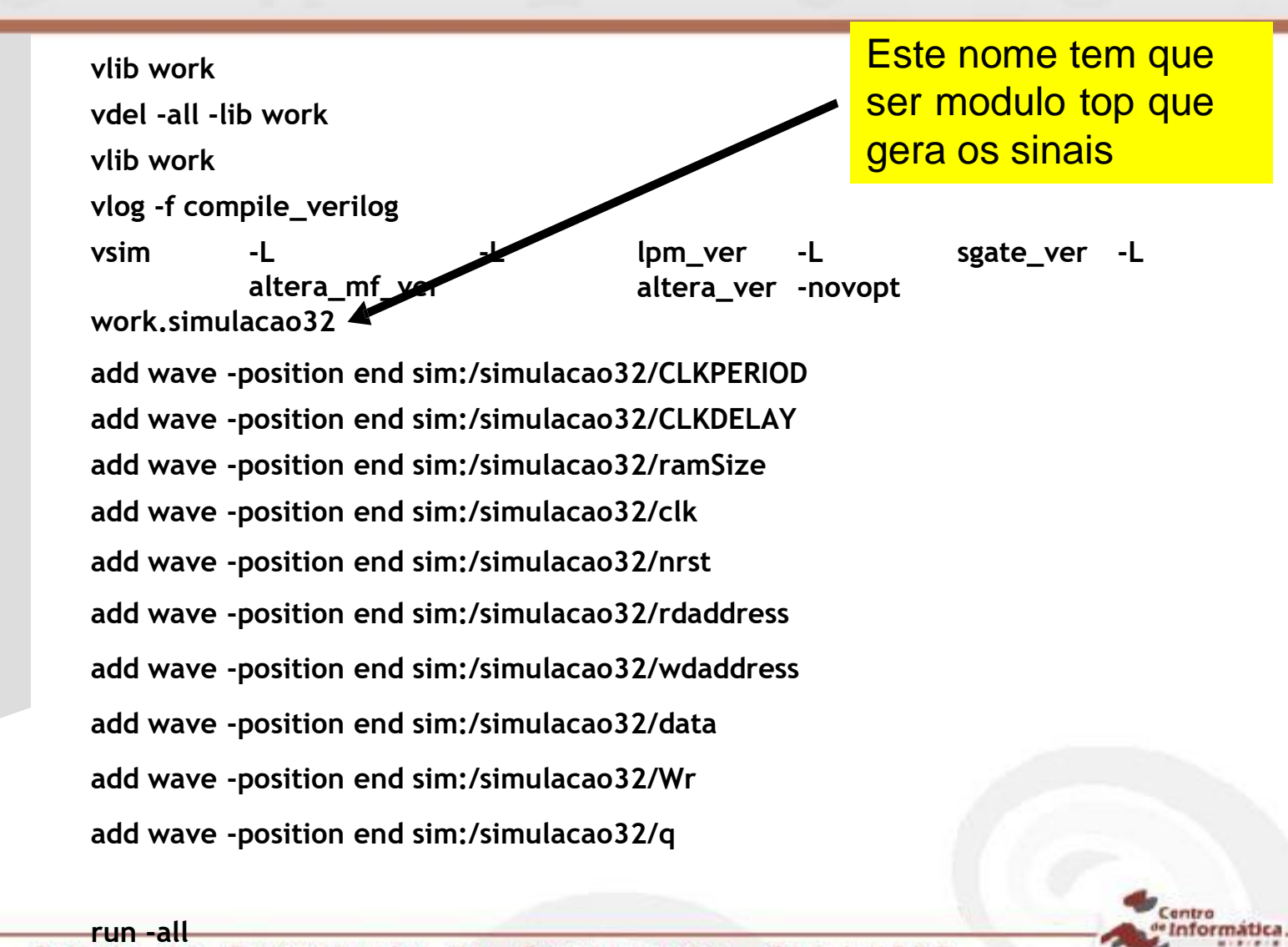

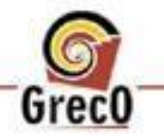

#### **7) Usando memória e script do modelsim**

- **1. Abra o modelSim**
- **2. Clique em File > open**
- **3. Localize o arquivo projeto/modelsim/projeto.mpf**

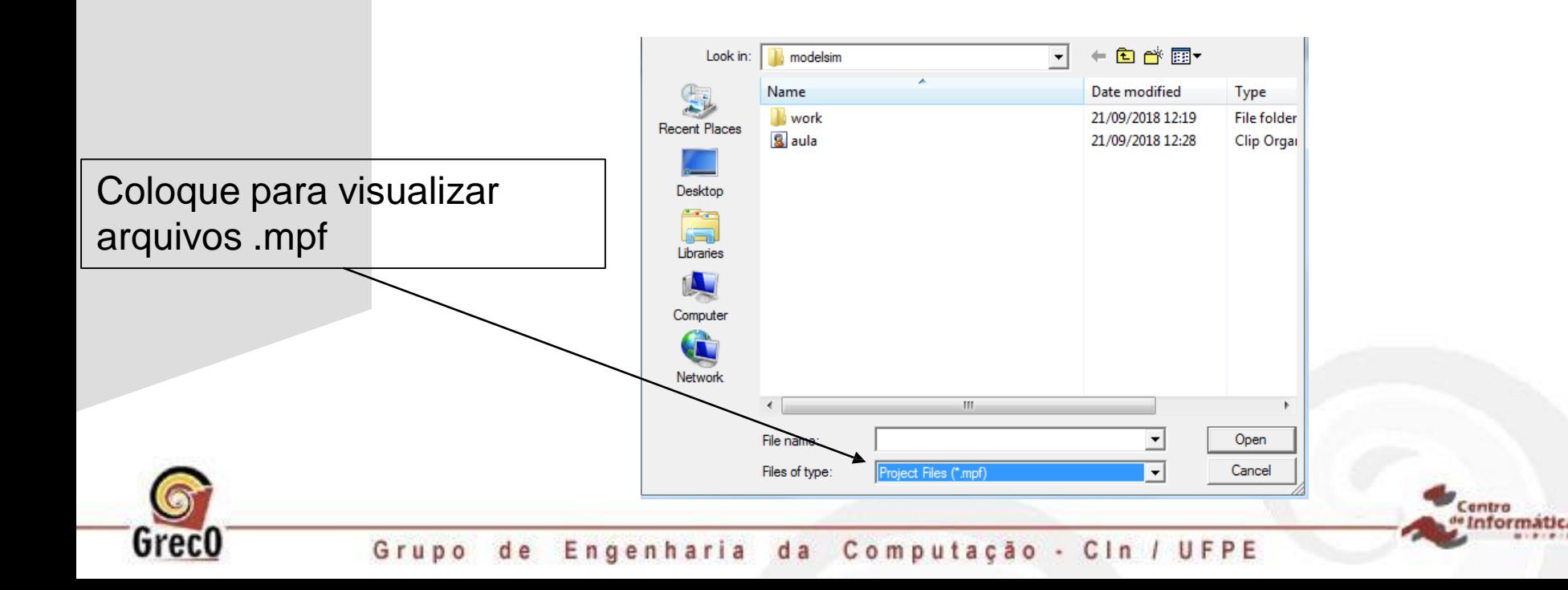

**7) Usando memória e script do modelsim**

**Digite no espaço "transcript" o seguinte comando:** 

**do runmemoria32**

Transcript -

# Reading C:/altera/15.0/modelsim ase/tcl/vsim/pref.tcl

# Loading project aula

# reading C:/altera/15.0/modelsim ase/win32aloem/../modelsim.ini

# Loading project aula

ModelSim> do runmemoria32

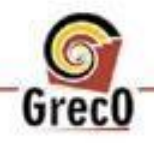

#### **7) Usando memória e script do modelsim**

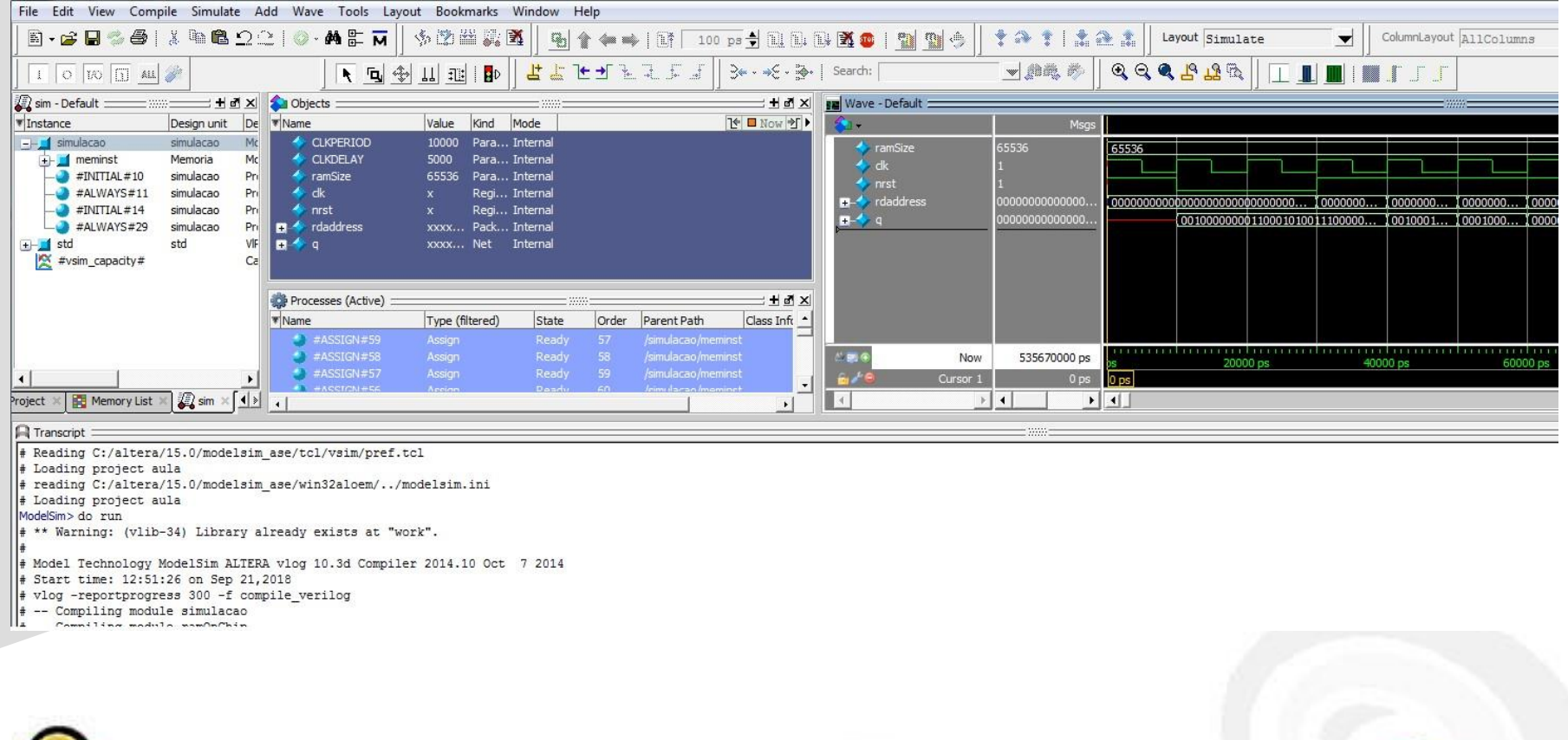

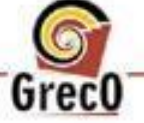

Centra le Informatica

#### **7) Usando memória e script do modelsim**

#### **Se quiser adicionar sinais ao script 1º) Adicione manualmente**

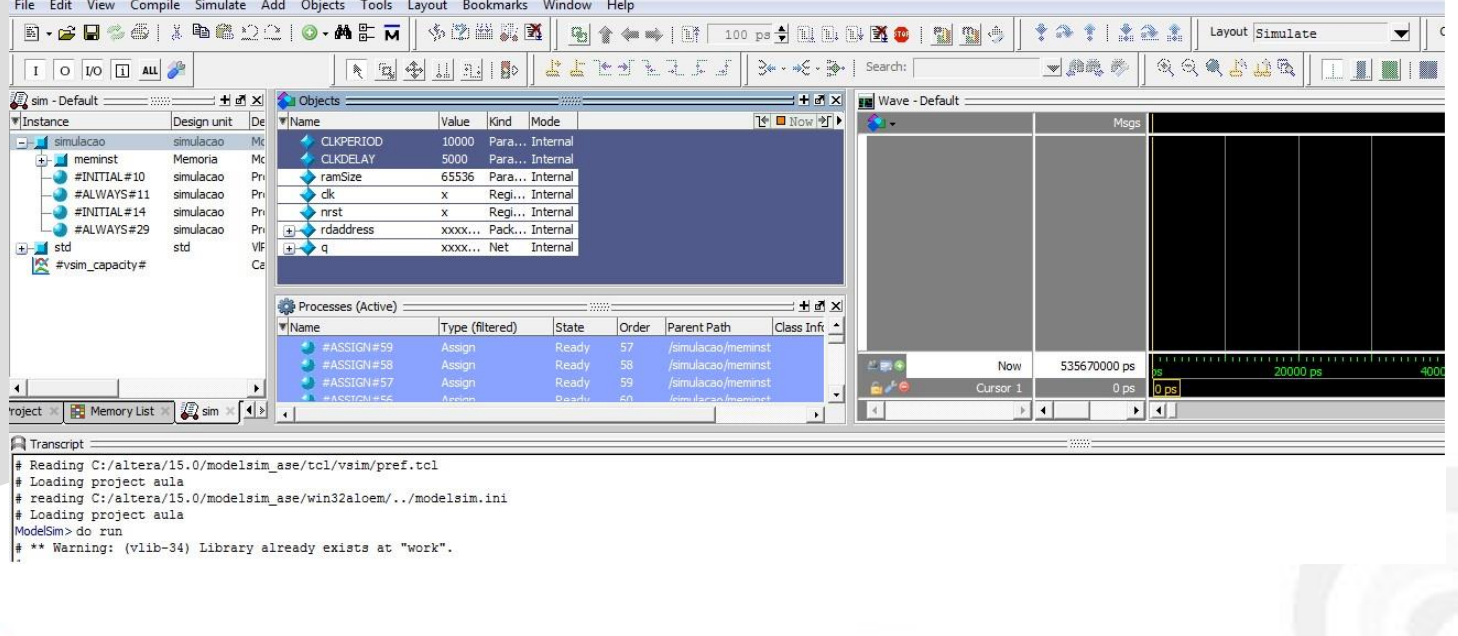

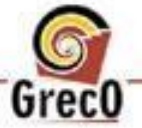

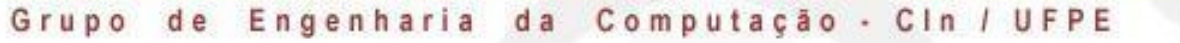

**7) Usando memória e script do modelsim**

#### **Se quiser adicionar sinais ao script 2º) Copie os comandos**

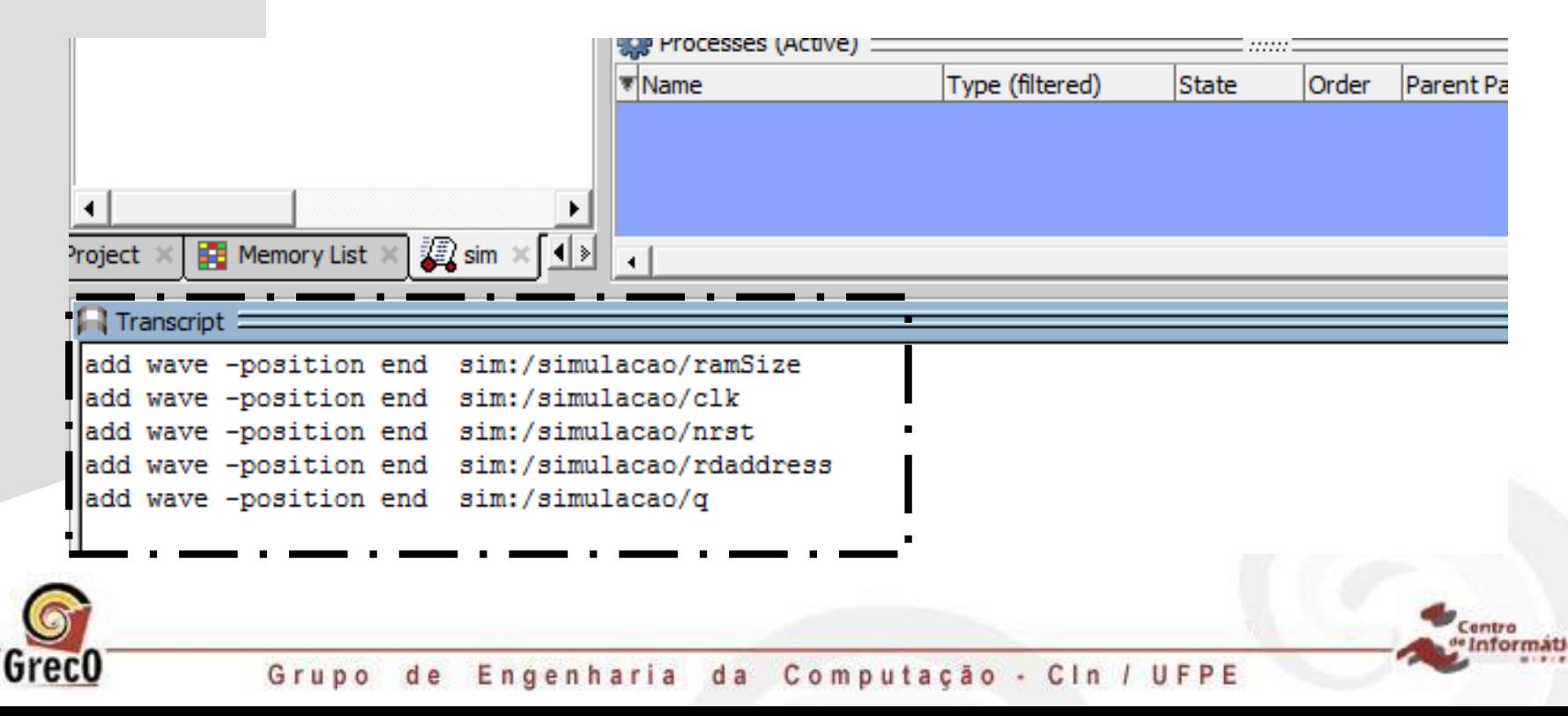

7) Usando memória e script do modelsim

#### Se quiser adicionar sinais ao script 3°) Cole no arquivo run

vsim -L altera\_mf\_ver -L lpm\_ver -L sgate\_ver -L altera\_ver -novopt work.simulação32

add wave -position end sim:/simulacao32/ramSize add wave -position end sim:/simulacao32/clk add wave -position end sim:/simulacao32/nrst add wave -position end sim:/simulacao32/rdaddress add wave -position end sim:/simulacao32/q

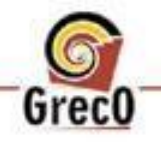

run -all

### Comandos para script

- Comandos e diretivas disponíveis no modelsim detalhados no seguinte PDF:
	- https://www.microsemi.com/documentportal/doc\_view/136364-modelsim-me-10-4c[command-reference-manual-for-libero-soc-v11-7](https://www.microsemi.com/document-portal/doc_view/136364-modelsim-me-10-4c-command-reference-manual-for-libero-soc-v11-7)

entro

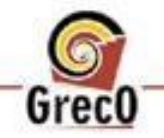

#### Exercício

- Usando o módulo register.sv e o módulo ula64.vhd, disponível no arquivo projeto.zip, faça uma máquina de estados que incrementa o valor de uma instância de register.sv de 4 em 4 usando uma instância de ula64.vhd e salve o valor resultante na mesma instância de register.sv
	- Observação: O registrador leva um ciclo para ter o valor escrito disponível
	- É recomendado criar um outro arquivo para fazer as conexões

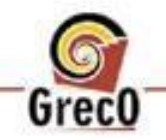

#### Exercício - Observações

Obs: o dado que entra em Data\_in só passa para Data\_out quando o registrador passa 1 ciclo de clock com o sinal **Load** ativo (Load = 1).

LT

Centro *e* Informatica

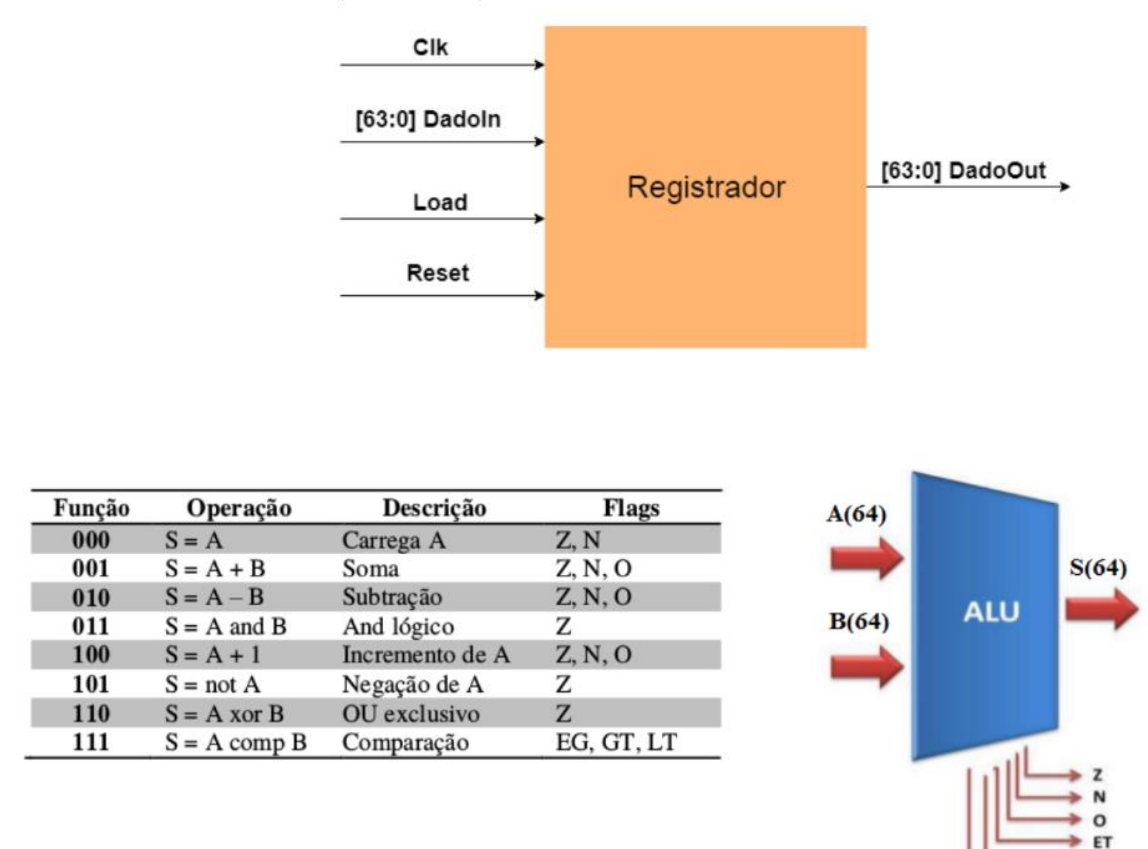

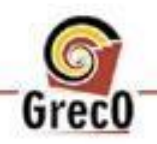

## Aprendendo a utilizar a Ferramenta Modelsim

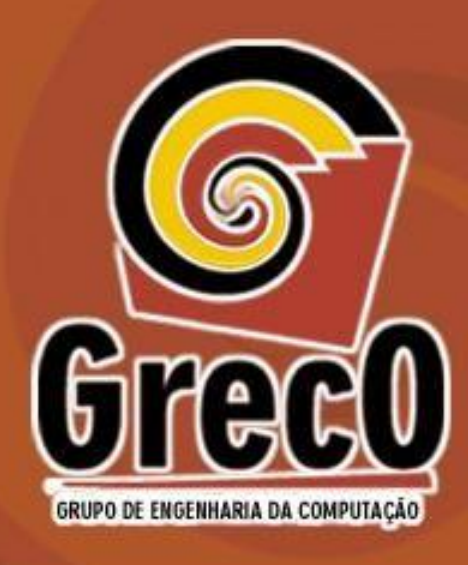

**Professor: Lucas Cambuim (lfsc) Adaptado por: Lucas Amorim, Matheus Costa e Anderson Henrique**

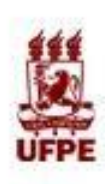

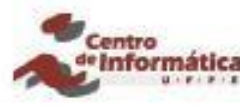

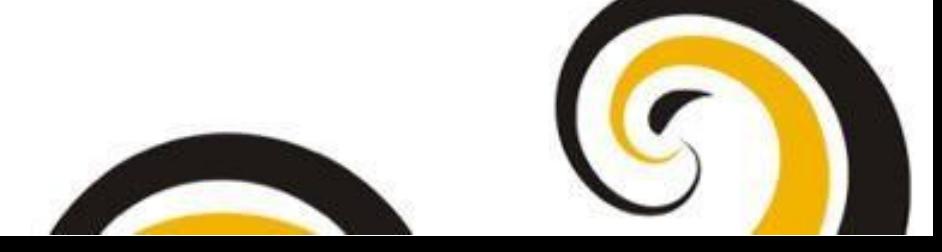